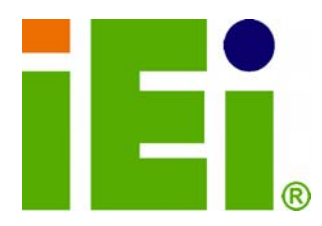

Ŧ

**IEI Technology Corp.** 

**MODEL: IVCE-C608/IVCE-C604/IVCME-0** 

**Video Capture Card with PCIe/PCIe Mini Interface**

**8-Channel/4-Channel Input, RoHS Compliant** 

# **User Manual**

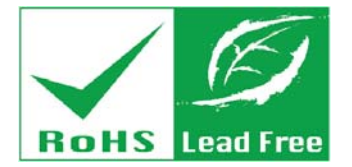

**Rev. 1.00 – 6 February, 2012** 

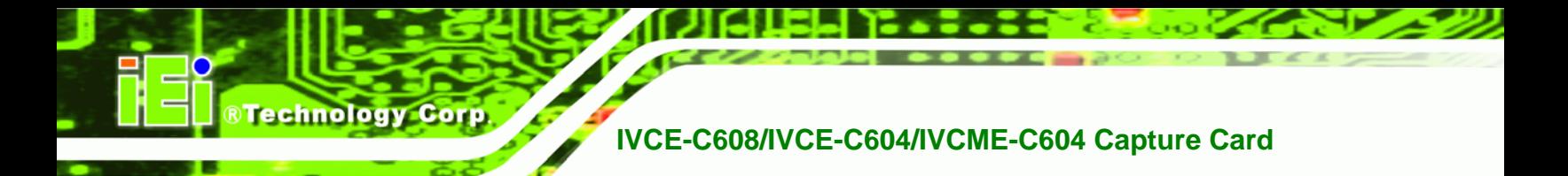

# **Revision**

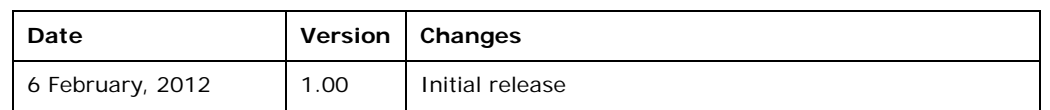

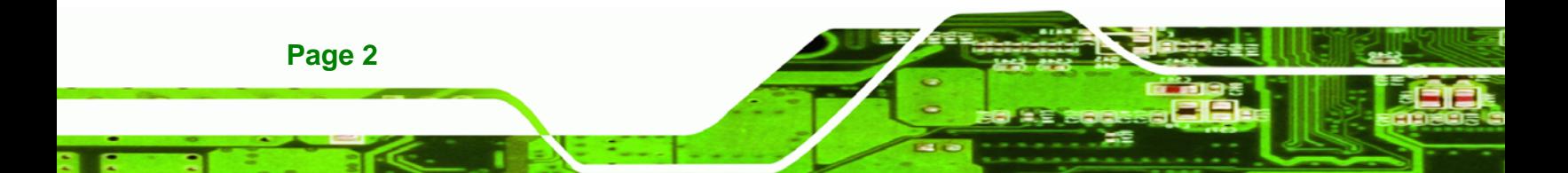

# **Copyright**

**RTechnology Corp.** 

#### **COPYRIGHT NOTICE**

The information in this document is subject to change without prior notice in order to improve reliability, design and function and does not represent a commitment on the part of the manufacturer.

In no event will the manufacturer be liable for direct, indirect, special, incidental, or consequential damages arising out of the use or inability to use the product or documentation, even if advised of the possibility of such damages.

This document contains proprietary information protected by copyright. All rights are reserved. No part of this manual may be reproduced by any mechanical, electronic, or other means in any form without prior written permission of the manufacturer.

#### **TRADEMARKS**

All registered trademarks and product names mentioned herein are used for identification purposes only and may be trademarks and/or registered trademarks of their respective owners.

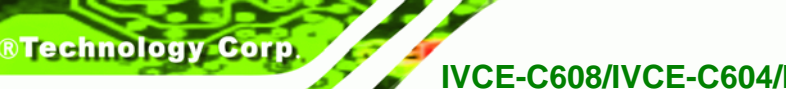

# **Table of Contents**

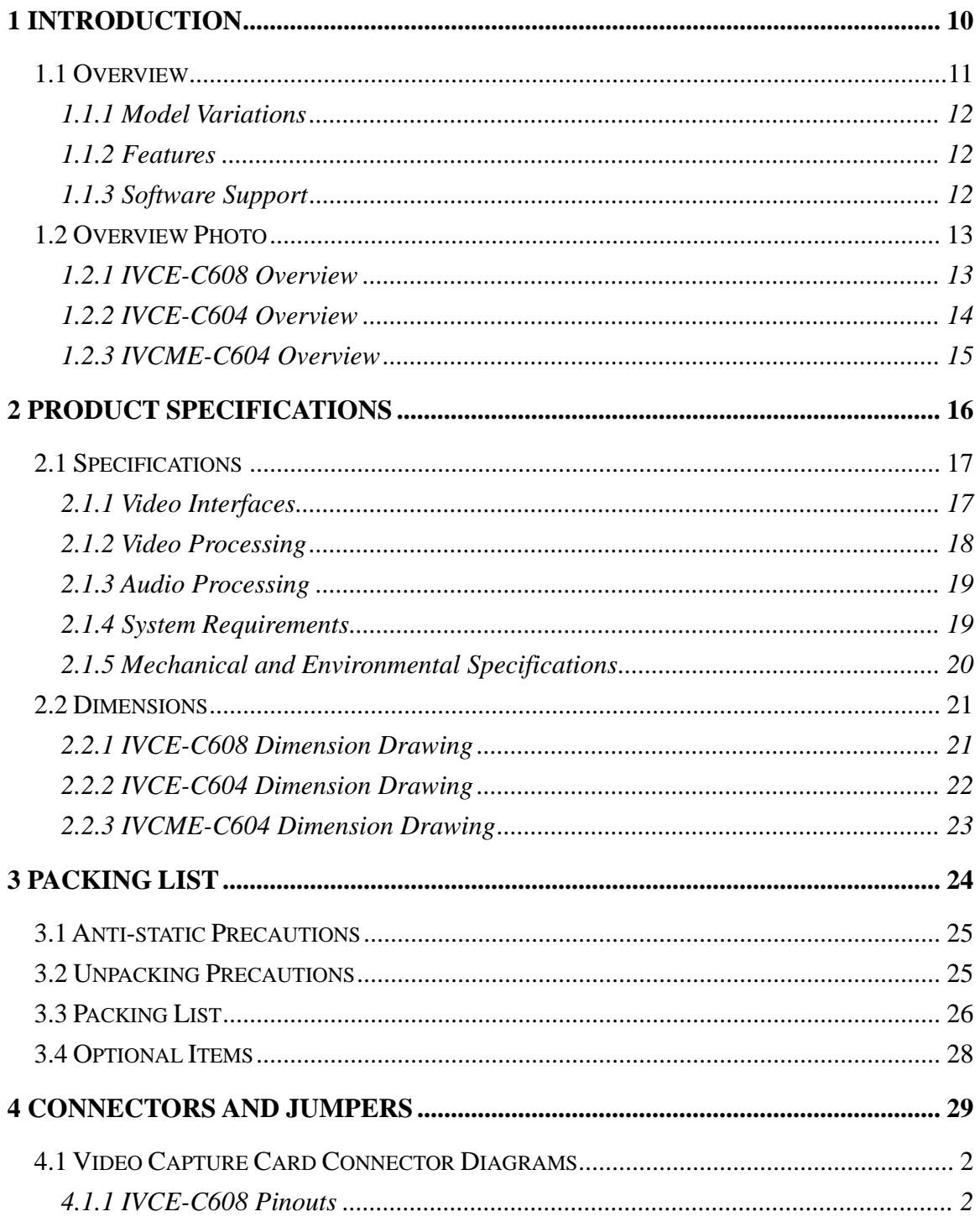

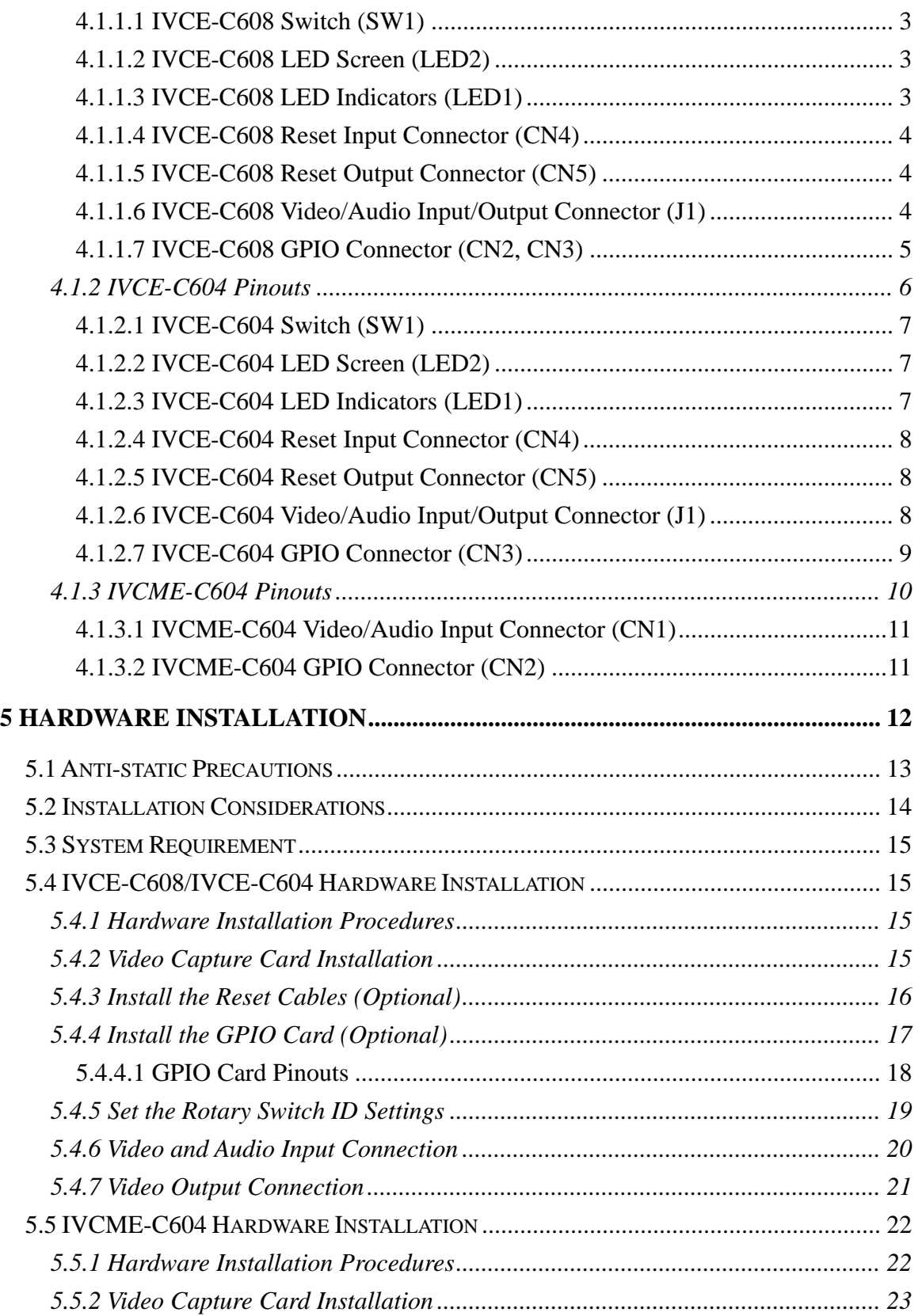

®Technology Corp.

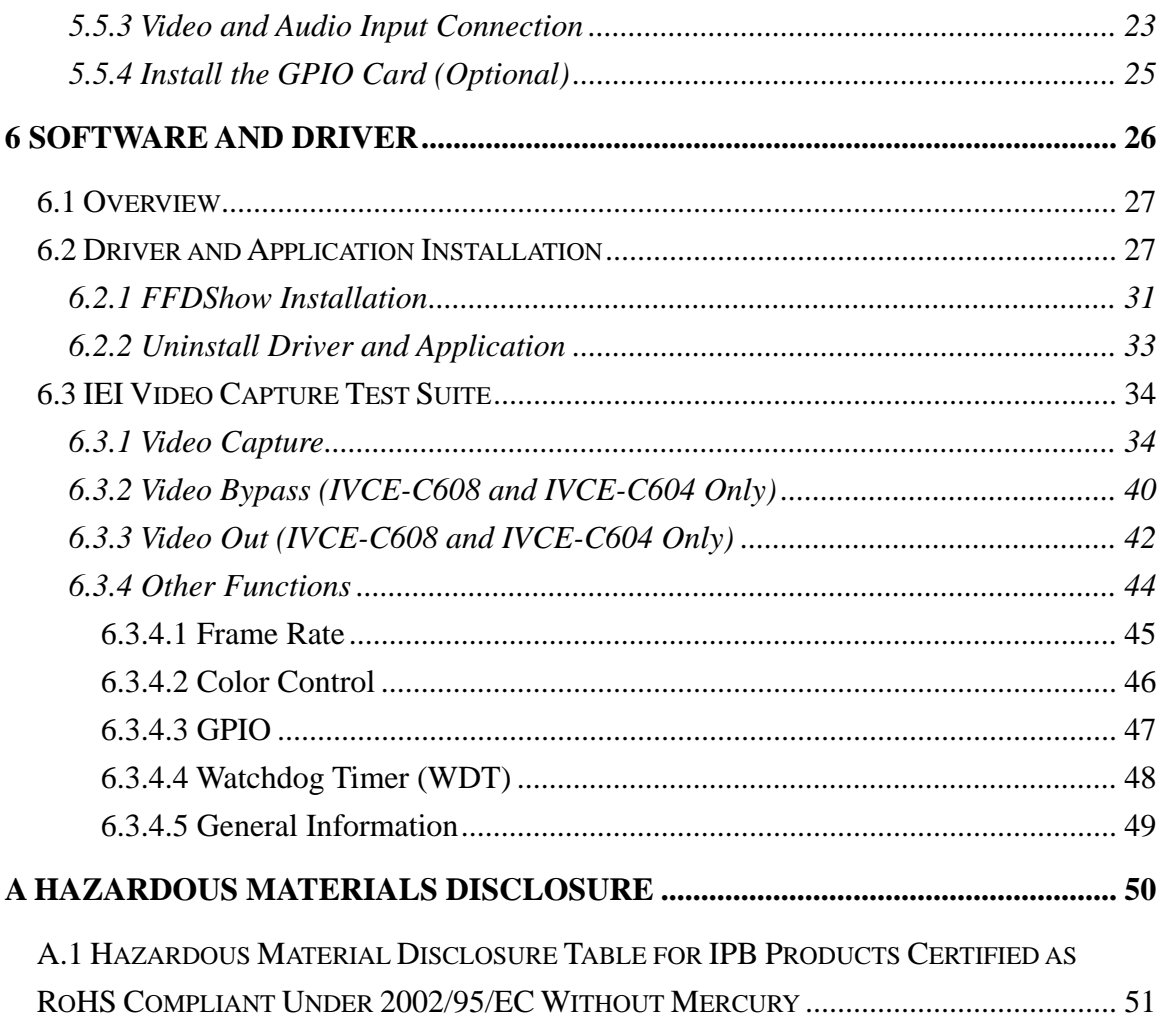

**®Technology Corp.** 

Page 6

# **List of Figures**

®Technology Corp.

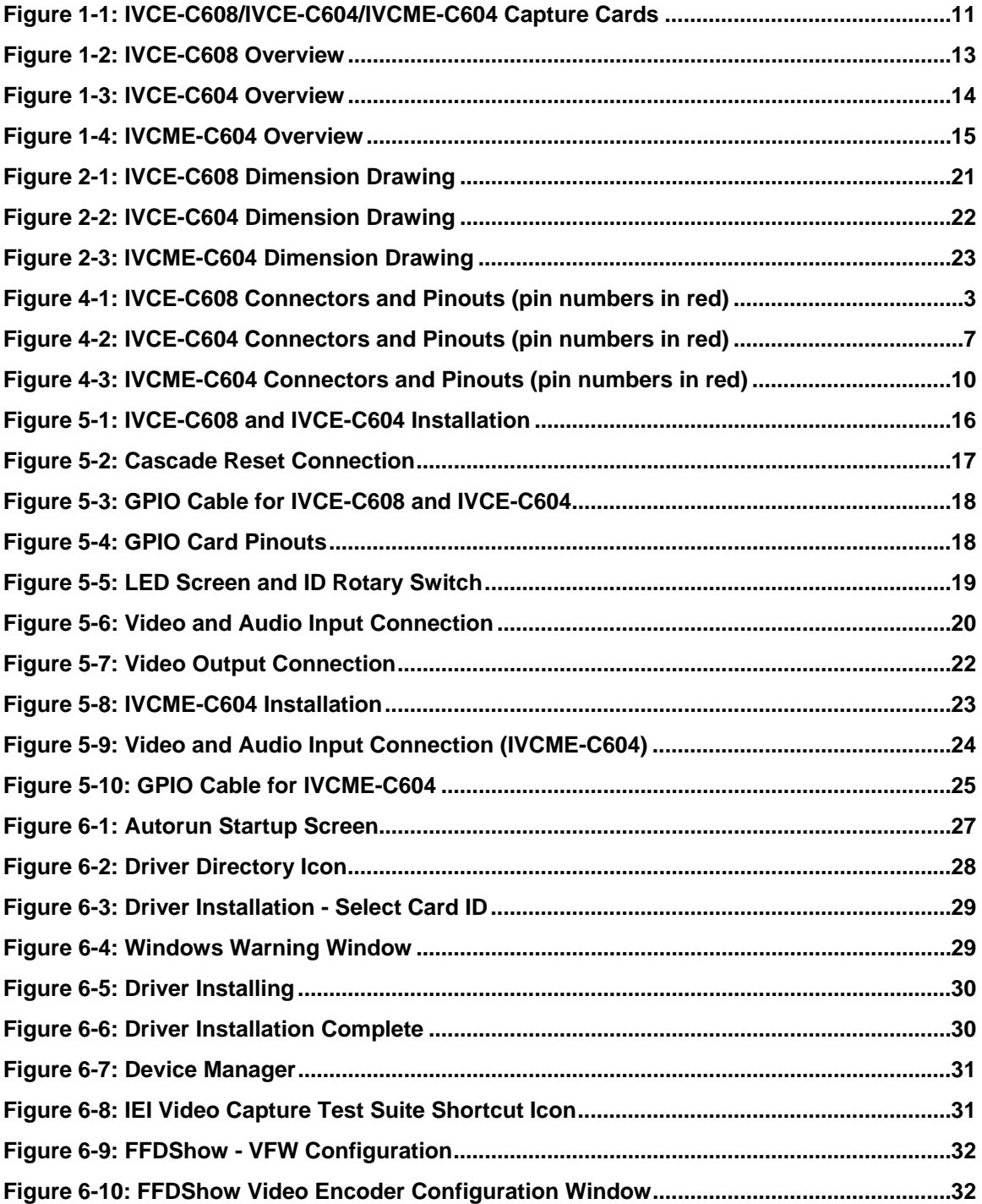

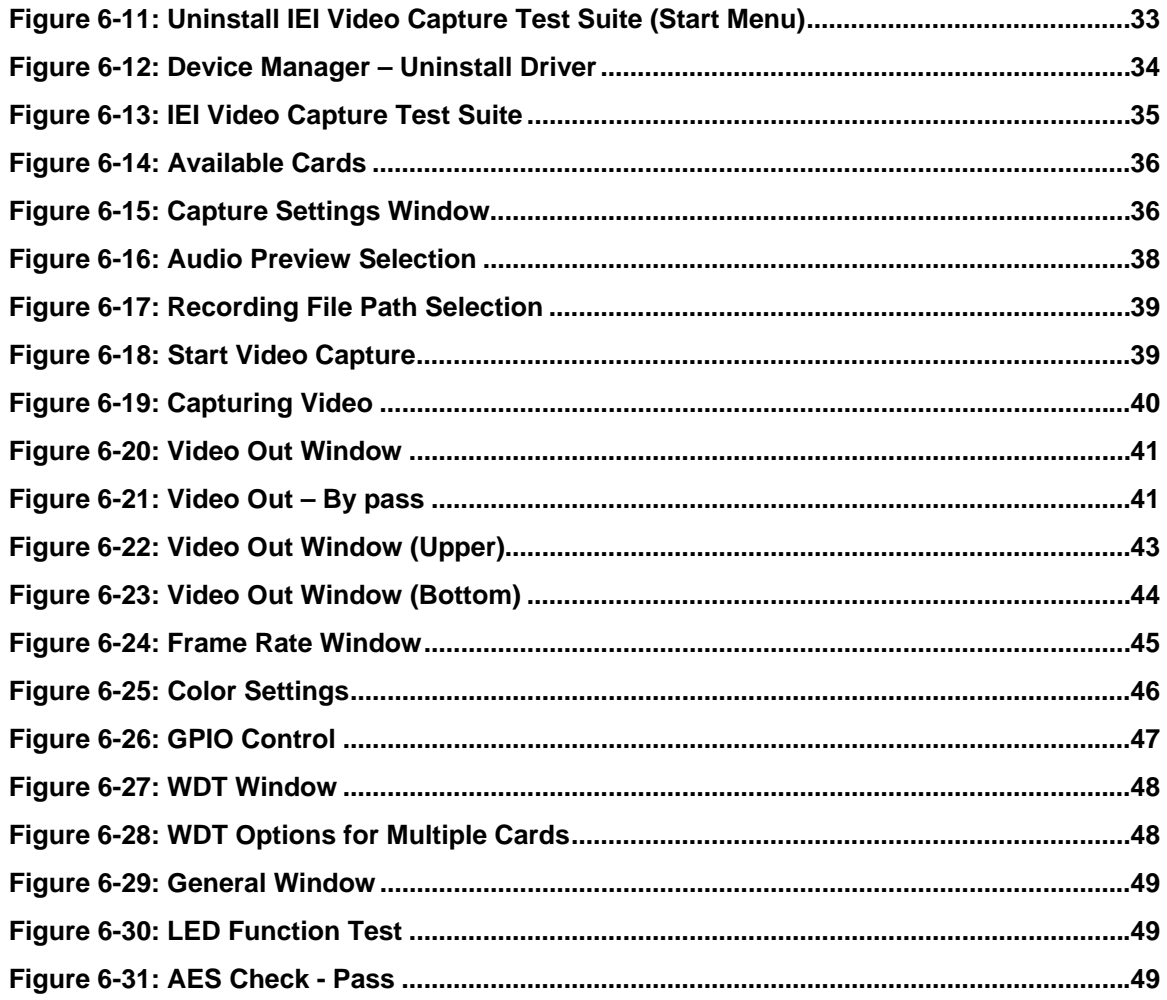

**®Technology Corp.** 

# **List of Tables**

®Technology Corp.

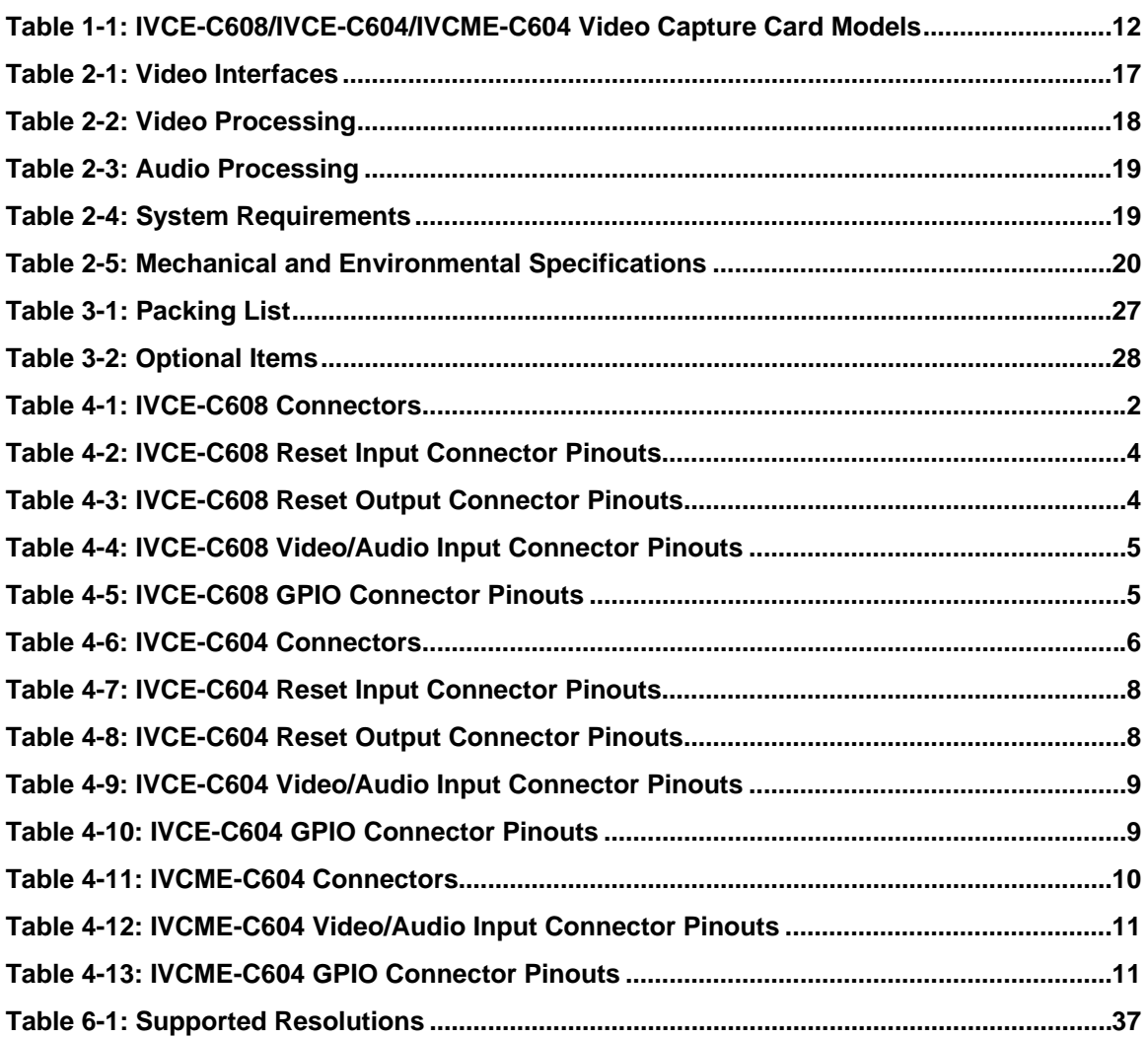

**Page 9**

<span id="page-9-0"></span>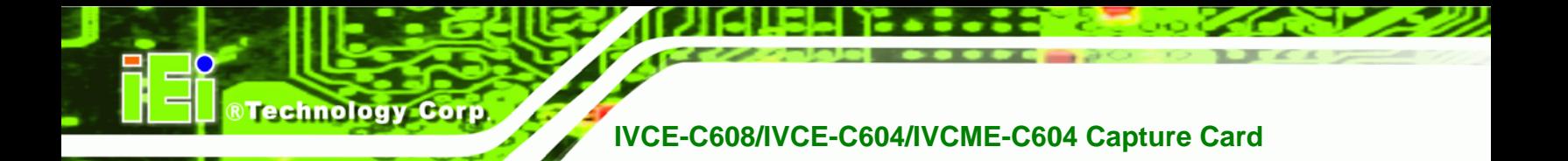

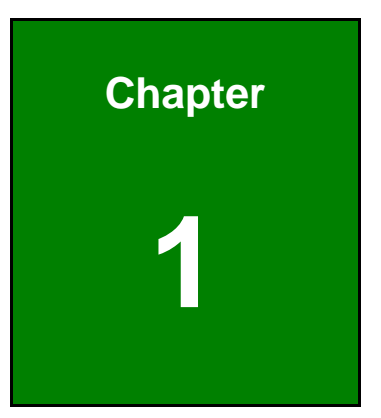

# **1 Introduction**

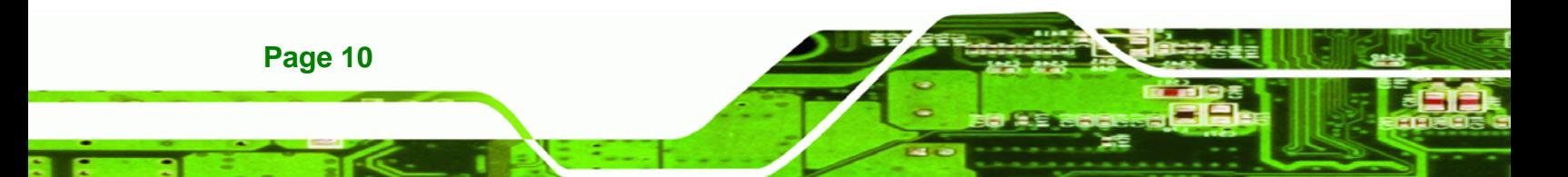

## <span id="page-10-0"></span>**1.1 Overview**

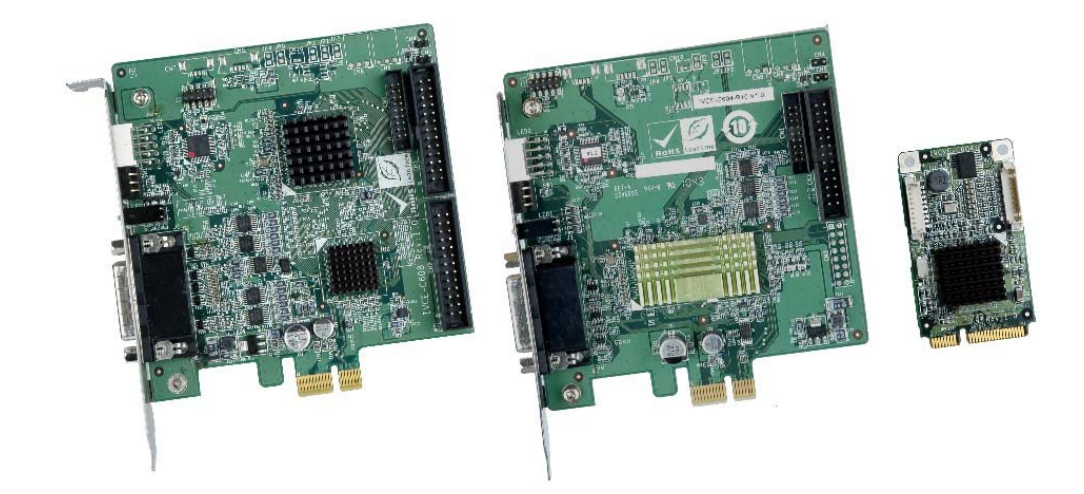

®Technology Corp.

**Figure 1-1: IVCE-C608/IVCE-C604/IVCME-C604 Capture Cards** 

The low power IVCE-C608/IVCE-C604/IVCME-C604 video capture cards are essential surveillance system components. The IVCE-C608/IVCE-C604/IVCME-C604 video capture cards are equipped with the high-performing Conexant video capture controllers with up to eight video and audio input channels.

A software development kit (SDK) and a demo application are shipped with each card and the flexible system architecture simplifies the integration of cameras, video signal processing, storage and video management as well as security applications.

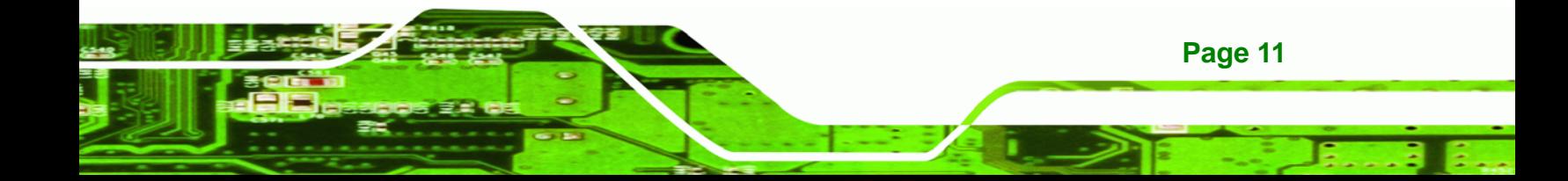

<span id="page-11-0"></span>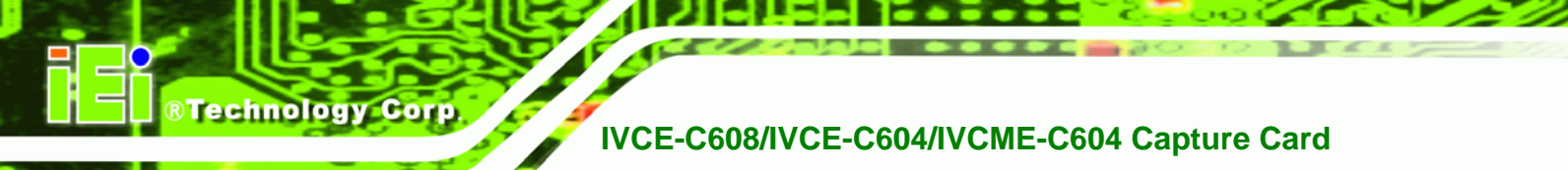

### **1.1.1 Model Variations**

There are three video capture card models with different connecting interfaces. These models are listed below:

| <b>Model Name</b> | <b>Interface</b> | <b>Video Input</b> | <b>Audio Input</b> |
|-------------------|------------------|--------------------|--------------------|
| <b>IVCE-C608</b>  | <b>PC</b> le     | 8 channels         | 8 channels         |
| <b>IVCE-C604</b>  | <b>PC</b> le     | 4 channels         | 4 channels         |
| <b>IVCME-C604</b> | <b>PCIe Mini</b> | 4 channels         | 4 channels         |

**Table 1-1: IVCE-C608/IVCE-C604/IVCME-C604 Video Capture Card Models** 

### **1.1.2 Features**

Some of the IVCE-C608/IVCE-C604/IVCME-C604 video capture card features are listed below.

- Low power
- **Multiple card support**
- **Easy ID programming**
- **•** PCIe/PCIe Mini connection interface
- **Software development kit (SDK)**
- Demo application

### **1.1.3 Software Support**

IEI provides the following software support for the IVCE-C608/IVCE-C604/IVCME-C604:

- **Device Driver**: for Windows XP or Windows 7
- **SDK**: SDK and demo program with source code in C++

### <span id="page-12-0"></span>**1.2 Overview Photo**

The IVCE-C608/IVCE-C604/IVCME-C604 video capture cards have a wide variety of peripheral interface connectors. The following sections give an overview of each model.

**RTechnology Corp.** 

### **1.2.1 IVCE-C608 Overview**

The IVCE-C608 comes with one Conexant CX25853 video capture controller, two GPIO connectors, one rotary switch, LED indicators and one DB-26 video/audio connector. A PCIe edge connector on the bottom of the capture card enables the IVCE-C608 to interface with a motherboard or CPU card. An overview can be seen in [Figure 1-2:](#page-12-0)  [IVCE-C608 Overview.](#page-12-0)

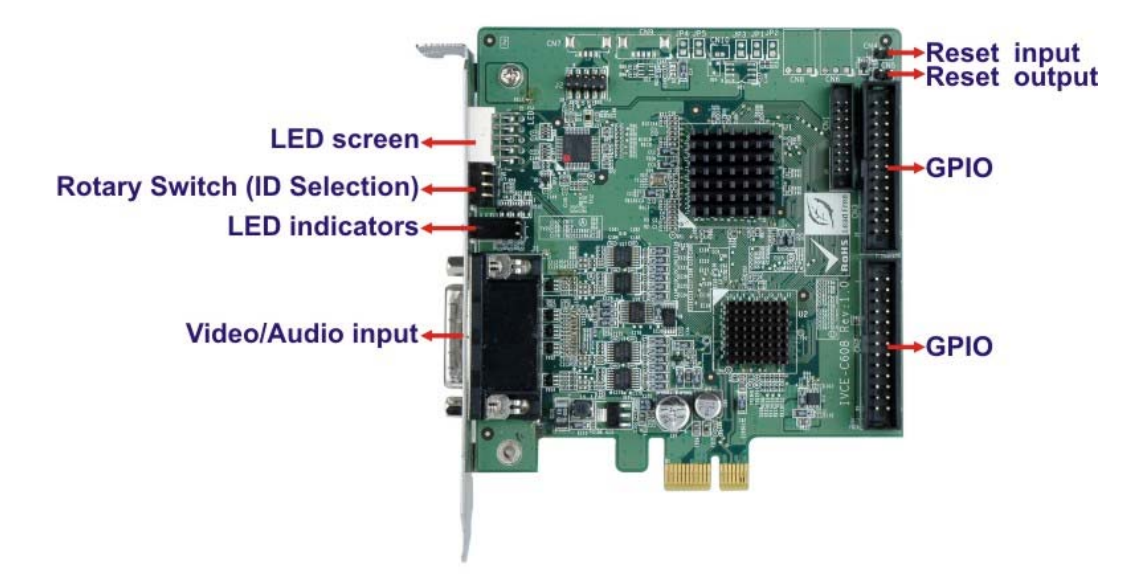

**Figure 1-2: IVCE-C608 Overview** 

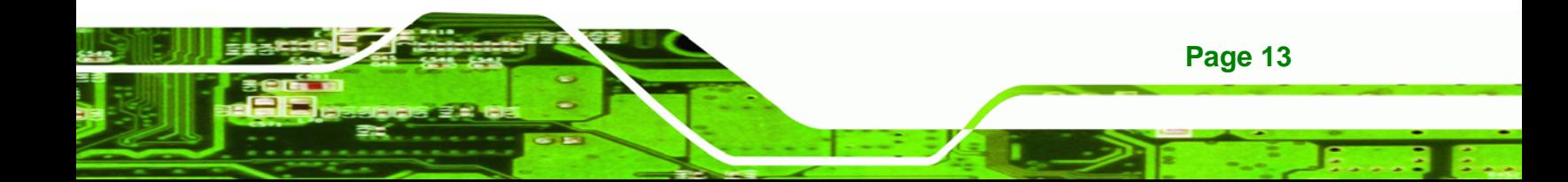

<span id="page-13-0"></span>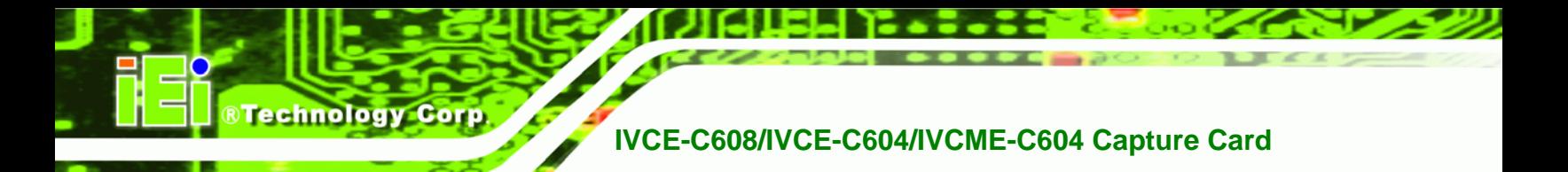

### **1.2.2 IVCE-C604 Overview**

The IVCE-C604 comes with one Conexant CX25850 video capture controller, one GPIO connector, one rotary switch, LED indicators and one DB-26 video/audio connector. A PCIe edge connector on the bottom of the capture card enables the IVCE-C604 to interface with a motherboard or CPU card. An overview can be seen in [Figure 1-3:](#page-13-0)  [IVCE-C604 Overview.](#page-13-0)

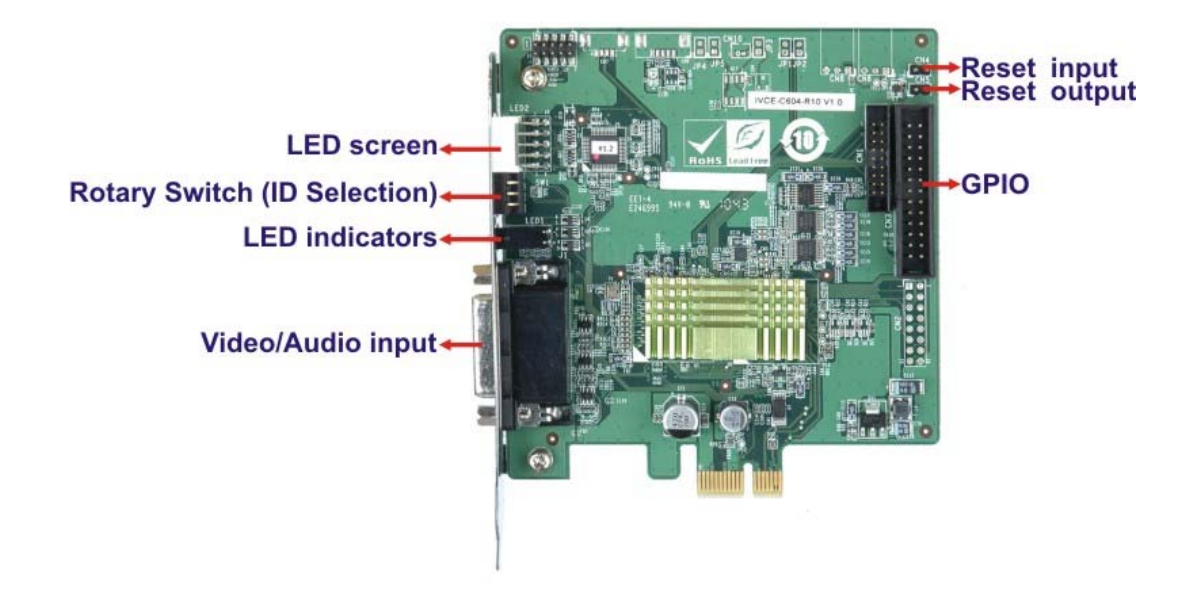

**Figure 1-3: IVCE-C604 Overview** 

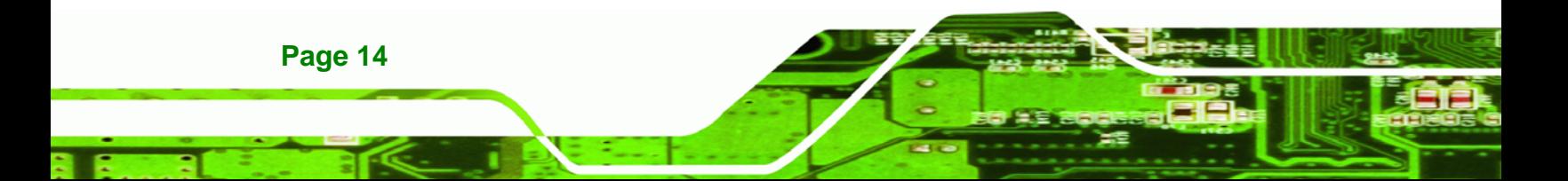

### <span id="page-14-0"></span>**1.2.3 IVCME-C604 Overview**

The IVCME-C604 comes with one Conexant CX25854 video capture controller, one GPIO connector and one video/audio connector. The PCIe Mini interface of the capture card enables the IVCME-C604 to interface with a motherboard. An overview can be seen in [Figure 1-4: IVCME-C604 Overview](#page-14-0).

**RTechnology Corp.** 

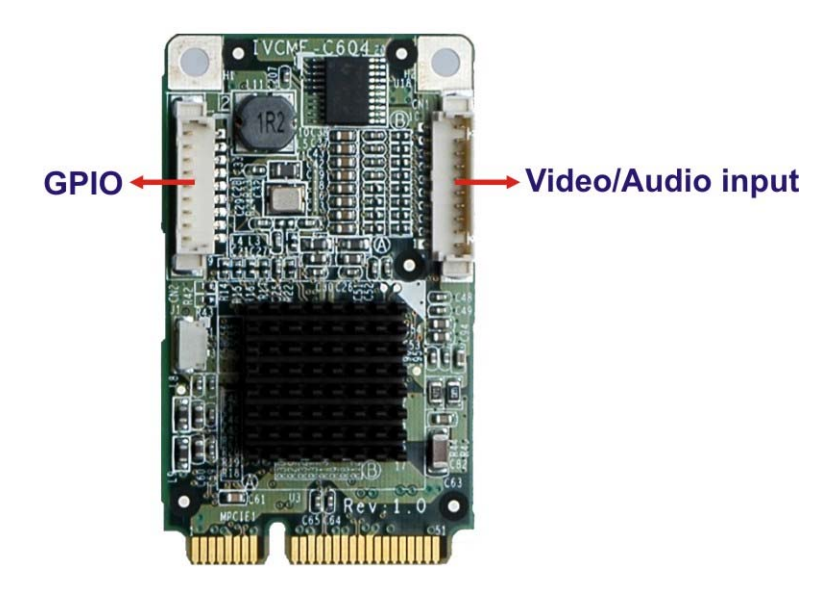

**Figure 1-4: IVCME-C604 Overview** 

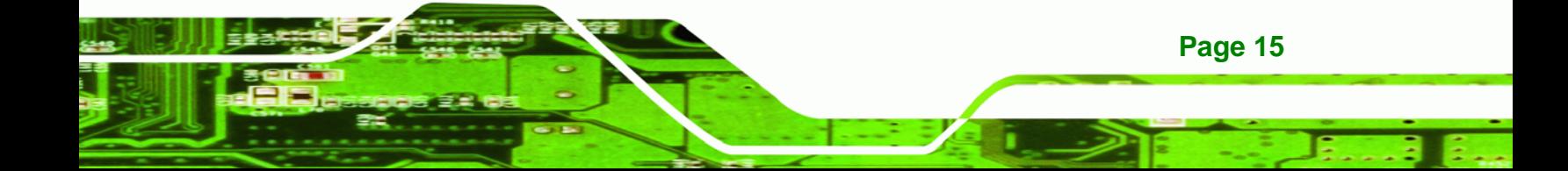

<span id="page-15-0"></span>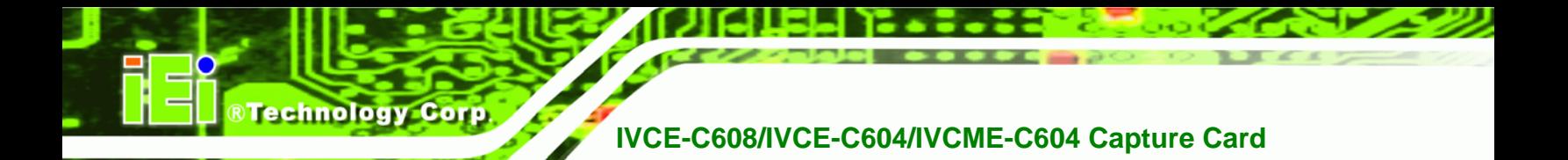

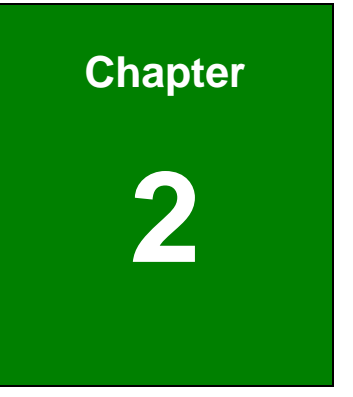

# **2 Product Specifications**

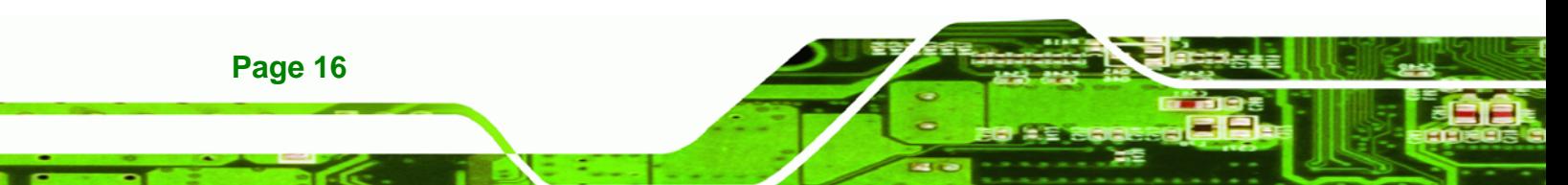

## <span id="page-16-0"></span>**2.1 Specifications**

The following specifications are listed in the tables below:

- [Table 2-1: Video Interfaces](#page-16-0)
- **[Table 2-2: Video Processing](#page-17-0)**
- **Table 2-3: Audio Processing**
- **Table 2-4: System Requirements**
- **[Table 2-5: Mechanical and Environmental Specifications](#page-19-0)**

**RTechnology Corp.** 

### **2.1.1 Video Interfaces**

The following table lists detailed specifications for the interfaces on the three video capture cards.

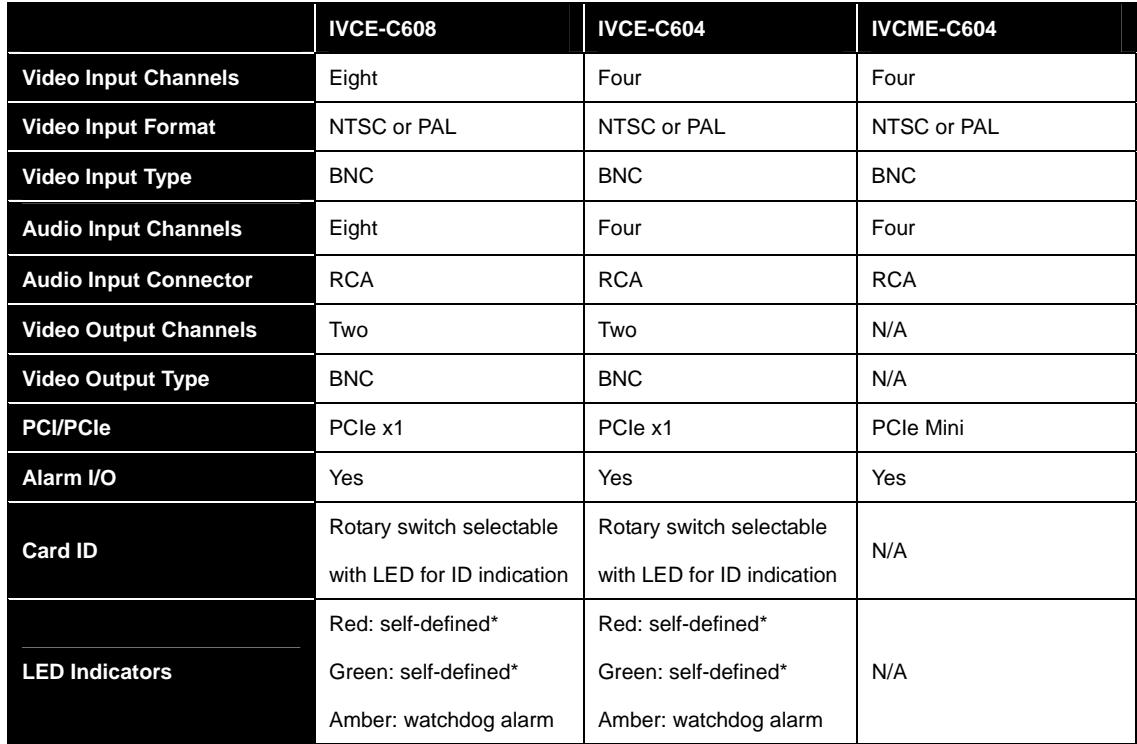

\*API will be provided for users to define the LED function.

#### **Table 2-1: Video Interfaces**

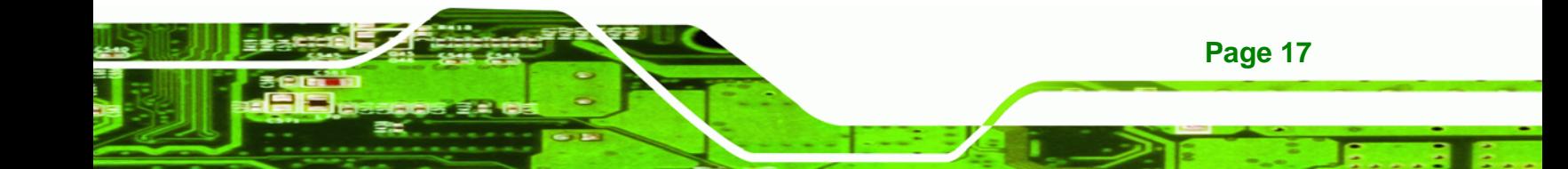

### **2.1.2 Video Processing**

<span id="page-17-0"></span>**RTechnology Corp** 

The following table lists detailed specifications for the video processing features on the three video capture cards.

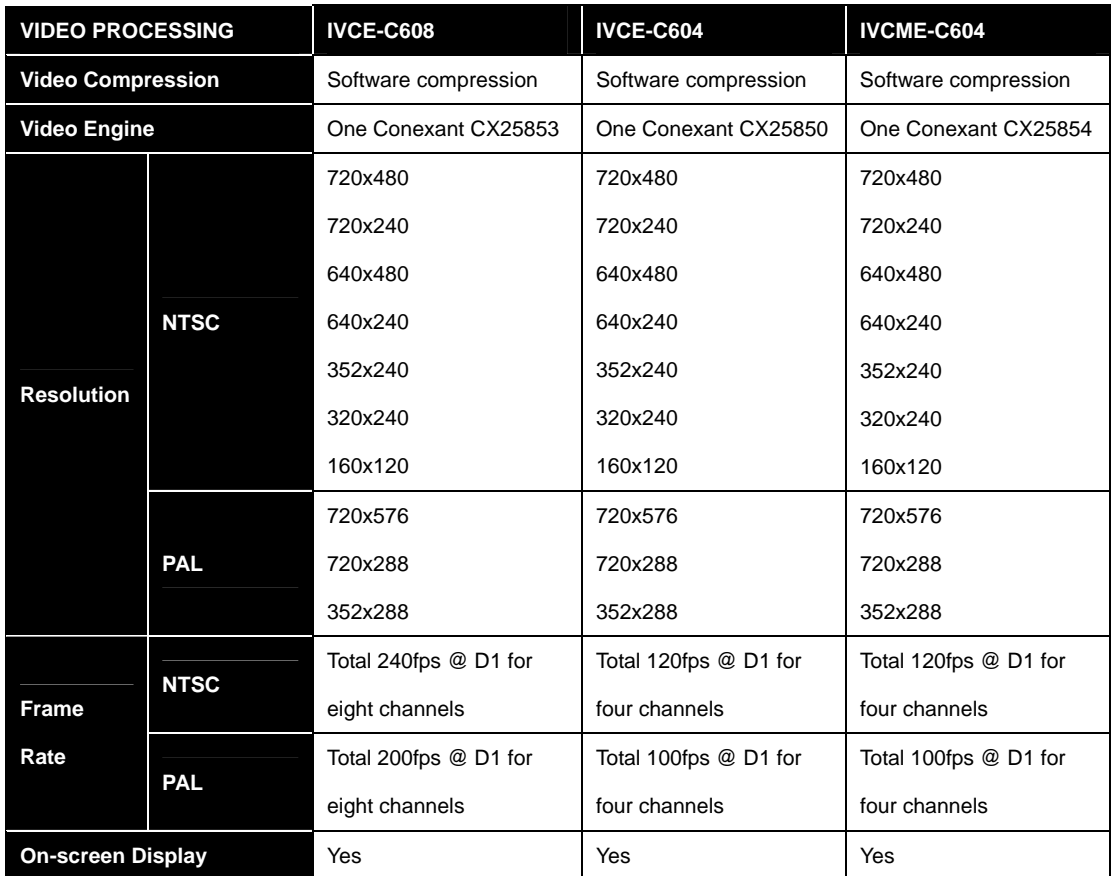

**Table 2-2: Video Processing**

**Page 18** 

### <span id="page-18-0"></span>**2.1.3 Audio Processing**

The following table lists detailed specifications for the audio processing features on the three video capture cards.

RTechnology Corp.

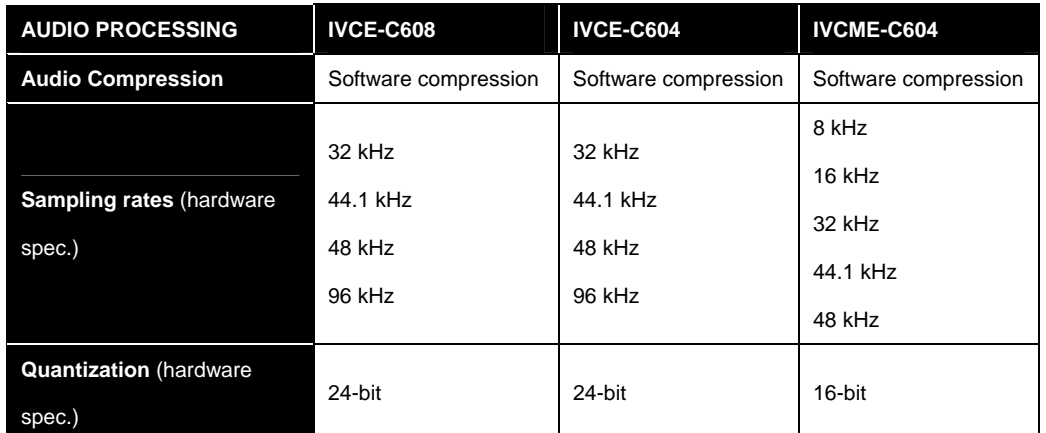

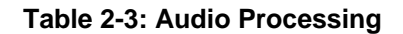

### **2.1.4 System Requirements**

The following table lists detailed system requirements for the three video capture cards.

| <b>SYSTEM REQUIREMENTS</b> | <b>IVCE-C608</b>     | <b>IVCE-C604</b>     | <b>IVCE-C604</b>     |  |
|----------------------------|----------------------|----------------------|----------------------|--|
|                            | x86 compatible       | x86 compatible       | x86 compatible       |  |
| System                     | computer             | computer             | computer             |  |
|                            | PCIe x1 lane         | PCIe x1 lane         |                      |  |
| <b>PCIe</b>                | compatible with PCIe | compatible with PCIe | <b>PCIe Mini</b>     |  |
|                            | x1, x4, x8 and x16   | x1, x4, x8 and x16   |                      |  |
|                            | slots                | slots                |                      |  |
| <b>Minimum Memory</b>      | 512 MB               | 512 MB               | 512 MB               |  |
|                            | DirectX compatible   | DirectX compatible   | DirectX compatible   |  |
| <b>Graphics</b>            | VGA card with YUV    | VGA card with YUV    | VGA card with YUV    |  |
|                            | overlay mode support | overlay mode support | overlay mode support |  |

**Table 2-4: System Requirements**

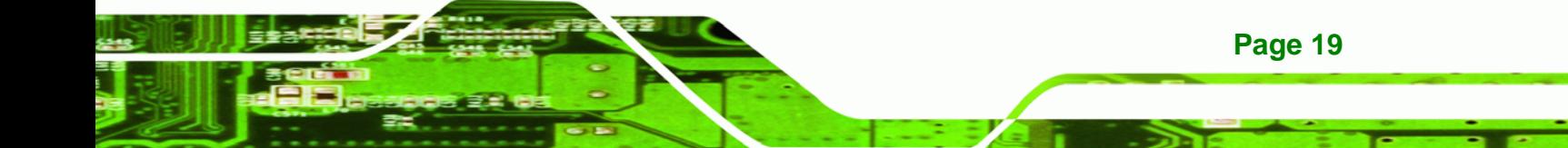

### <span id="page-19-0"></span>**2.1.5 Mechanical and Environmental Specifications**

The following table lists the dimensions, operating temperature and power consumption for each model.

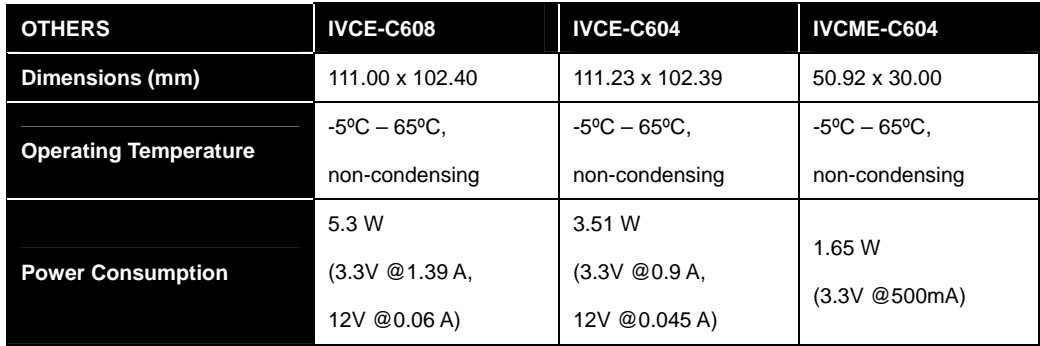

**Table 2-5: Mechanical and Environmental Specifications**

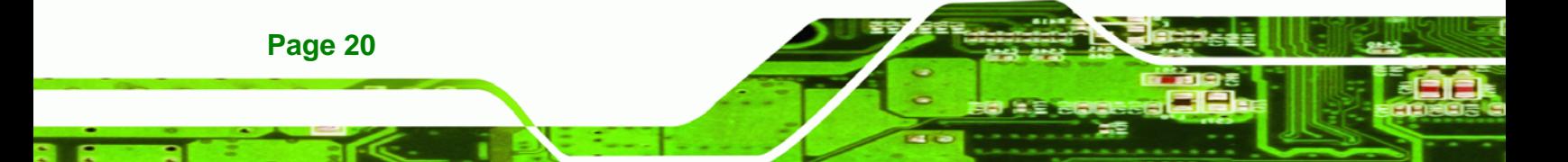

## <span id="page-20-0"></span>**2.2 Dimensions**

The dimensions for each model are listed in **[Table 2-5: Mechanical and Environmental](#page-19-0)  [Specifications](#page-19-0)** above. Detailed dimension drawings for each model are shown in the sections below.

®Technology Corp.

### **2.2.1 IVCE-C608 Dimension Drawing**

The dimensions for the IVCE-C608 are listed below:

- Length: 111.0 mm
- Width: 102.4 mm

The dimensions are shown in **[Figure 2-1: IVCE-C608 Dimension Drawing](#page-20-0).**

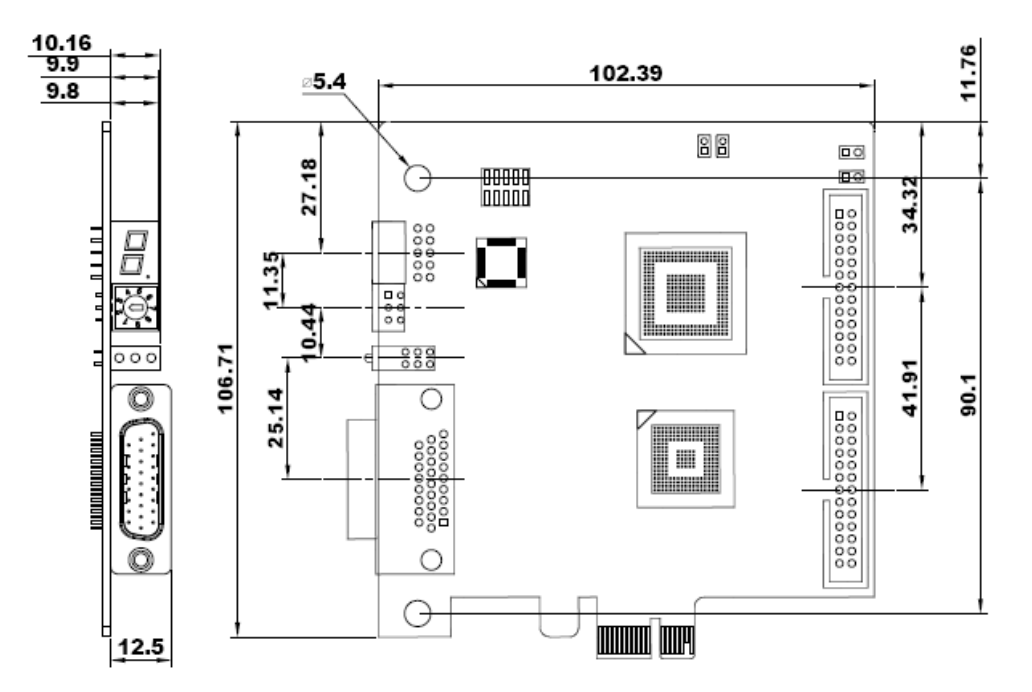

**Figure 2-1: IVCE-C608 Dimension Drawing** 

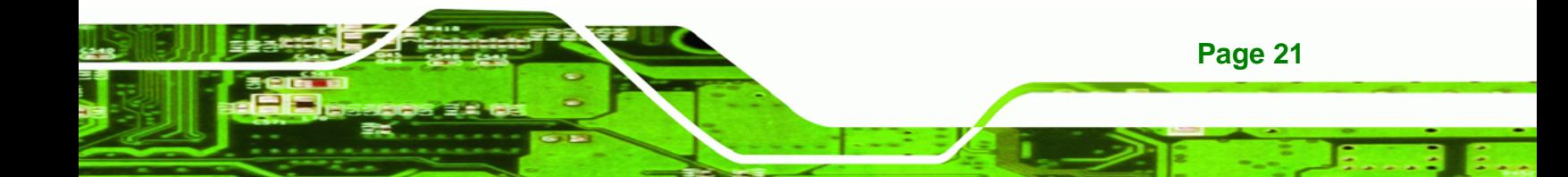

<span id="page-21-0"></span>**BTechnology Corp IVCE-C608/IVCE-C604/IVCME-C604 Capture Card**

### **2.2.2 IVCE-C604 Dimension Drawing**

The dimensions for the IVCE-C604 are listed below:

- Length: 111.23 mm
- Width: 102.39 mm

The dimensions are shown in **[Figure 2-2: IVCE-C604 Dimension Drawing](#page-21-0)**.

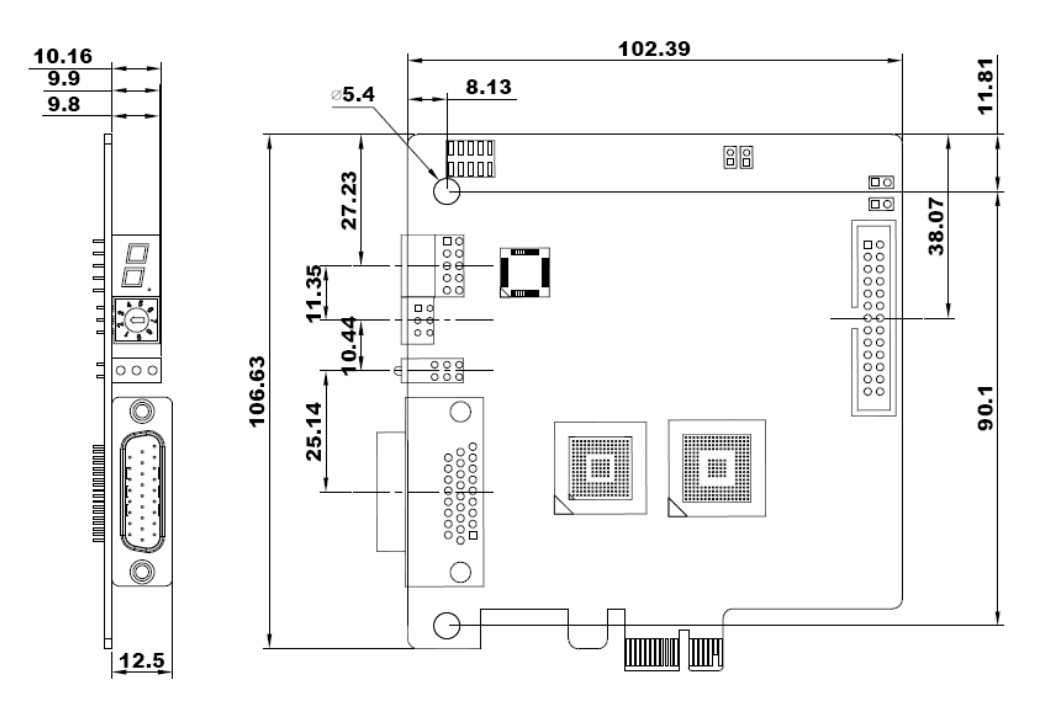

**Figure 2-2: IVCE-C604 Dimension Drawing** 

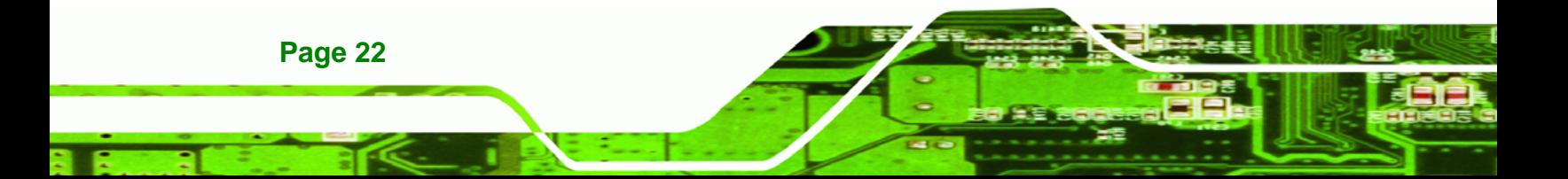

### <span id="page-22-0"></span>**2.2.3 IVCME-C604 Dimension Drawing**

The dimensions for the IVCME-C604 are listed below:

- Length: 50.92 mm
- Width: 30.00 mm

The dimensions are shown in **[Figure 2-3: IVCME-C604 Dimension Drawing](#page-22-0)**.

®Technology Corp.

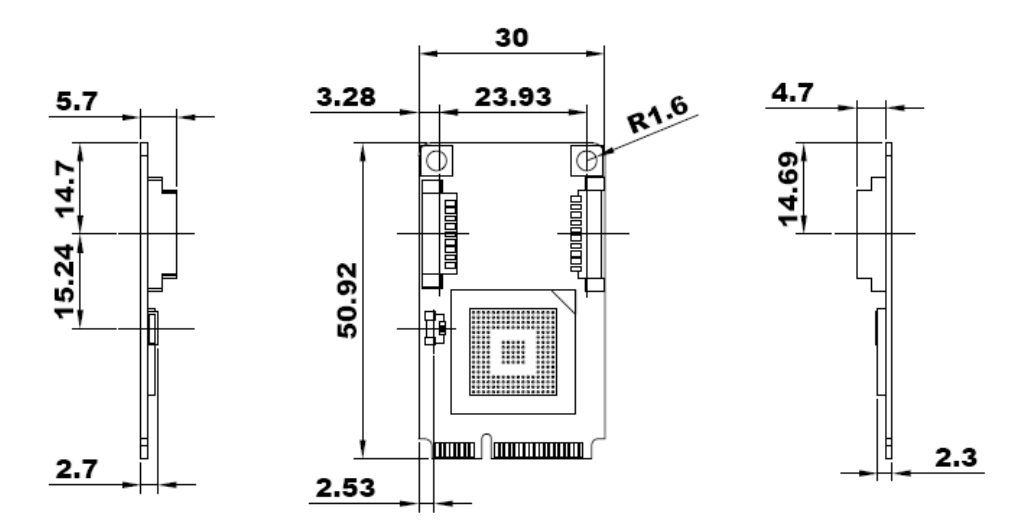

**Figure 2-3: IVCME-C604 Dimension Drawing** 

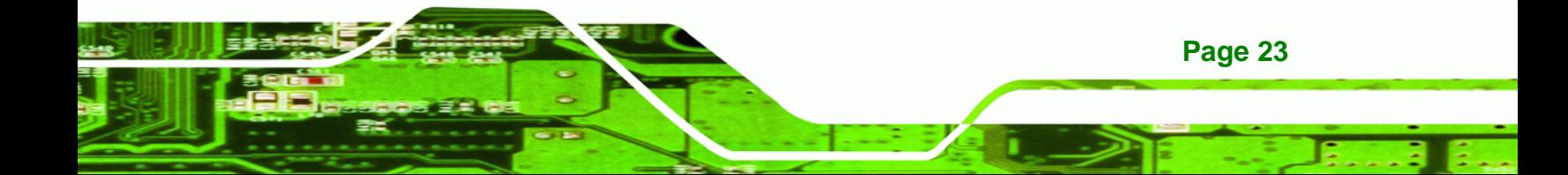

<span id="page-23-0"></span>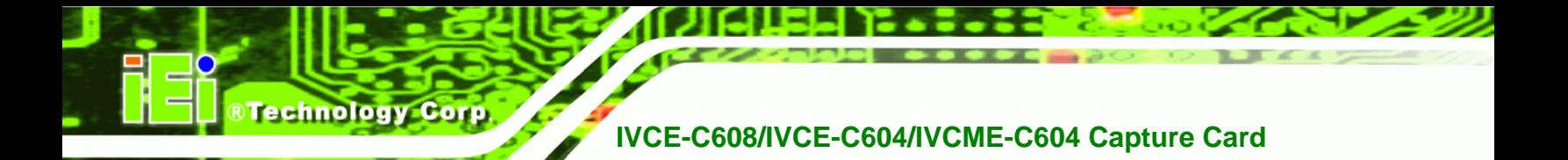

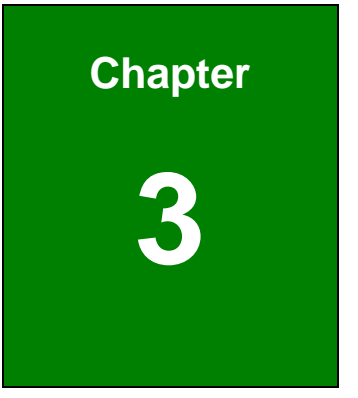

# **3 Packing List**

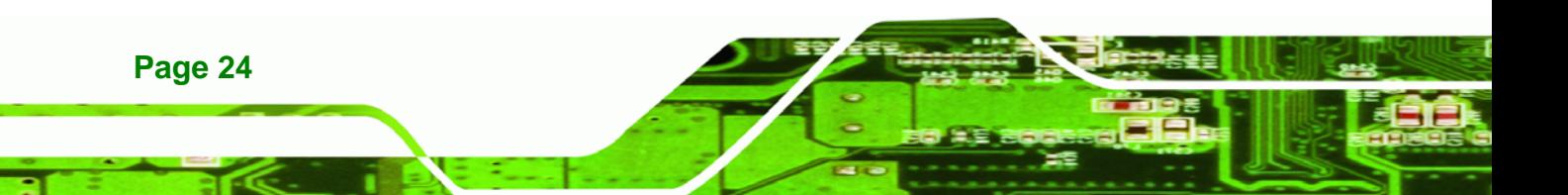

### <span id="page-24-0"></span>**3.1 Anti-static Precautions**

# **WARNING:**

Static electricity can destroy certain electronics. Make sure to follow the ESD precautions to prevent damage to the product, and injury to the user.

Make sure to adhere to the following guidelines:

- *Wear an anti-static wristband*: Wearing an anti-static wristband can prevent electrostatic discharge.
- *Self-grounding*: Touch a grounded conductor every few minutes to discharge any excess static buildup.
- *Use an anti-static pad*: When configuring any circuit board, place it on an anti-static mat.

**Page 25**

**RTechnology** 

Corp.

**Only handle the edges of the PCB**: Don't touch the surface of the motherboard. Hold the motherboard by the edges when handling.

### **3.2 Unpacking Precautions**

When the IVCE-C608/IVCE-C604/IVCME-C604 is unpacked, please do the following:

- Follow the antistatic guidelines above.
- Make sure the packing box is facing upwards when opening.
- Make sure all the packing list items are present.

## **3.3 Packing List**

<span id="page-25-0"></span>**Technology Corp** 

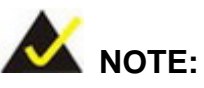

If any of the components listed in the checklist below are missing, do not proceed with the installation. Contact the IEI reseller or vendor the IVCE-C608/IVCE-C604/IVCME-C604 was purchased from or contact an IEI sales representative directly by sending an email to sales@iei.com.tw.

[The IVCE-C608/IVCE-C604/](#page-44-0)IVCME-C604 is shipped with the following components:

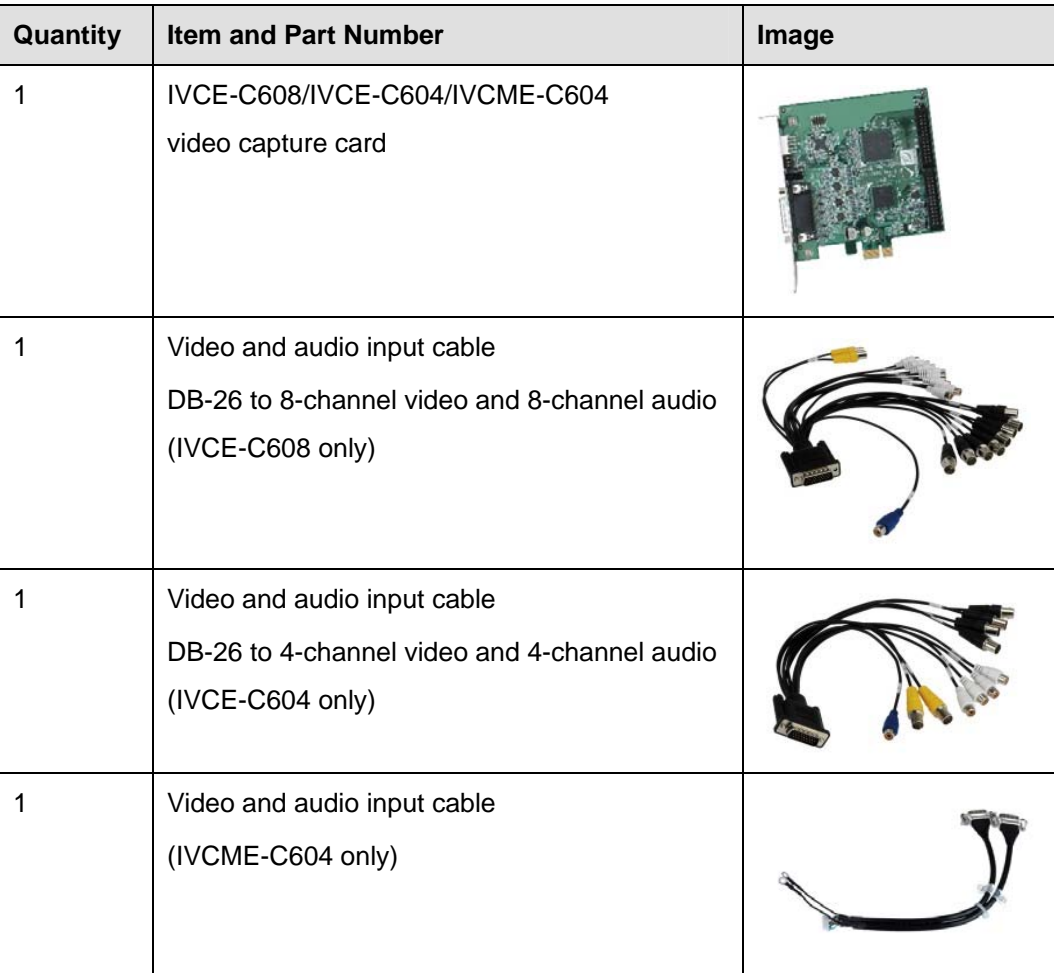

**Page 26** 

<span id="page-26-0"></span>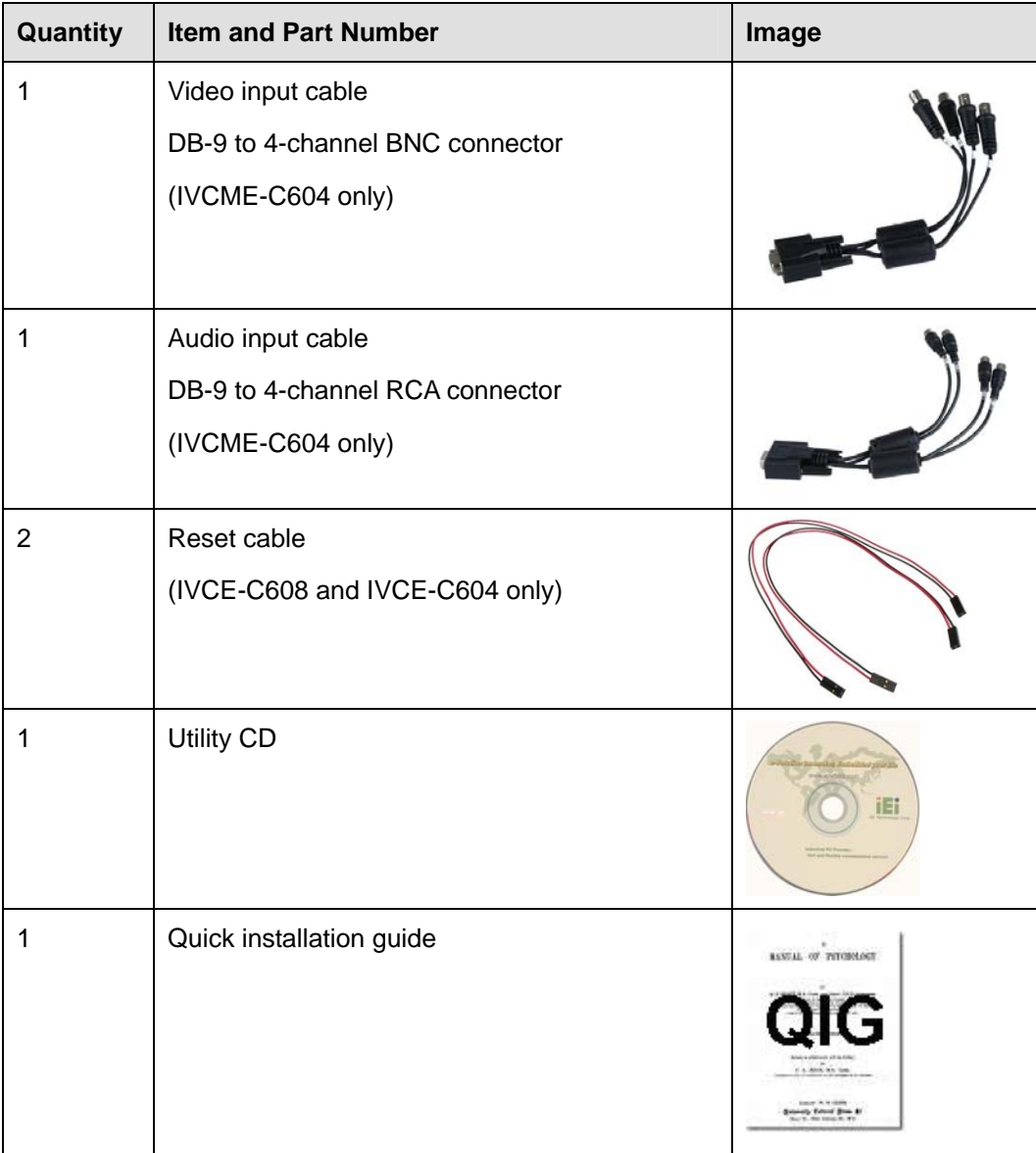

®Technology Corp.

**Table 3-1: Packing List** 

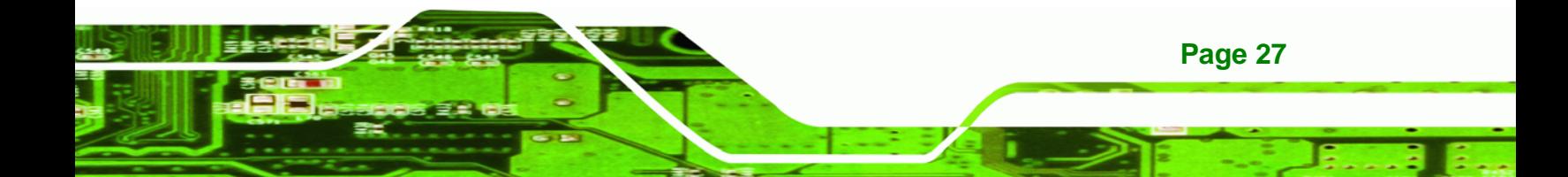

<span id="page-27-0"></span>Technology Corp **IVCE-C608/IVCE-C604/IVCME-C604 Capture Card**

# **3.4 Optional Items**

The following items are optional:

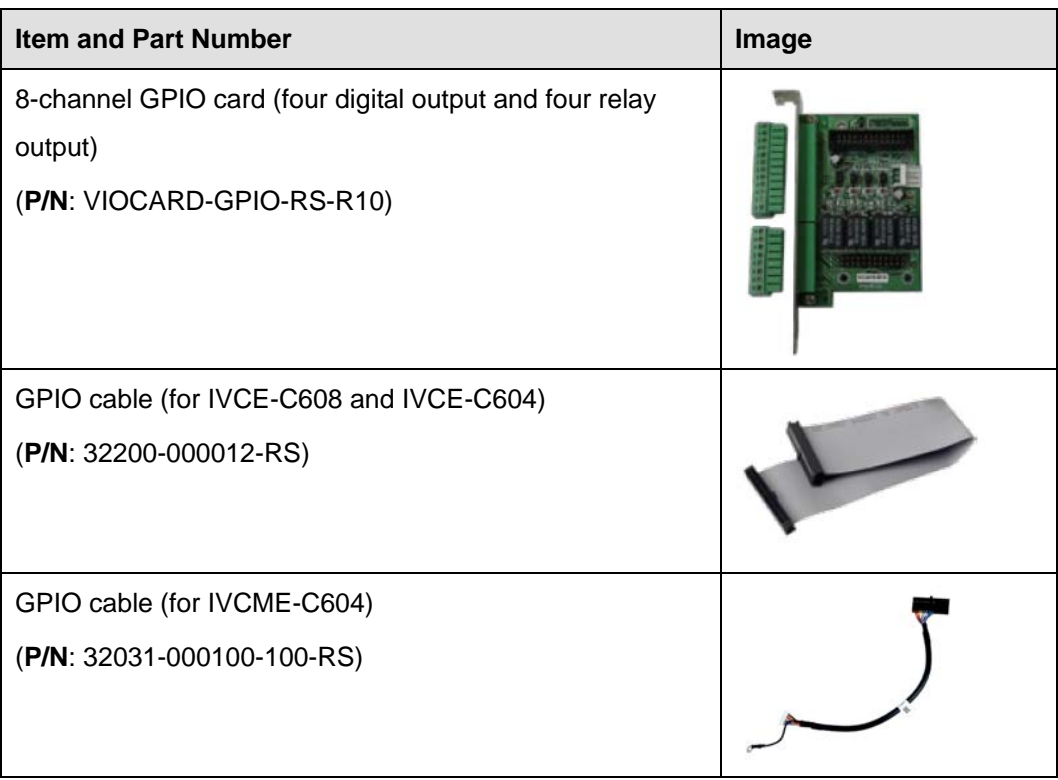

**Table 3-2: Optional Items** 

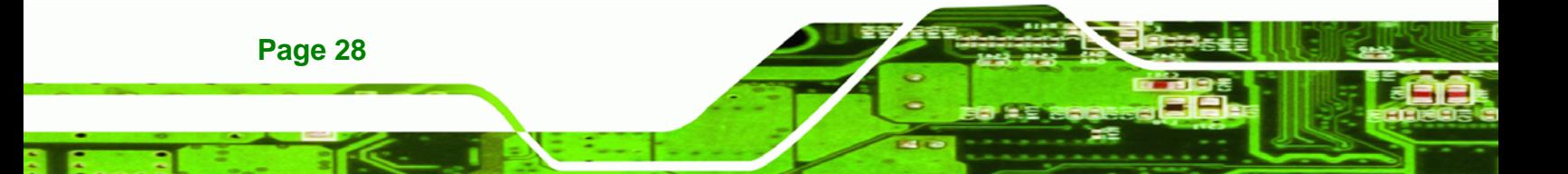

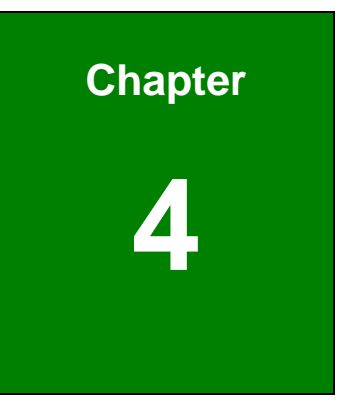

**@Technology** Corp.

# <span id="page-28-0"></span>**4 Connectors and Jumpers**

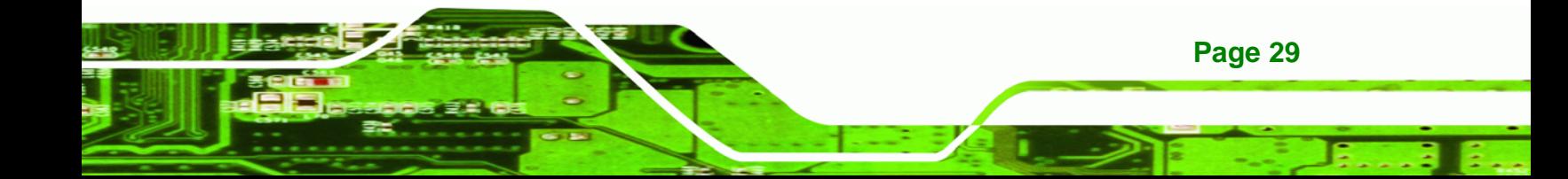

<span id="page-29-0"></span>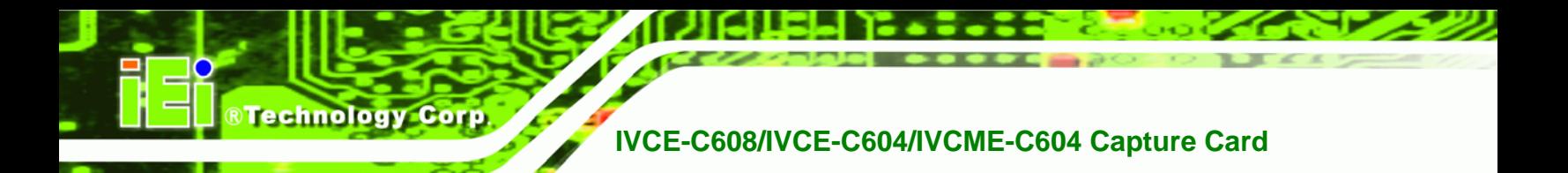

## **4.1 Video Capture Card Connector Diagrams**

The connector diagrams for both models are shown in the sections below:

### **4.1.1 IVCE-C608 Pinouts**

# **WARNING:**

The other connectors, jumpers and interfaces on the board not specified below are for R&D diagnostic purposes and should not be used by the end user.

The IVCE-C608 has the following connectors and interfaces on board:

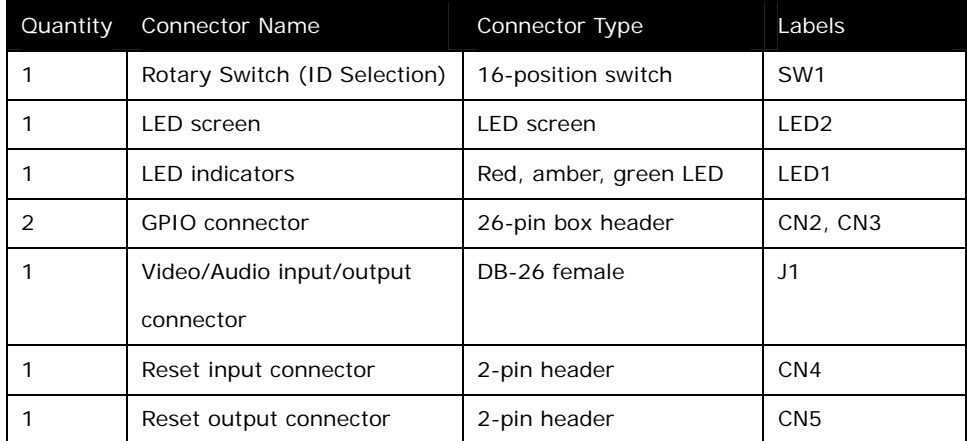

#### **Table 4-1: IVCE-C608 Connectors**

[Figure 4-1](#page-30-0) shows the connectors, jumpers and interfaces on the IVCE-C608.

**Page 2** 

<span id="page-30-0"></span>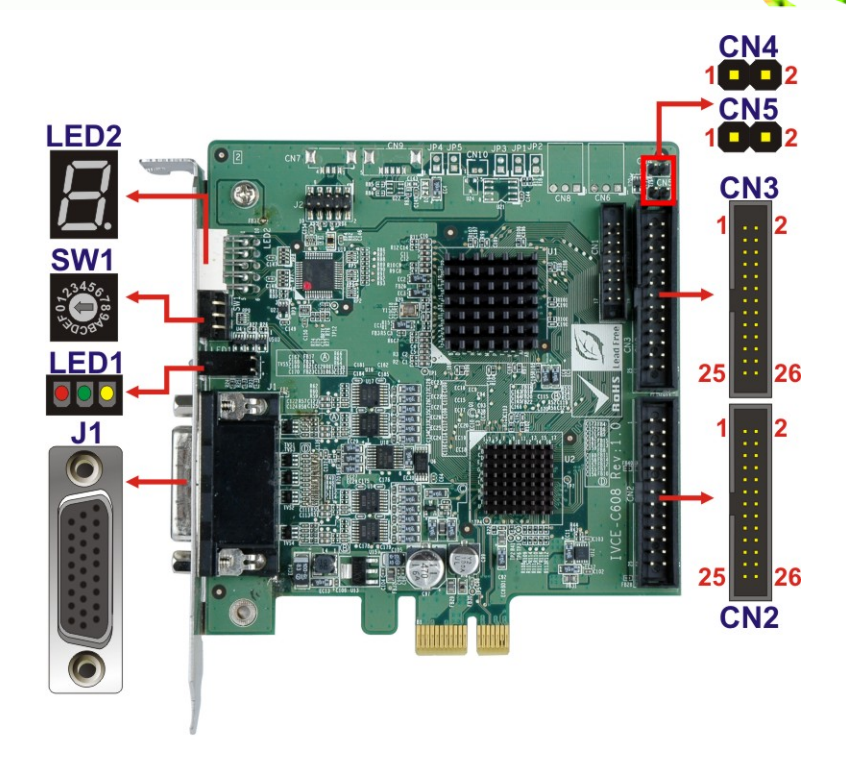

**Figure 4-1: IVCE-C608 Connectors and Pinouts (pin numbers in red)** 

#### **4.1.1.1 IVCE-C608 Switch (SW1)**

Use the 16-position rotary switch (SW1) to set the ID for the board. Up to 16 IVCE-C608 can be installed in a single system. Each card must be allocated a unique ID. Switch ID settings are explained in more detail in *Section [5.4.5](#page-46-0)*.

**RTechnology Corp.** 

### **4.1.1.2 IVCE-C608 LED Screen (LED2)**

The LED screen shows the ID number of the IVCE-C608. Sixteen IVCE-C608 cards can be connected together in a singles system. Each card has a unique ID setting as specified by the unique rotary switch (SW1) setting described above and in *Section [5.4.5](#page-46-0)*. The unique card ID specified by the rotary switch (SW1) is specified on the screen.

#### **4.1.1.3 IVCE-C608 LED Indicators (LED1)**

The LED indicator (LED1) includes three LED indicators: Amber, green and red. These LED indicators show the system status as described below:

Amber: watchdog alarm

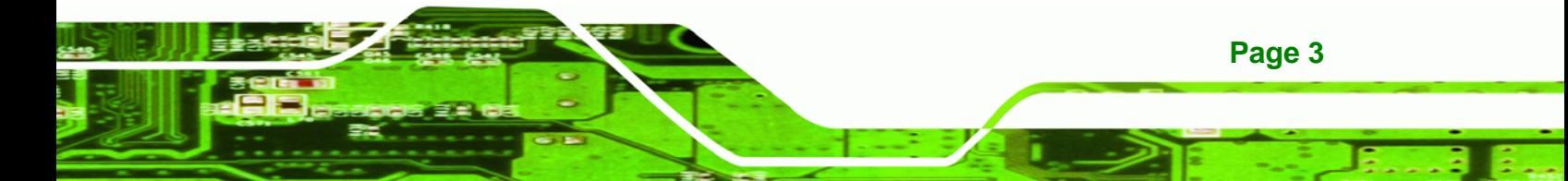

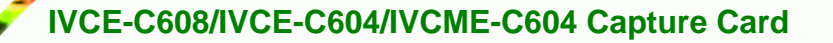

- Green: self-defined
- Red: self-defined

<span id="page-31-0"></span>**Technology C** 

### **4.1.1.4 IVCE-C608 Reset Input Connector (CN4)**

Use the reset input connector (CN4) to connect to the reset button of the system chassis to enable the multiple card cascade reset function. Pinouts for the connector are shown in **[Table 4-2](#page-31-0)**.

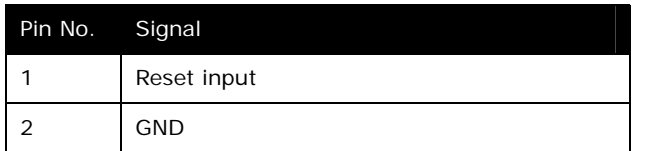

**Table 4-2: IVCE-C608 Reset Input Connector Pinouts** 

#### **4.1.1.5 IVCE-C608 Reset Output Connector (CN5)**

Use the reset output connector (CN5) to connect to the reset connector on the motherboard to enable the multiple card cascade reset function. Pinouts for the connector are shown in **[Table 4-3](#page-31-0)**.

| Pin No. Signal |              |
|----------------|--------------|
|                | Reset output |
|                | <b>GND</b>   |

**Table 4-3: IVCE-C608 Reset Output Connector Pinouts** 

### **4.1.1.6 IVCE-C608 Video/Audio Input/Output Connector (J1)**

Compatible cameras connect to the IVCE-C608 through the DB-26 female connector (via the D-SUB to BNC and RCA cable). Pinouts for the connector are shown in **[Table 4-4](#page-32-0)**.

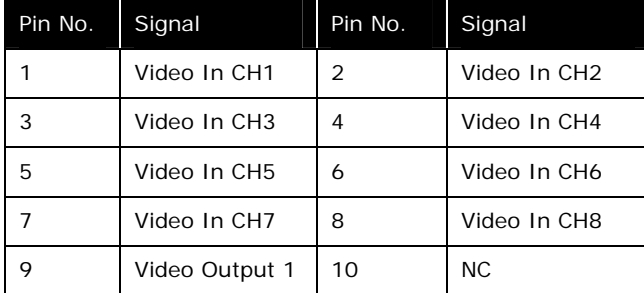

**Page 4** 

<span id="page-32-0"></span>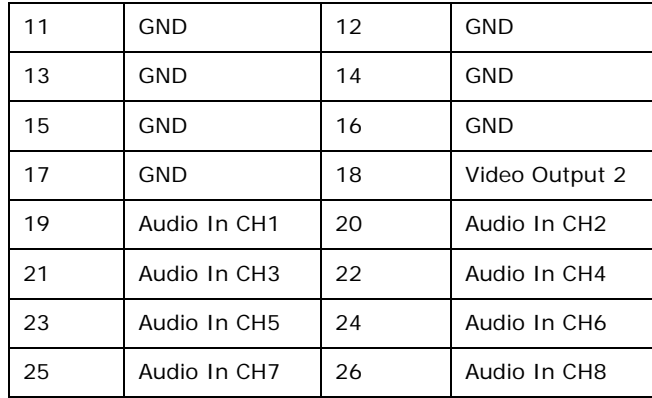

#### **Table 4-4: IVCE-C608 Video/Audio Input Connector Pinouts**

Each IVCE-C608 can support up to eight video inputs, eight audio inputs and two video outputs . If 16 systems are connected together, a total of 128 cameras can be strung together in a single system.

### **4.1.1.7 IVCE-C608 GPIO Connector (CN2, CN3)**

The IVCE-C608 contains two 26-pin box header GPIO connectors. The GPIO connector pinouts are shown in **[Table 4-5](#page-32-0)**.

**Page 5**

RTechnology Corp.

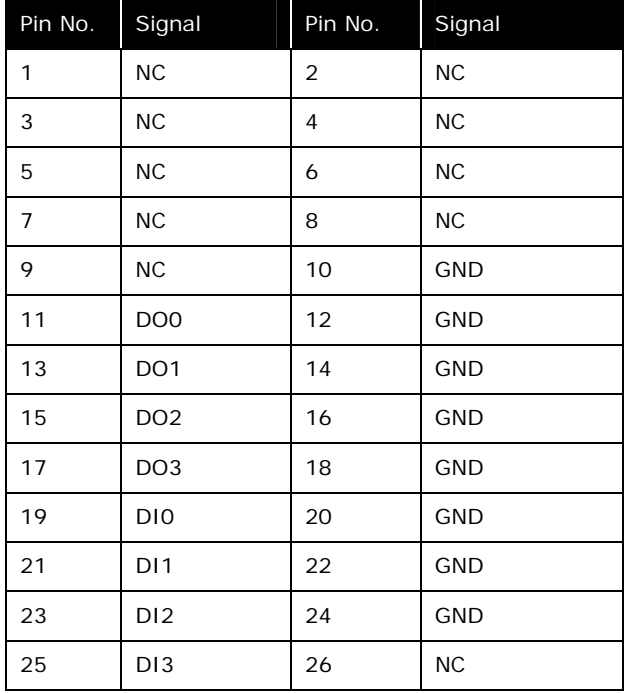

**Table 4-5: IVCE-C608 GPIO Connector Pinouts**

### **4.1.2 IVCE-C604 Pinouts**

<span id="page-33-0"></span>**Technology Cor** 

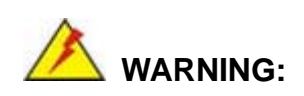

The other connectors, jumpers and interfaces on the board not specified below are for R&D diagnostic purposes and should not be used by the end user.

The IVCE-C604 has the following connectors and interfaces on board:

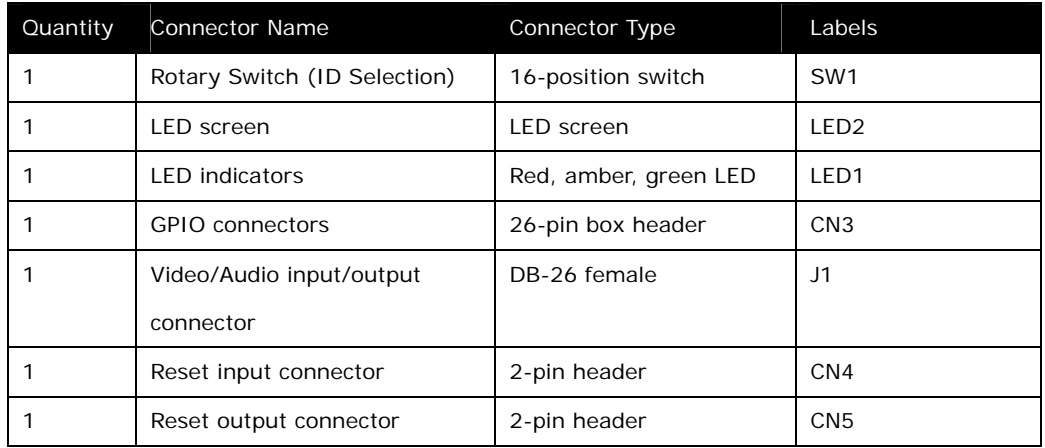

**Table 4-6: IVCE-C604 Connectors** 

**[Figure 4-2](#page-34-0)** shows the connectors and interfaces on the IVCE-C604.

<span id="page-34-0"></span>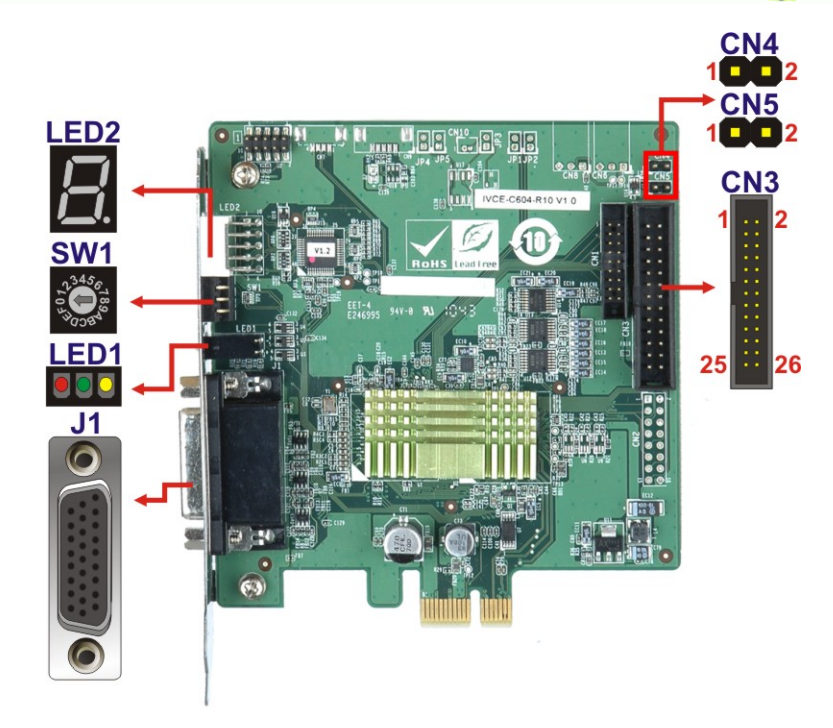

**Figure 4-2: IVCE-C604 Connectors and Pinouts (pin numbers in red)** 

#### **4.1.2.1 IVCE-C604 Switch (SW1)**

Use the 16-position rotary switch (SW1) to set the ID for the board. Up to 16 IVCE-C604 can be installed in a single system. Each card must be allocated a unique ID. Switch ID settings are explained in more detail in *Section [5.4.5](#page-46-0)*.

**RTechnology Corp.** 

### **4.1.2.2 IVCE-C604 LED Screen (LED2)**

The LED screen shows the ID number of the IVCE-C604. Sixteen IVCE-C604 cards can be connected together in a singles system. Each card has a unique ID setting as specified by the unique rotary switch (SW1) setting described above and in *Section [5.4.5](#page-46-0)*. The unique card ID specified by the rotary switch (SW1) is specified on the screen.

#### **4.1.2.3 IVCE-C604 LED Indicators (LED1)**

The LED indicator (LED1) includes three LED indicators: amber, green and red. These LED indicators show the system status as described below:

Amber: watchdog timer alarm

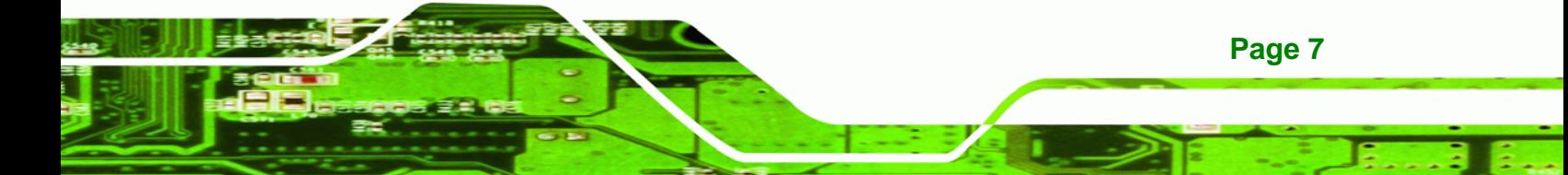

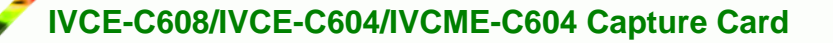

- Green: self-defined
- Red: self-defined

<span id="page-35-0"></span>**Technology C** 

### **4.1.2.4 IVCE-C604 Reset Input Connector (CN4)**

Use the reset input connector (CN4) to connect to the reset button of the system chassis to enable the multiple card cascade reset function. Pinouts for the connector are shown in **[Table 4-7](#page-35-0)**.

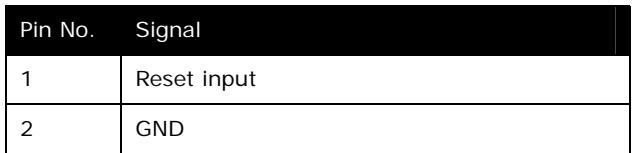

**Table 4-7: IVCE-C604 Reset Input Connector Pinouts** 

### **4.1.2.5 IVCE-C604 Reset Output Connector (CN5)**

Use the reset output connector (CN5) to connect to the reset connector on the motherboard to enable the multiple card cascade reset function. Pinouts for the connector are shown in **[Table 4-8](#page-35-0)**.

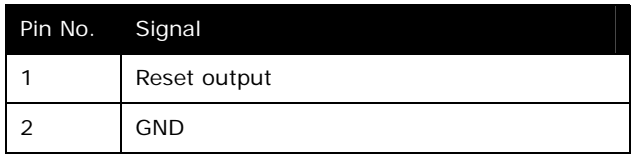

**Table 4-8: IVCE-C604 Reset Output Connector Pinouts** 

### **4.1.2.6 IVCE-C604 Video/Audio Input/Output Connector (J1)**

Compatible cameras connect to the IVCE-C604 through the DB-26 female connector (via the D-SUB to BNC and RCA cable). Pinouts for the connector are shown in **[Table 4-9](#page-36-0)**.

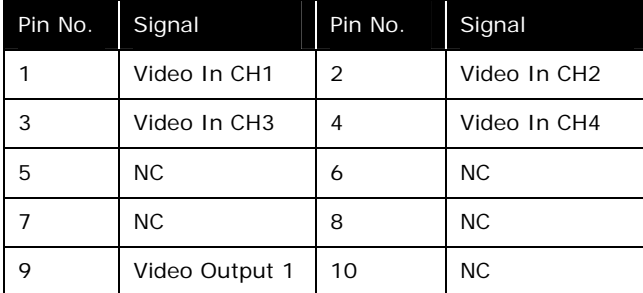

**Page 8**
<span id="page-36-0"></span>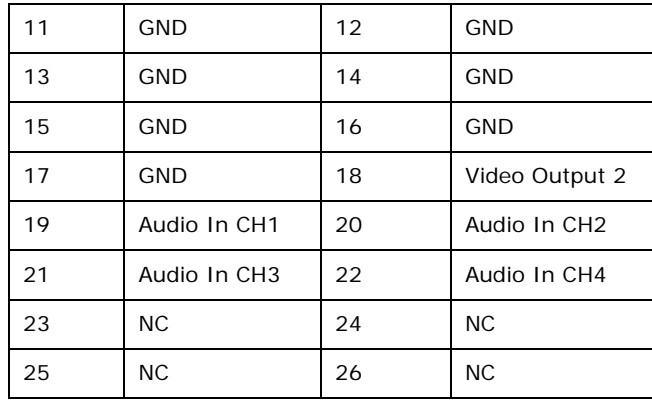

#### **Table 4-9: IVCE-C604 Video/Audio Input Connector Pinouts**

Each IVCE-C604 can support up to four video inputs, four audio inputs and two video outputs . If 16 systems are connected together, a total of 64 cameras can be strung together in a single system.

RTechnology Corp.

# **4.1.2.7 IVCE-C604 GPIO Connector (CN3)**

The IVCE-C604 contains one 26-pin box header GPIO connector. The GPIO connector pinouts are shown in **[Table 4-10](#page-36-0)**.

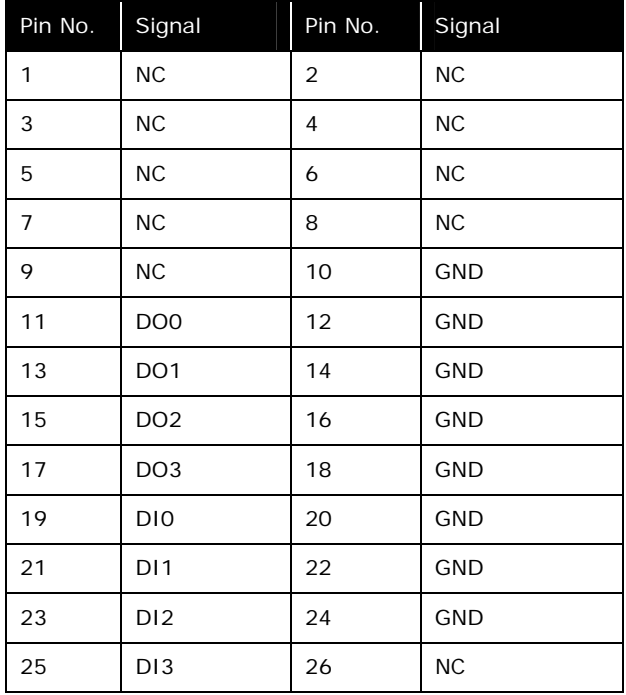

**Table 4-10: IVCE-C604 GPIO Connector Pinouts** 

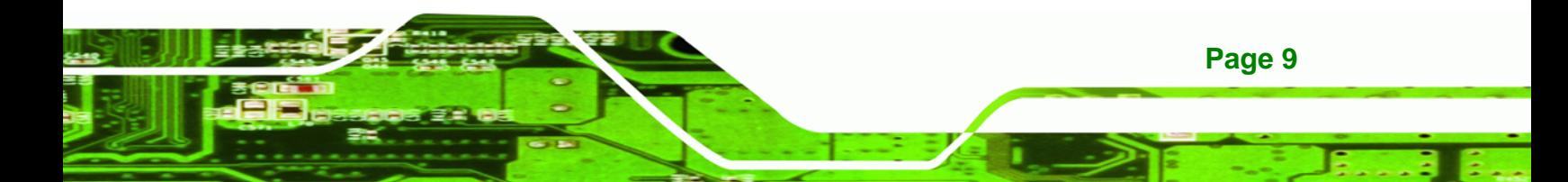

# **4.1.3 IVCME-C604 Pinouts**

**Technology Corp** 

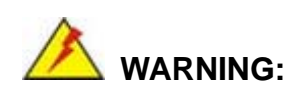

The other connectors, jumpers and interfaces on the board not specified below are for R&D diagnostic purposes and should not be used by the end user.

The IVCME-C604 has the following connectors and interfaces on board:

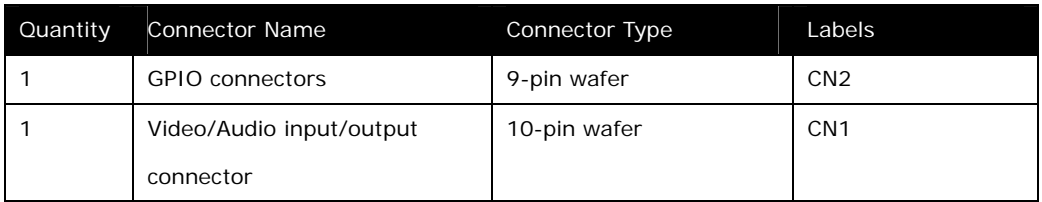

#### **Table 4-11: IVCME-C604 Connectors**

**[Figure 4-2](#page-34-0)** shows the connectors and interfaces on the IVCME-C604.

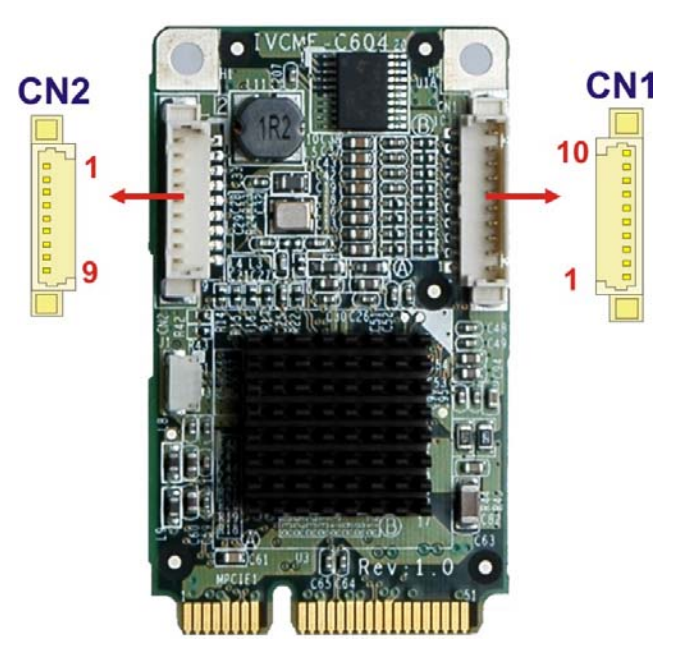

**Page 10** 

**Figure 4-3: IVCME-C604 Connectors and Pinouts (pin numbers in red)** 

# **4.1.3.1 IVCME-C604 Video/Audio Input Connector (CN1)**

Compatible cameras connect to the IVCME-C604 through the 10-pin wafer connector (via the D-SUB to BNC and RCA cables). Each IVCME-C604 can support up to four video inputs and four audio inputs. Pinouts for the connector are shown in **[Table 4-9](#page-36-0)**.

RTechnology Corp.

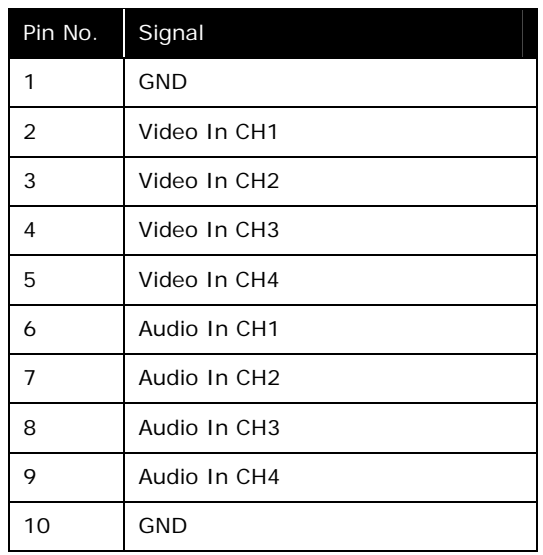

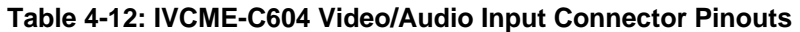

# **4.1.3.2 IVCME-C604 GPIO Connector (CN2)**

The IVCME-C604 contains one 9-pin wafer GPIO connector. The GPIO connector pinouts

are shown in **[Table 4-10](#page-36-0)**.

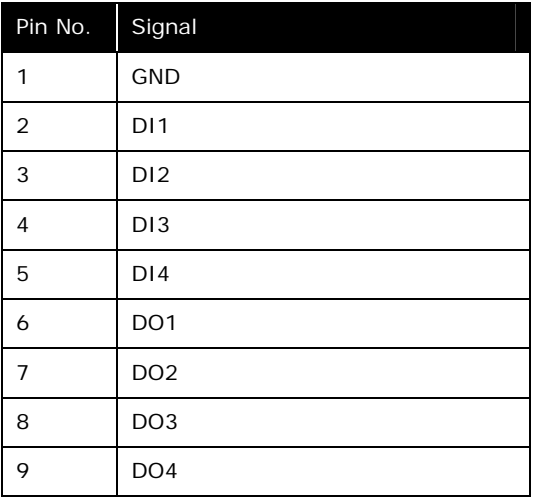

**Table 4-13: IVCME-C604 GPIO Connector Pinouts** 

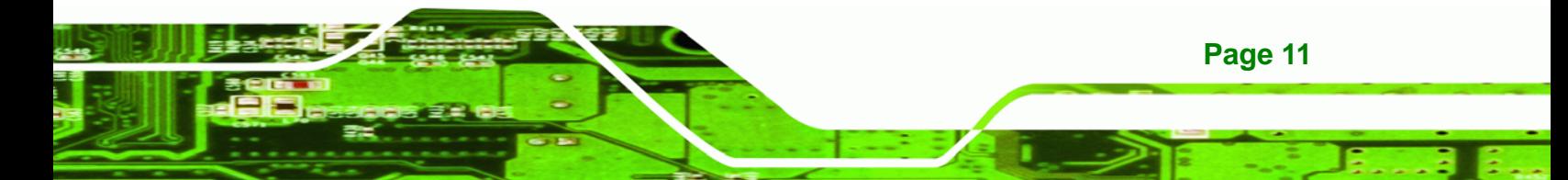

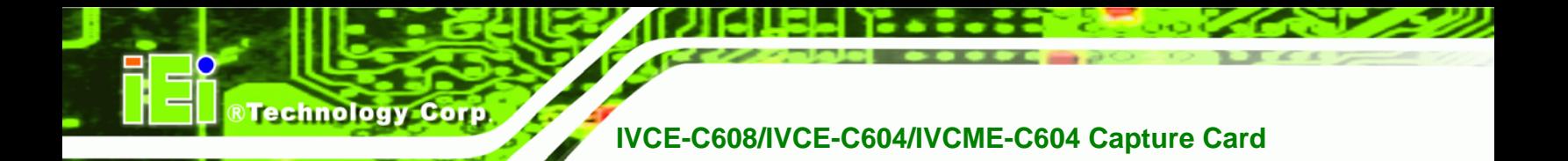

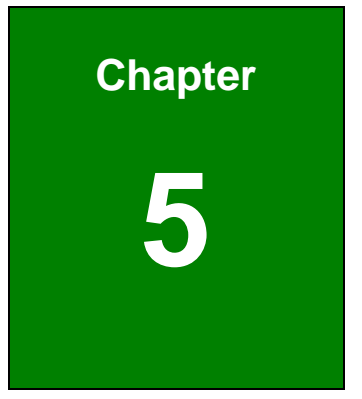

# **5 Hardware Installation**

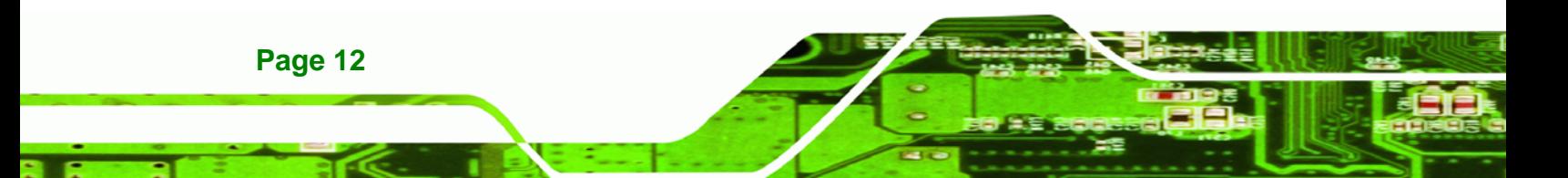

# **5.1 Anti-static Precautions**

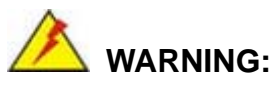

Failure to take ESD precautions during the installation of the IVCE-C608/IVCE-C604/IVCME-C604 may result in permanent damage to the IVCE-C608/IVCE-C604/IVCME-C604 and severe injury to the user.

**RTechnology Corp.** 

Electrostatic discharge (ESD) can cause serious damage to electronic components, including the IVCE-C608/IVCE-C604/IVCME-C604. Dry climates are especially susceptible to ESD. It is therefore critical that whenever the IVCE-C608/IVCE-C604/IVCME-C604, or any other electrical component is handled, the following anti-static precautions are strictly adhered to.

- *Wear an anti-static wristband*: Wearing a simple anti-static wristband can help to prevent ESD from damaging the board.
- *Self-grounding*: Before handling the board, touch any grounded conducting material. During the time the board is handled, frequently touch any conducting materials that are connected to the ground.
- *Use an anti-static pad*: When configuring the IVCE-C608/IVCE-C604/IVCME-C604, place it on an antic-static pad. This reduces the possibility of ESD damaging the IVCE-C608/IVCE-C604/IVCME-C604.
- **Only handle the edges of the PCB:** When handling the PCB, hold the PCB by the edges.

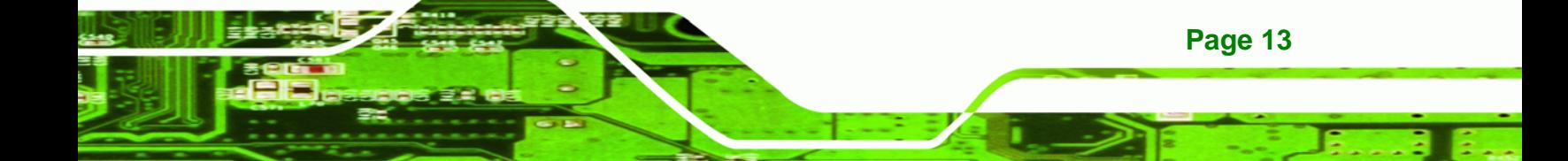

# **5.2 Installation Considerations**

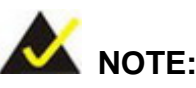

**Technology Corp** 

The following installation notices and installation considerations should be read and understood before installation. All installation notices must be strictly adhered to. Failing to adhere to these precautions may lead to severe damage and injury to the person performing the installation.

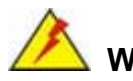

# **WARNING:**

The installation instructions described in this manual should be carefully followed in order to prevent damage to the components and injury to the user.

Before and during the installation please **DO** the following:

- **Read the user manual**:
	- o The user manual provides a complete description of the IVCE-C608/IVCE-C604/IVCME-C604 installation instructions and configuration options.
- **Wear an electrostatic discharge cuff (ESD)**:
	- o Electronic components are easily damaged by ESD. Wearing an ESD cuff removes ESD from the body and helps prevent ESD damage.
- **Place the IVCE-C608/IVCE-C604/IVCME-C604 on an antistatic pad**:
	- o When installing or configuring the motherboard, place it on an antistatic pad. This helps to prevent potential ESD damage.
- **Turn all power to the IVCE-C608/IVCE-C604/IVCME-C604 off**:
	- o When working with the IVCE-C608/IVCE-C604/IVCME-C604, make sure that it is disconnected from all power supplies and that no electricity is being fed into the system.

Before and during the installation of the IVCE-C608/IVCE-C604/IVCME-C604 **DO NOT:** 

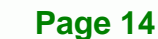

 Remove any of the stickers on the PCB board. These stickers are required for warranty validation.

**Technology** 

Corp.

- Use the product before verifying all the cables and power connectors are properly connected.
- Allow screws to come in contact with the PCB circuit, connector pins, or its components.

# **5.3 System Requirement**

- Microsoft Windows XP
- Microsoft Windows 7
- Microsoft DirectX 9.0c

# **5.4 IVCE-C608/IVCE-C604 Hardware Installation**

## **5.4.1 Hardware Installation Procedures**

To install the video capture card hardware, the following steps must be followed:

- **Step 1:** Install the video capture card.
- **Step 2:** Install the reset cables (optional).
- **Step 3:** Install the GPIO card (optional).
- **Step 4:** Set the rotary switch ID settings.
- **Step 5:** Connect the video and audio devices.

Once the steps above have been completed, the hardware installation procedures are complete.

## **5.4.2 Video Capture Card Installation**

The IVCE-C608 and IVCE-C604 have a PCIe x1 interface. To install the IVCE-C608 and IVCE-C604IVCE-C608/IVCE-C604/IVCME-C604, please follow the steps below:

**Step 1:** Align the PCIe edge connector on the bottom of the video capture card with the PCIe slot on the system motherboard or a backplane.

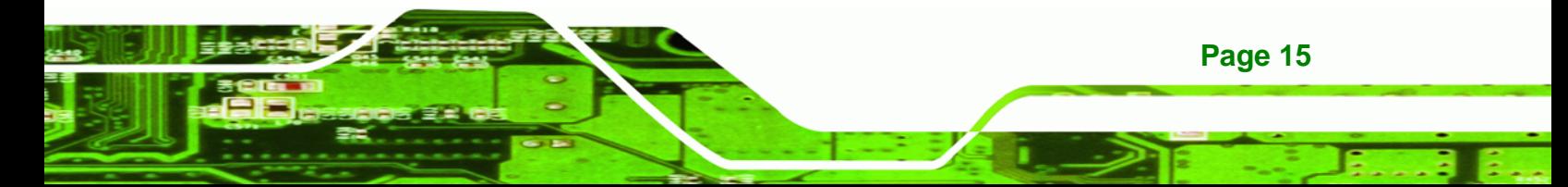

- **Step 2:** Gently insert the video capture card into the PCIe slot.
- **Step 3:** Push down gently on the video card to make sure it is firmly inserted into the PCIe slot.

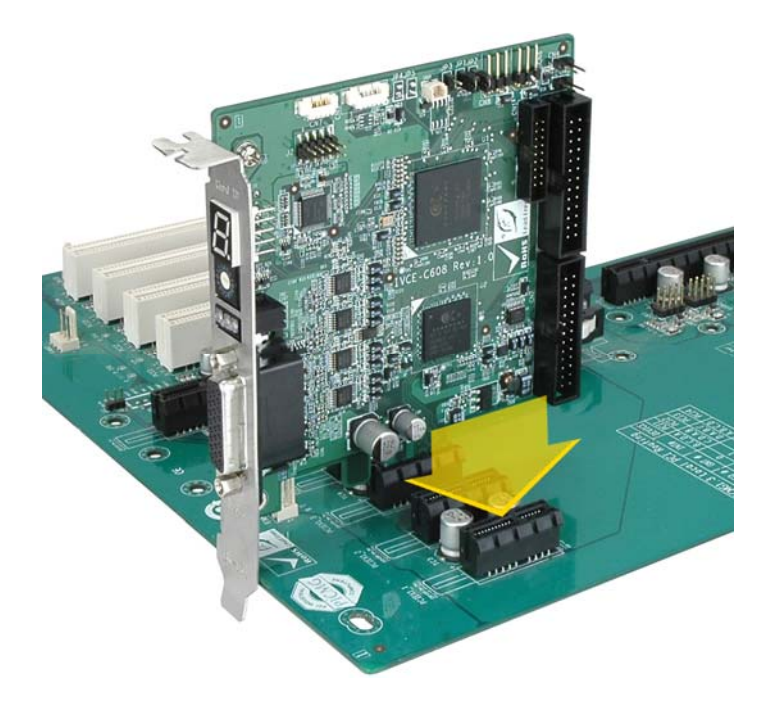

**Figure 5-1: IVCE-C608 and IVCE-C604 Installation** 

**Step 4:** Insert a retention screw through the top of the video capture card external bracket into the chassis to secure the card to the chassis.

## **5.4.3 Install the Reset Cables (Optional)**

**Page 16** 

**Technology** 

The IVCE-C608 and IVCE-C604 are shipped with two reset cables to support cascade reset. To install the reset cables, please follow the instructions below.

- **Step 1:** Locate the reset input connector on the first video capture card.
- **Step 2:** Connect the reset button from the chassis to the reset input connector on the first video card.
- **Step 3:** Use a reset cable to connect the reset output connector on the first video card to the reset input connector on the second video card.

**Step 4:** Repeat **Step 3** to connect multiple video capture cards in a system. Up to 16 cards can be added in a system.

**RTechnology Corp.** 

**Step 5:** Use a reset cable to connect the reset output connector on the last video card to the reset connector on the system motherboard.

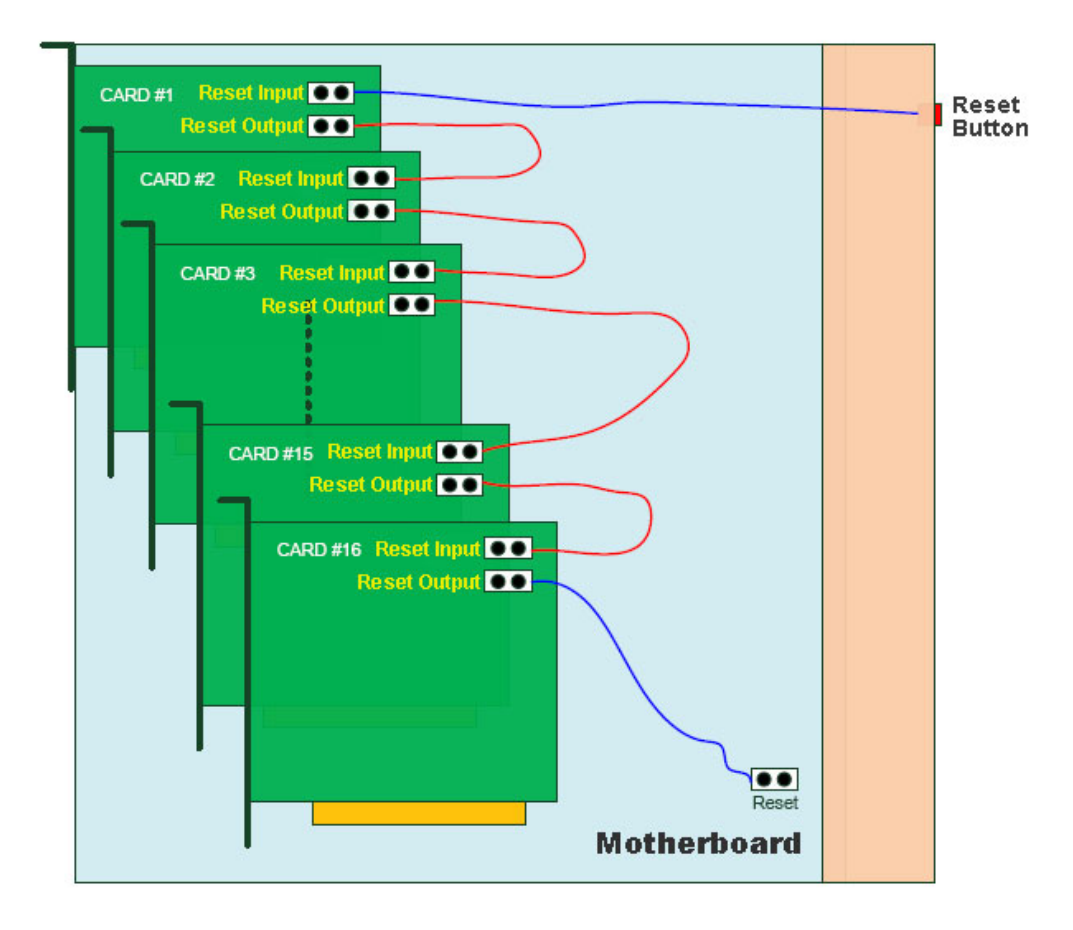

**Figure 5-2: Cascade Reset Connection** 

## **5.4.4 Install the GPIO Card (Optional)**

The IVCE-C608 and IVCE-C604 support 8-bit GPIO (4-bit input and 4-bit output) via an optional GPIO card. To install the GPIO card, please follow the instructions below.

- **Step 1:** Locate the GPIO connector on the video capture card (see **Section [1.2](#page-12-0)**).
- **Step 2:** Align the cable connector from the GPIO cable with the GPIO connector on the video capture card.

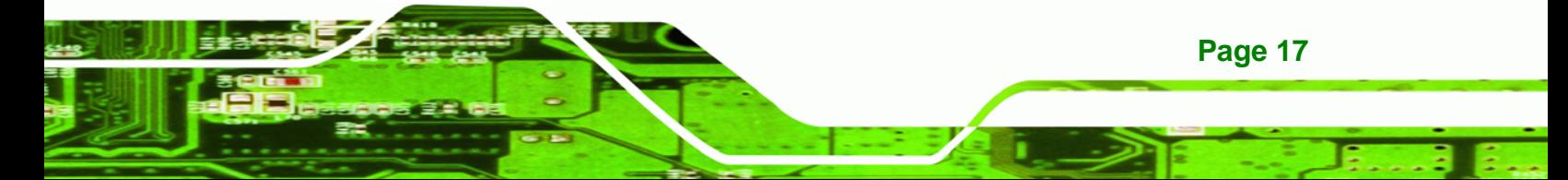

<span id="page-45-0"></span>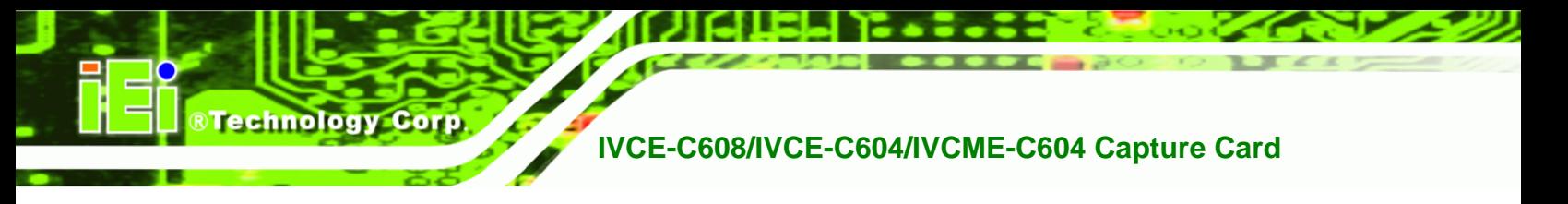

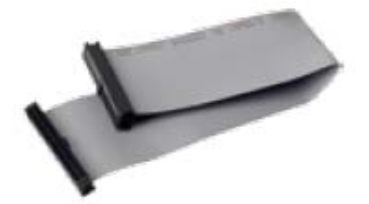

#### **Figure 5-3: GPIO Cable for IVCE-C608 and IVCE-C604**

- **Step 3:** Push the cable connector onto the video capture card GPIO connector making sure the pins are correctly aligned.
- **Step 4:** Next, connect the GPIO cable connector to the GPIO connector on the GPIO card (CN6).

## **5.4.4.1 GPIO Card Pinouts**

The following diagram shows the pinouts of the two terminal blocks of the optional GPIO card.

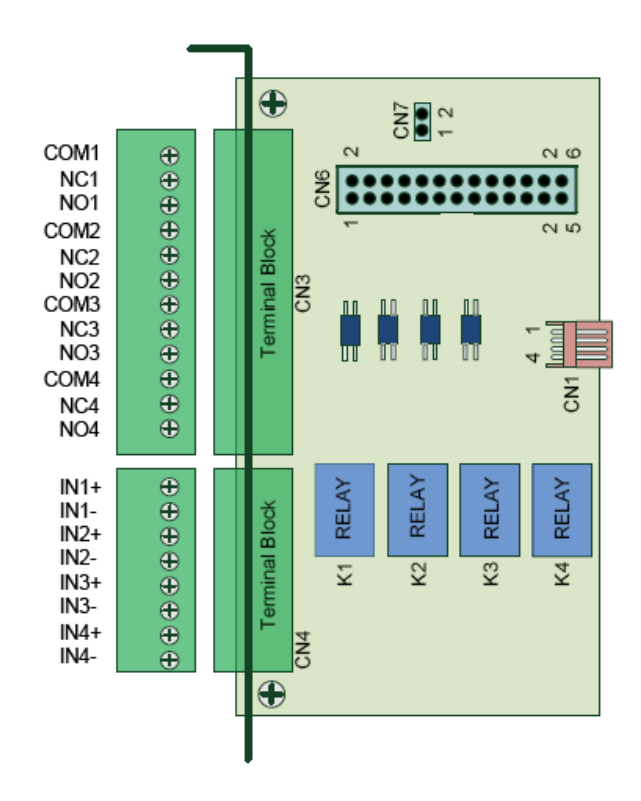

**Figure 5-4: GPIO Card Pinouts** 

**Page 18** 

## **5.4.5 Set the Rotary Switch ID Settings**

Up to 16 IVC video cards can be installed simultaneously on a single system. However, to ensure the system is able to detect the different cards, each card must be assigned a unique ID. The unique ID is assigned using the 16-position rotary switch  $(0-F)$  on each IVC video card. The ID number of the video card will show on the LED screen.

**RTechnology Corp.** 

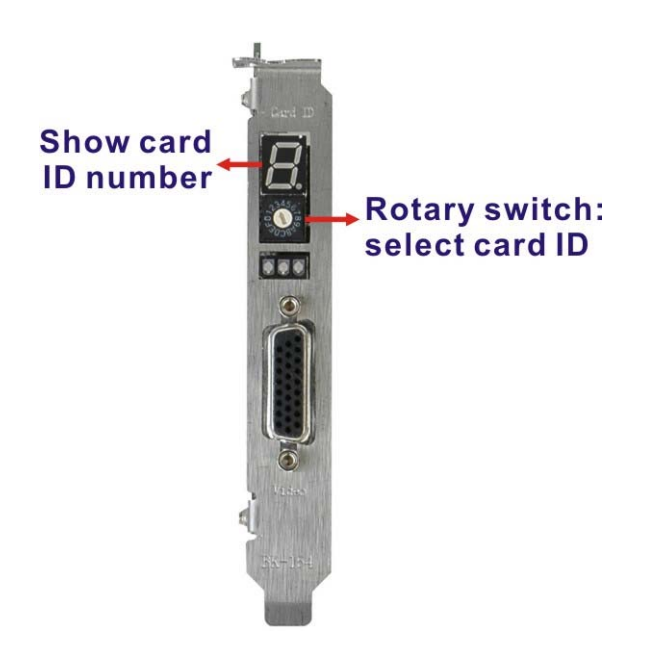

**Figure 5-5: LED Screen and ID Rotary Switch** 

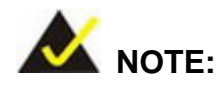

1. If the card ID shown on the application is different from the number shown on the LED screen, please restart the system.

2. DO NOT change the card ID during operation.

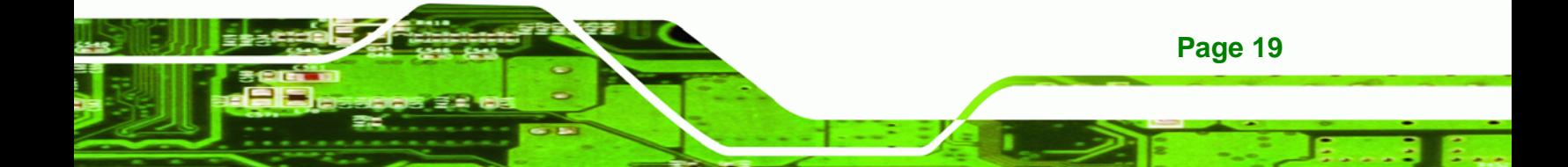

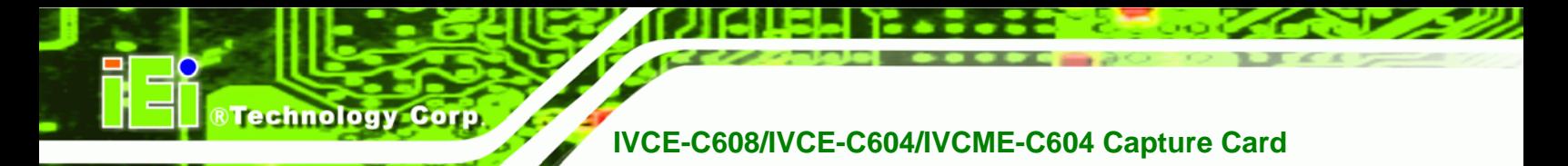

# **5.4.6 Video and Audio Input Connection**

Both IVCE-C608 and IVCE-C604 are shipped with a video and audio input cable. To install the video and audio input cable, please follow the instructions below.

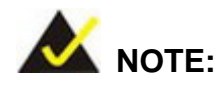

The IVCE-C608 is shipped with an 8-channel video and 8-channel audio input cable whereas the IVCE-C604 is shipped with a 4-channel video and 4-channel audio input cable.

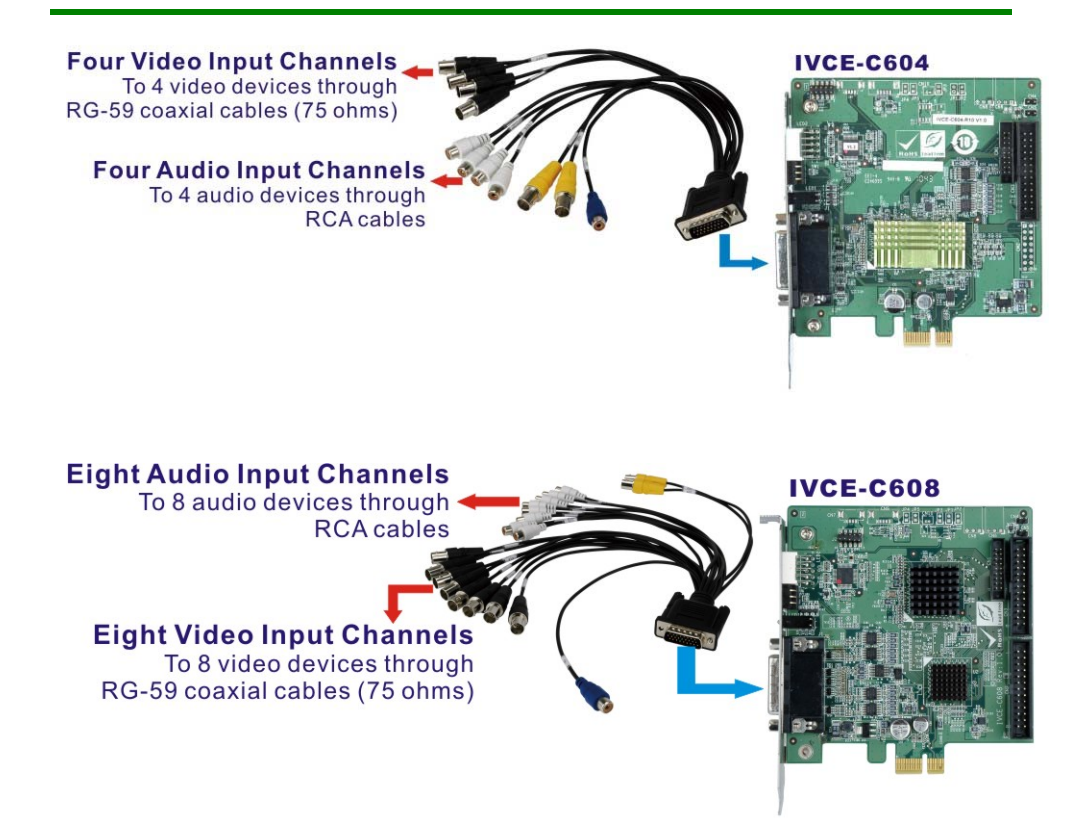

#### **Figure 5-6: Video and Audio Input Connection**

- **Step 1:** Align and insert the DB-26 male connector from the cable to the DB-26 female connector on the board.
- **Step 2:** Make sure the connection is secure.

**Page 20** 

**Step 3:** Connect the video input BNC connector (black) from the cable to a video device with the **RG-59 coaxial cable (75 ohms)**.

**Technology** 

Corp.

- **Step 4:** Connect the audio input RCA connector (white) from the cable to an audio device.
- **Step 5:** Repeat **Step 3** and **Step 4** until all video and audio devices are connected.

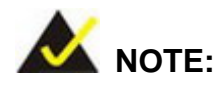

Up to eight video devices and eight audio devices can be connected to the IVCE-C608 video capture card.

Up to four video devices and four audio devices can be connected to the IVCE-C604 video capture card.

## **5.4.7 Video Output Connection**

The IVCE-C608 and IVCE-C604 are shipped with a video cable that provides 2-channel video output. To install the video cable, please follow the instructions below.

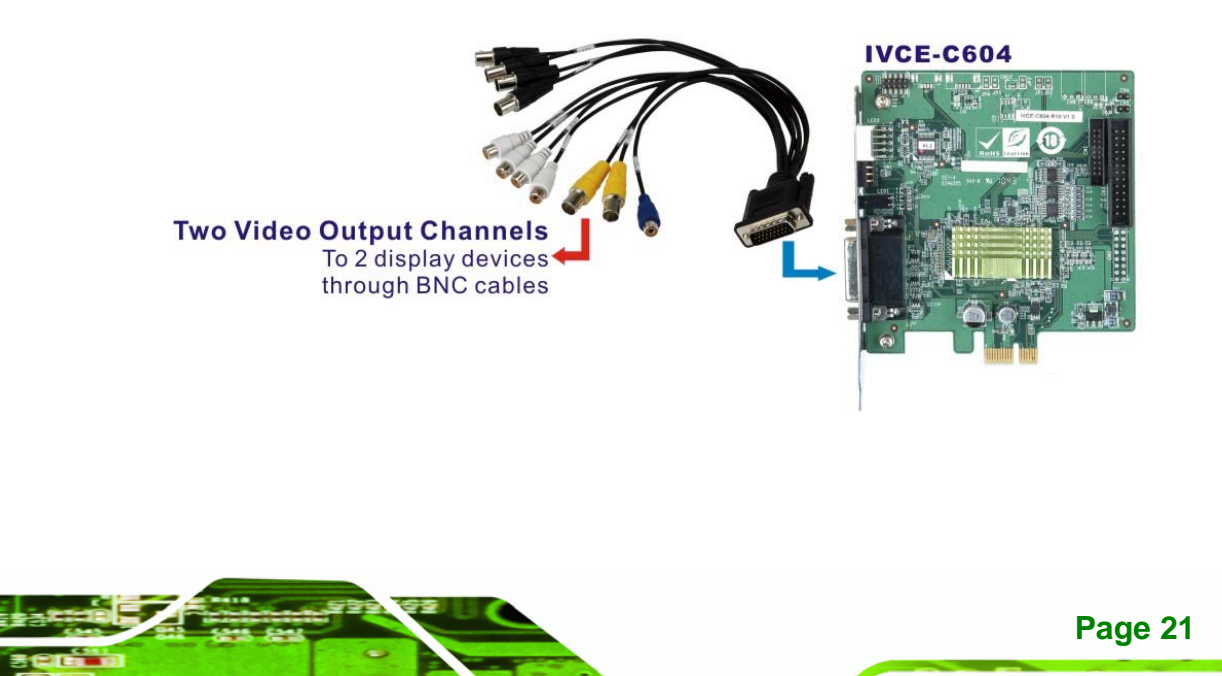

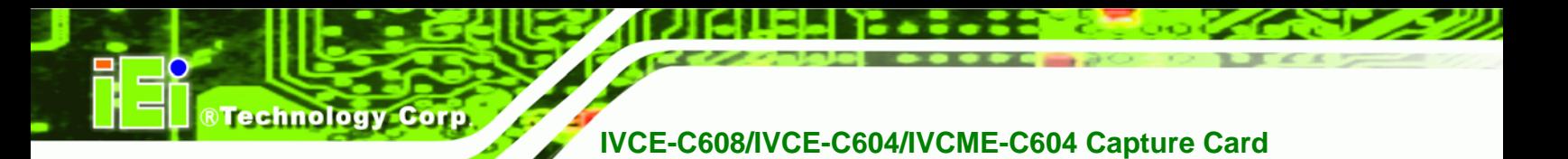

**Two Video Output Channels** To 2 display devices through BNC cables **IVCE-C608** 

#### **Figure 5-7: Video Output Connection**

- **Step 1:** Align and insert the DB-26 male connector from the cable to the DB-26 female connector on the board.
- **Step 2:** Make sure the connection is secure.
- **Step 3:** Connect the video output BNC connector (yellow) from the cable to a video device with the BNC cables.
- **Step 4:** Repeat Step 3 to connect the second video output device.

# **5.5 IVCME-C604 Hardware Installation**

### **5.5.1 Hardware Installation Procedures**

To install the video capture card hardware, the following steps must be followed:

- **Step 1:** Install the video capture card.
- **Step 2:** Install the GPIO card (optional).
- **Step 3:** Connect the video and audio devices.

Once the steps above have been completed, the hardware installation procedures are complete.

**Page 22** 

# **5.5.2 Video Capture Card Installation**

To install the IVCME-C604, please refer to the diagram and instructions below.

**RTechnology** 

Corp.

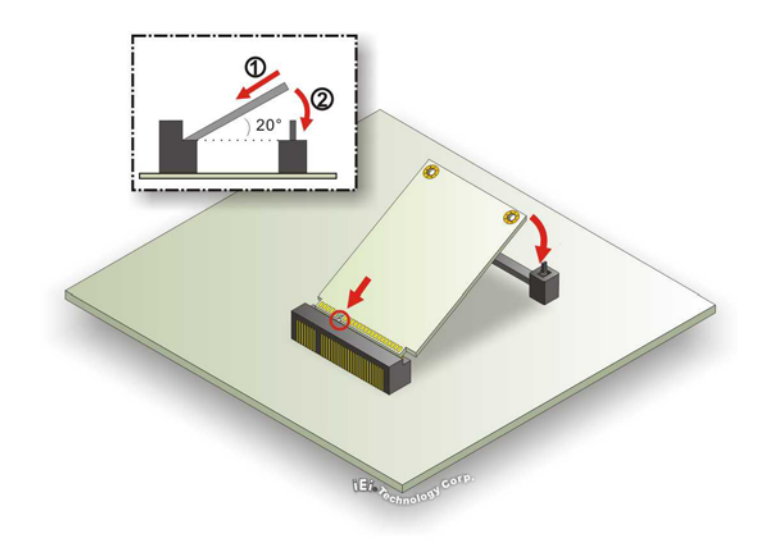

#### **Figure 5-8: IVCME-C604 Installation**

- **Step 1: Insert into the socket at an angle**. Line up the notch on the card with the notch on the connector. Slide the IVCME-C604 into the socket at an angle of about 20º.
- **Step 2: Push down until the card clips into place**. Push the other end of the card down until it clips into place on the plastic connector.

## **5.5.3 Video and Audio Input Connection**

The IVCME-C604 is shipped with a video/audio input cable, a 4-channel video input cable and a 4-channel audio input cable. To install the video and audio input cable, please follow the instructions below.

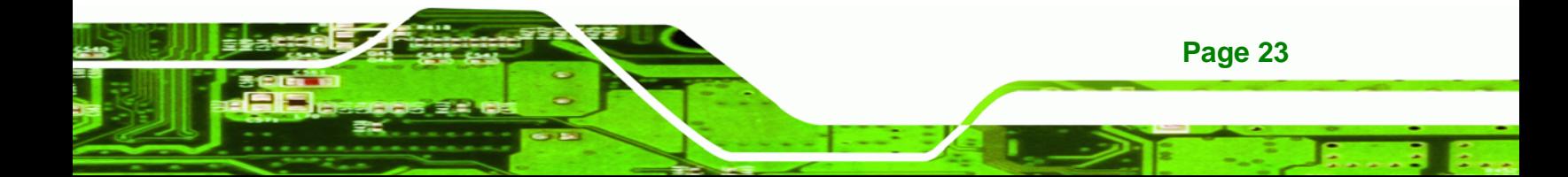

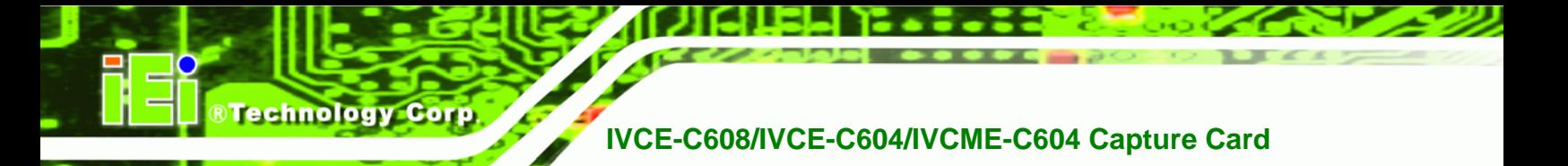

#### IVCME-C604

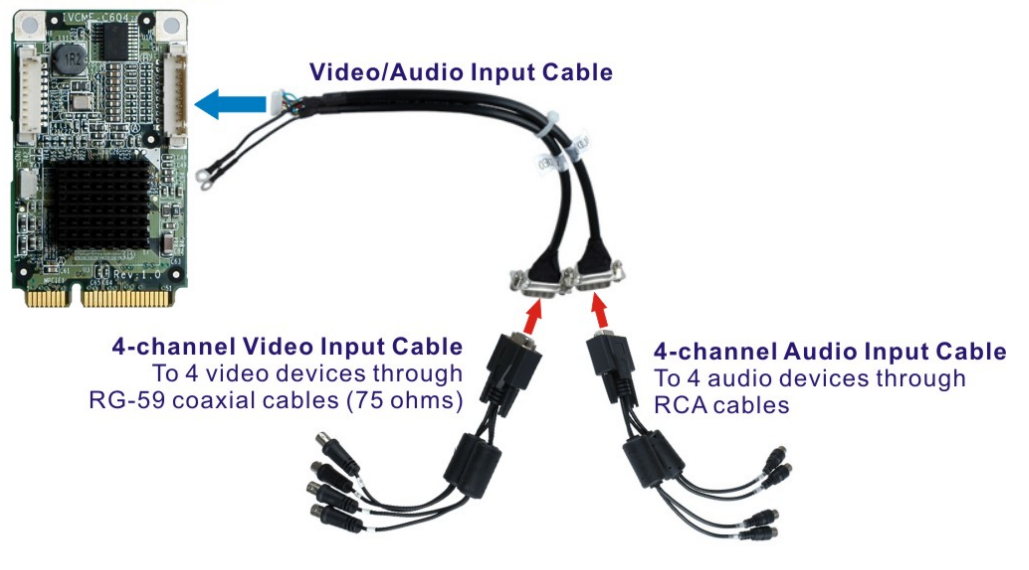

#### **Figure 5-9: Video and Audio Input Connection (IVCME-C604)**

- **Step 1:** Align and insert the wafer connector from the video/audio input cable to the 10-pin wafer connector (CN1) on the board.
- **Step 2:** Make sure the connection is secure.
- **Step 3:** Connect the 4-channel video input cable to the video connector of the video/audio input cable.
- **Step 4:** Connect the 4-channel audio input cable to the audio connector of the video/audio input cable.
- **Step 5:** Connect the video input BNC connector (black) from the cable to a video device with the **RG-59 coaxial cable (75 ohms)**.
- **Step 6:** Connect the audio input RCA connector (white) from the cable to an audio device.
- **Step 7:** Repeat **Step 5** and **Step 6** until all video and audio devices are connected.

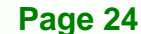

# **5.5.4 Install the GPIO Card (Optional)**

The IVCME-C604 supports 8-bit GPIO (4-bit input and 4-bit output) via an optional GPIO card. To install the GPIO card, please follow the instructions below.

**RTechnology Corp.** 

**Step 1:** Locate the GPIO connector on the IVCME-C604 video capture card (see

**Section [1.2.3](#page-14-0)**).

**Step 2:** Align the cable connector from the GPIO cable with the GPIO connector on the video capture card.

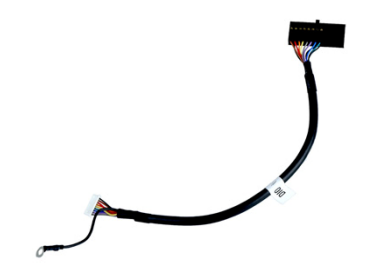

**Figure 5-10: GPIO Cable for IVCME-C604** 

- **Step 3:** Push the cable connector onto the video capture card GPIO connector making sure the pins are correctly aligned.
- **Step 4:** Next, connect the GPIO cable connector to GPIO connector on the GPIO card (CN6). Please refer to **Section [5.4.4.1](#page-45-0)** for the GPIO card pinouts.

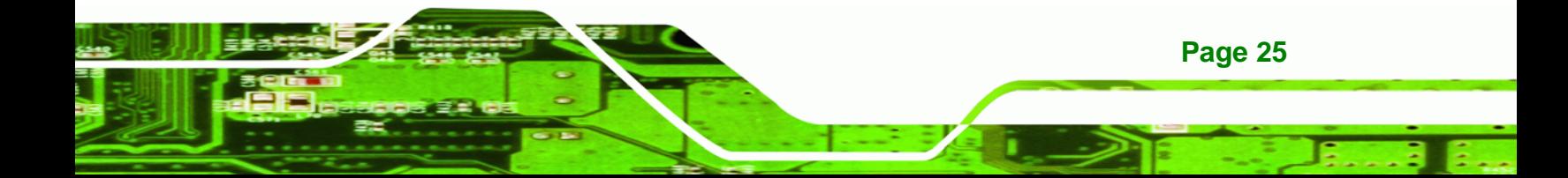

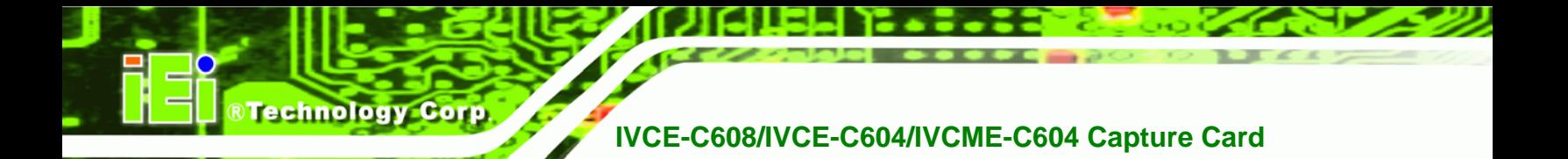

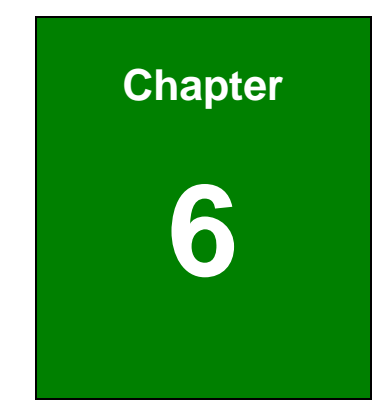

# **6 Software and Driver**

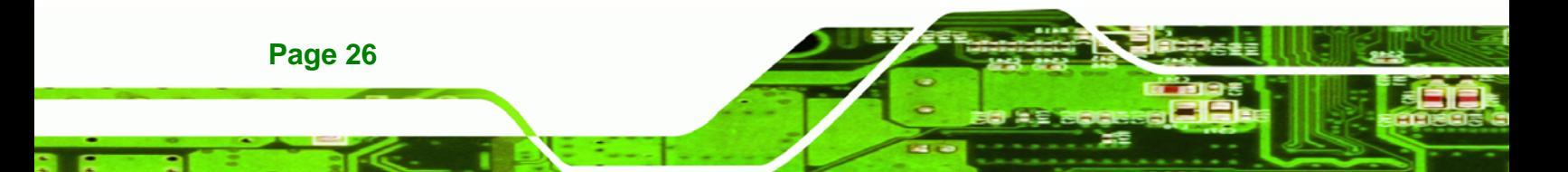

# <span id="page-54-0"></span>**6.1 Overview**

A CD is shipped with the video capture card. The CD contains a driver for the Conexant video capture controllers on the card. When the video capture card is installed on the system, the driver must be installed. Failure to install the driver means the video capture card cannot be detected by the system.

®Technology Corp.

# **6.2 Driver and Application Installation**

To install the driver and the IEI video capture test suite, please follow the steps below:

**Step 1:** Insert the disk into a CD disk drive connected to the system. An autorun file

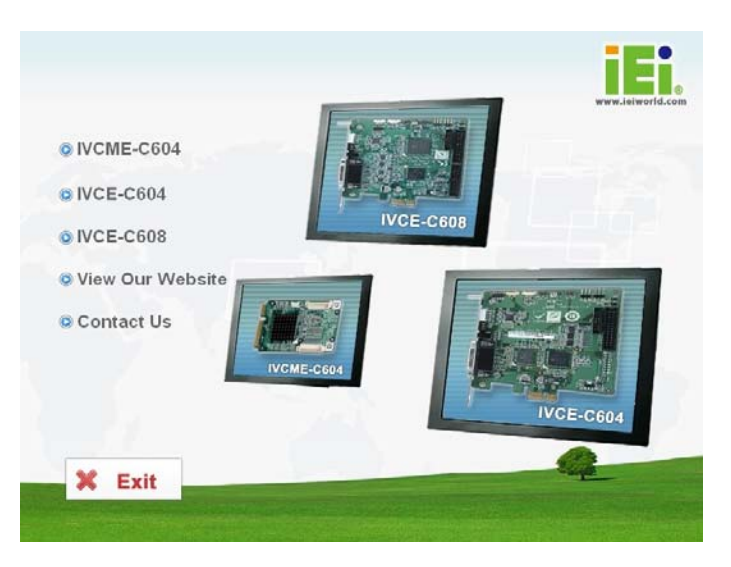

starts. The screen in **[Figure 6-1](#page-54-0)** appears.

**Figure 6-1: Autorun Startup Screen** 

**Step 2:** Select the model installed on the system from the menu in **[Figure 6-1](#page-54-0)**.

**Step 3:** The screen in **[Figure 6-2](#page-55-0)** appears.

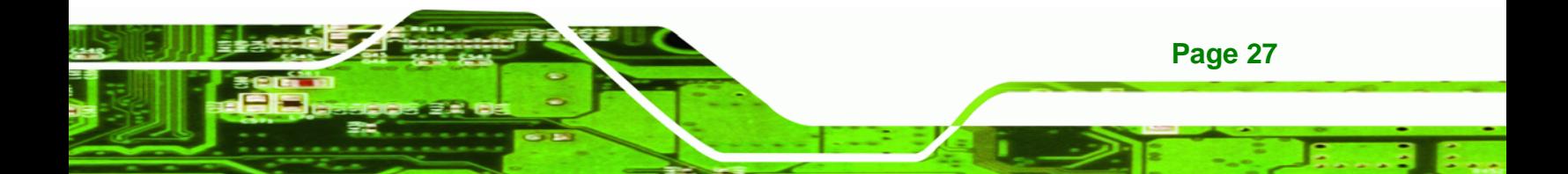

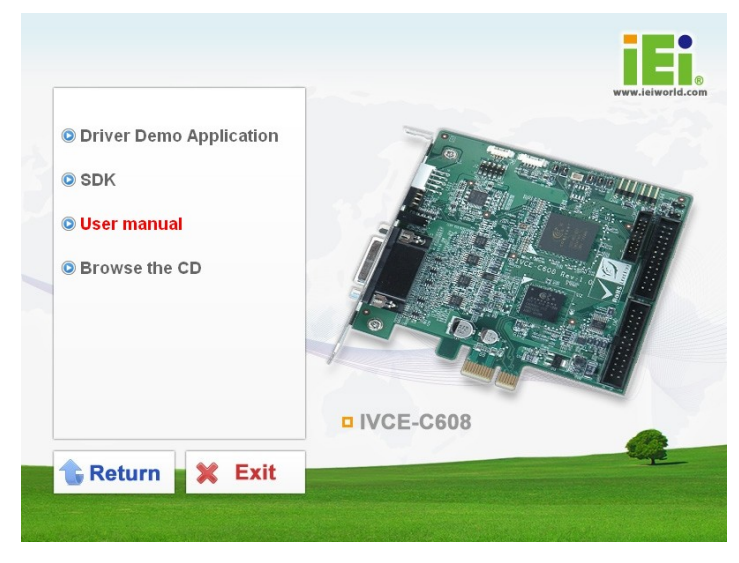

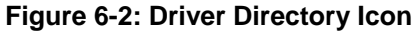

- **Step 4:** Double click the **Driver Demo Application** directory icon in **[Figure 6-2](#page-55-0)**.
- **Step 5:** The driver folder appears. Choose a driver installation file (.exe) that matches the capture card model and the system OS. Double click the file to start the driver installation. For example, to install the IVCE-C604 driver in a Windows XP system, double click the **IVCE-C6XX\_Series\_32Bit\_V1.2.0\_20111213.exe** icon in the driver folder.

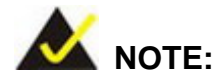

<span id="page-55-0"></span>**Technology Corp** 

To be able to install the driver and the IEI Video Capture Test Suite in a 64-bit operating system (such as Windows 7), please do the followings:

- 1. Login the system as "administrator" and run "ReallyDisableUAC-Win7.reg" from the driver CD. Then, restart the system.
- 2. When the system is booting, press **F8** to enter the Advanced Boot Options menu. Choose "**Disable Driver Signature Enforcement**" and press **Enter**.
- 3. Login the system as "administrator" and start to install the driver and application.

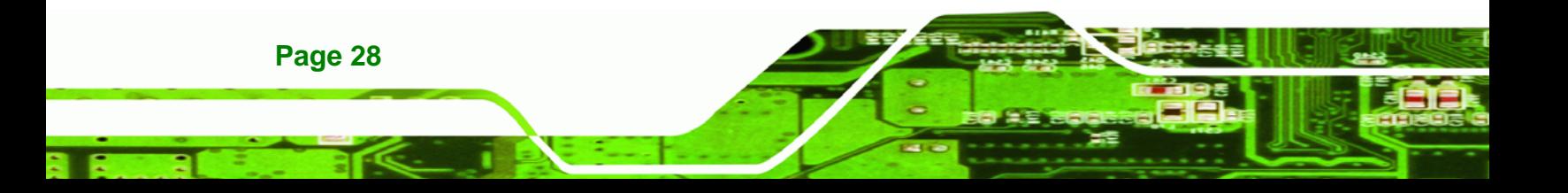

<span id="page-56-0"></span>**Step 6:** The screen in **[Figure 6-3](#page-56-0)** appears. Select components to install. Click the + button to expand the card ID option list. Select the video capture card ID to install the driver. Click the **INSTALL** button in **[Figure 6-3](#page-56-0)** to continue the installation process.

**RTechnology** 

Corp.

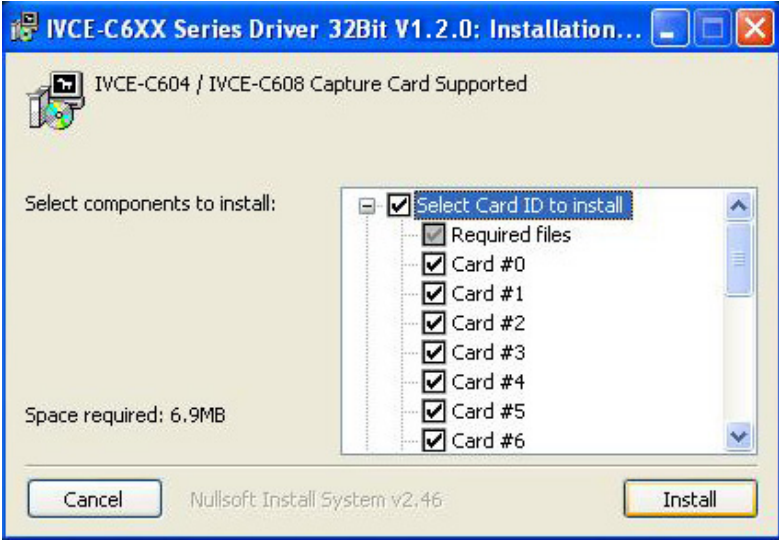

**Figure 6-3: Driver Installation - Select Card ID** 

**Step 7:** If the following window appears, click **Continue Anyway**.

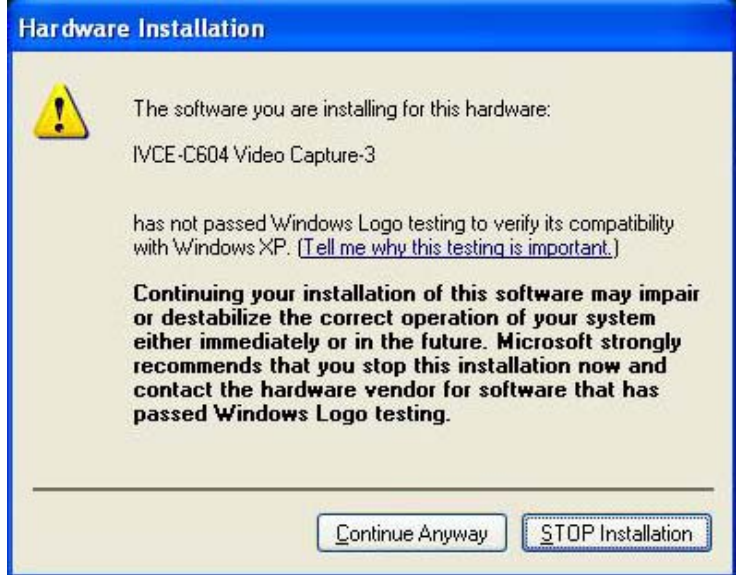

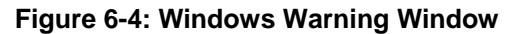

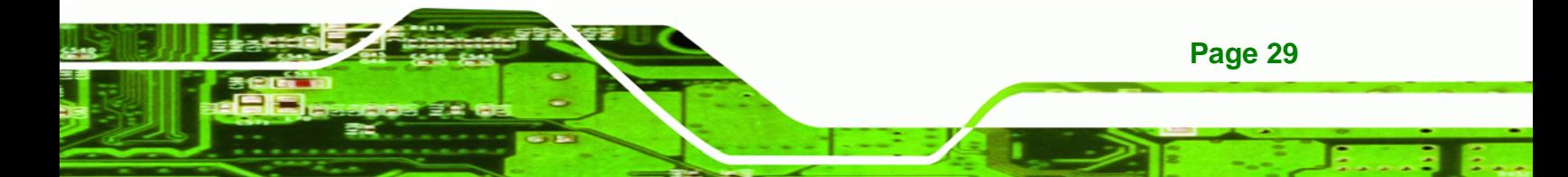

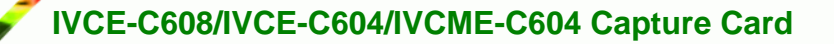

**Step 8:** The driver starts to install and the screen in **[Figure 6-5](#page-57-0)** appears.

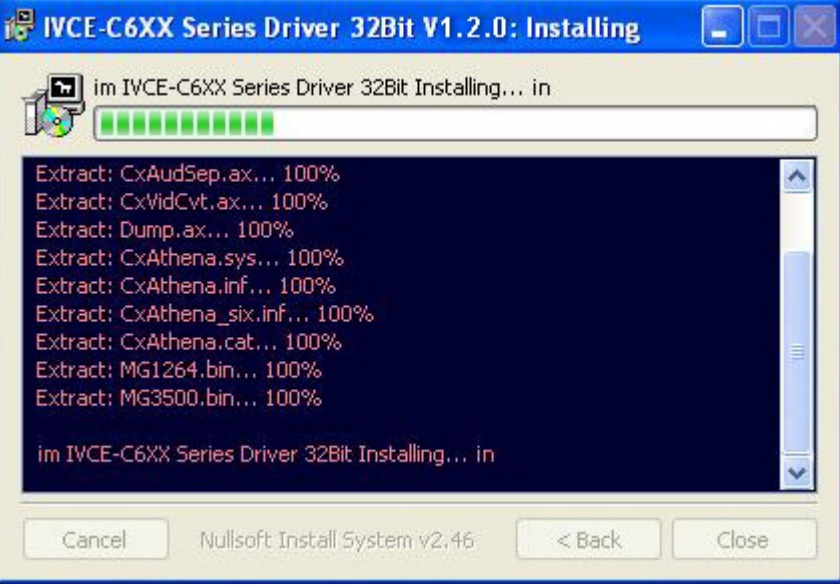

**Figure 6-5: Driver Installing** 

**Step 9:** When the driver installation is complete, the screen in **[Figure 6-6](#page-57-0)** appears.

| IVCE-C6XX Series Driver 32Bit V1.2.0: Completed                                                                                                    |
|----------------------------------------------------------------------------------------------------|
| Completed                                                                                                    |
| Extract: IVCAES.dll 100%<br>Extract: IVCXXC6XXXSDK.dll 100%<br>Extract: mfc90.dll 100%<br>Extract: MSVCP90.DLL 100%<br>Extract: MSVCR90.DLL 100%<br>Created uninstaller: C:\IEI\IVCE-C6XX Series\Uninstall.exe<br>Create folder: D:\Documents and Settings\ptctest\Start Menu\Programs\I<br>Create shortcut: D:\Documents and Settings\ptctest\Start Menu\Program<br>Create shortcut: D:\Documents and Settings\ptctest\Start Menu\Program<br>Create shortcut: D:\Documents and Settings\ptctest\Desktop\IEI_Videoca<br>Completed |
| Close<br>Nullsoft Install System v2.46<br>< Back<br>Cancel                                                                                                    |

**Figure 6-6: Driver Installation Complete** 

**Step 10:** Click **CLOSE** to finish. Restart the computer.

**Step 11:** Check the device manager in the Windows control panel to ensure the drivers

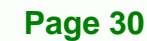

<span id="page-57-0"></span>echnology

G

<span id="page-58-0"></span>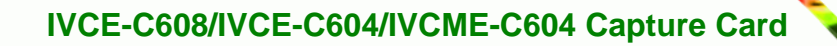

have been properly installed (**[Figure 6-7](#page-58-0)**).

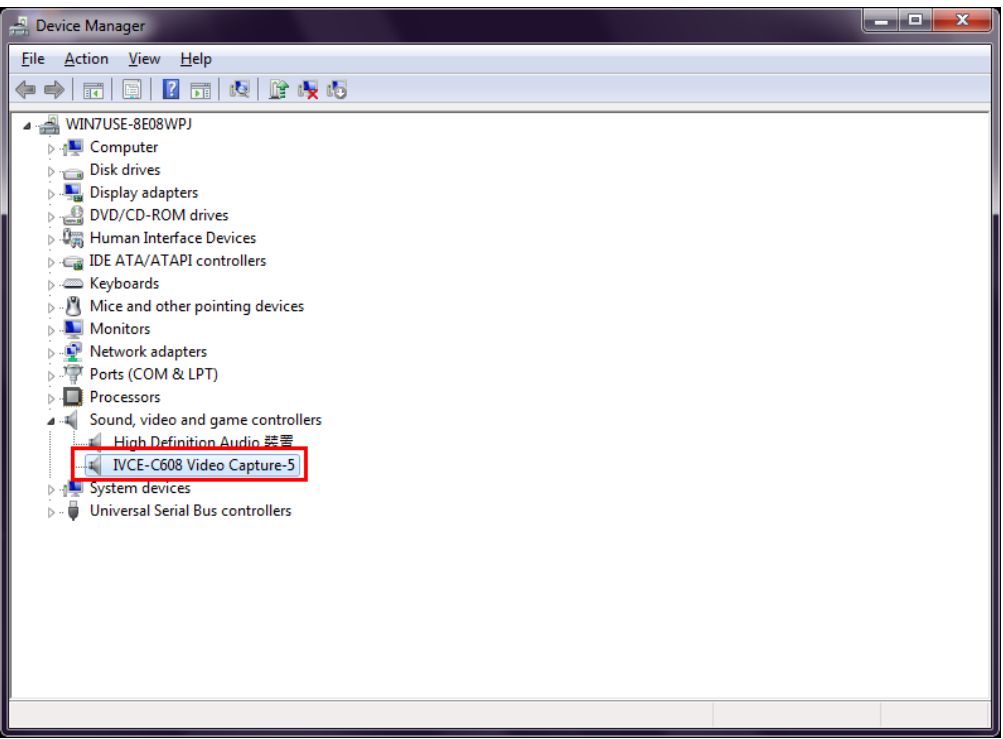

®Technology Corp.

**Figure 6-7: Device Manager** 

**Step 12:** The IEI Video Capture Test Suite shortcut is shown on the desktop (**[Figure 6-8](#page-58-0)**).

The test suite can also be accessed from the following directory:

**C:\IEI\IVCE-C6XX Series**.

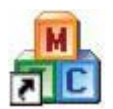

**Figure 6-8: IEI Video Capture Test Suite Shortcut Icon** 

# **6.2.1 FFDShow Installation**

**Step 1:** Download the FFDShow video encoder from the Internet. Install the FFDShow in the system.

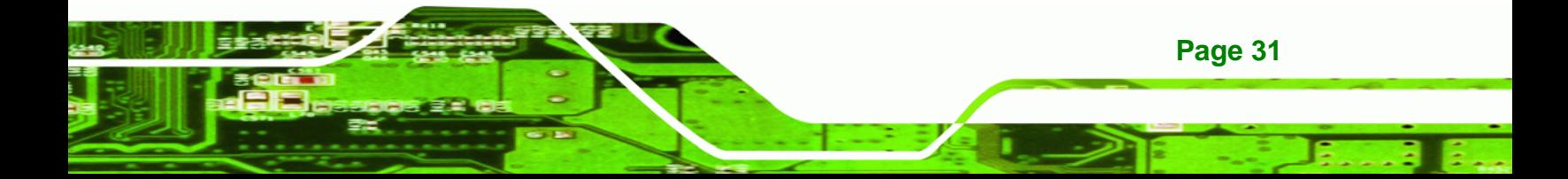

**Step 2:** Launch the "FFDShow video encoder configuration" from the start menu. Start

menu  $\rightarrow$  ffdshow  $\rightarrow$  VFW configuration.

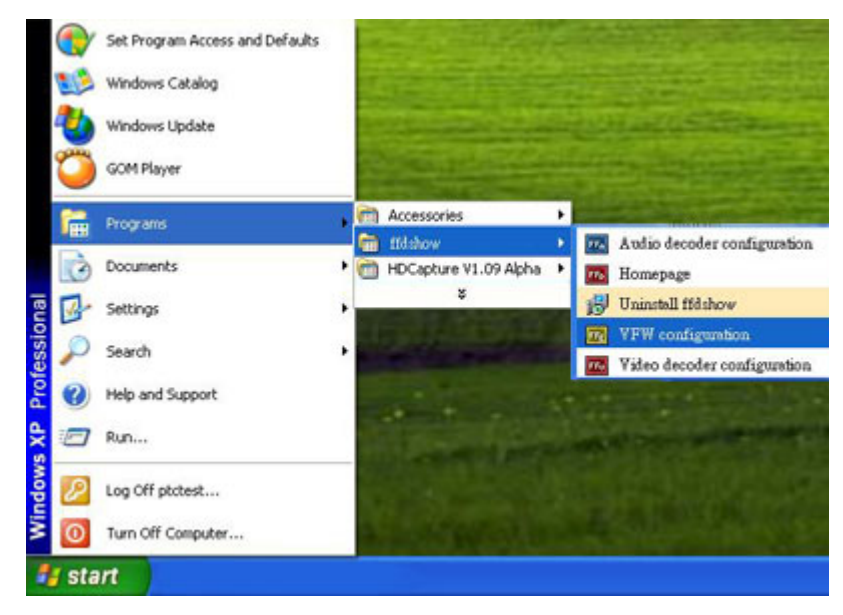

**Figure 6-9: FFDShow - VFW Configuration** 

**Step 3:** The ffdshow video encoder configuration window appears. Select MJPEG

encoder.

**BTechnology Corp** 

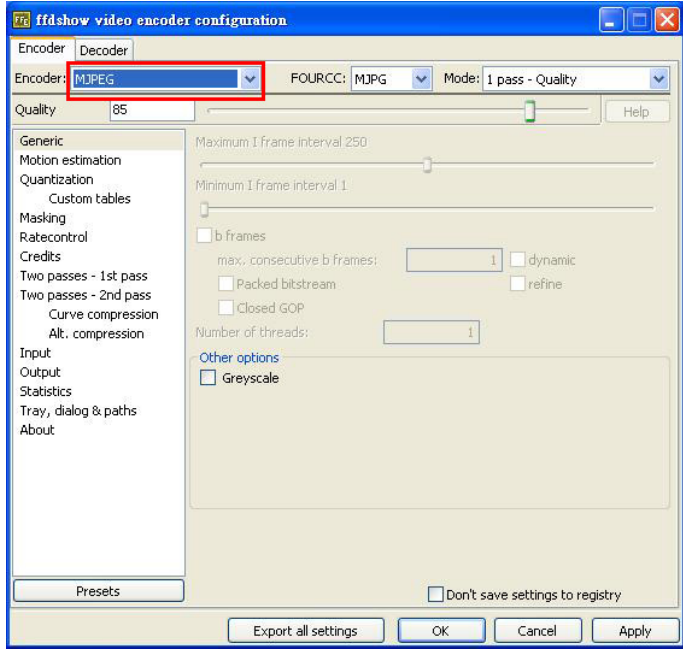

**Figure 6-10: FFDShow Video Encoder Configuration Window** 

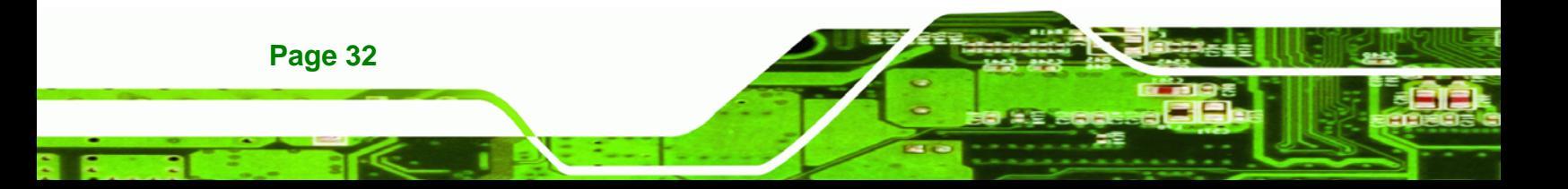

## <span id="page-60-0"></span>**6.2.2 Uninstall Driver and Application**

**Step 1:** To uninstall the test suite, select **Uninstall** in the "IVCE-C6XX Series" folder from the start-up menu (**[Figure 6-11](#page-60-0)**).

®Technology Corp.

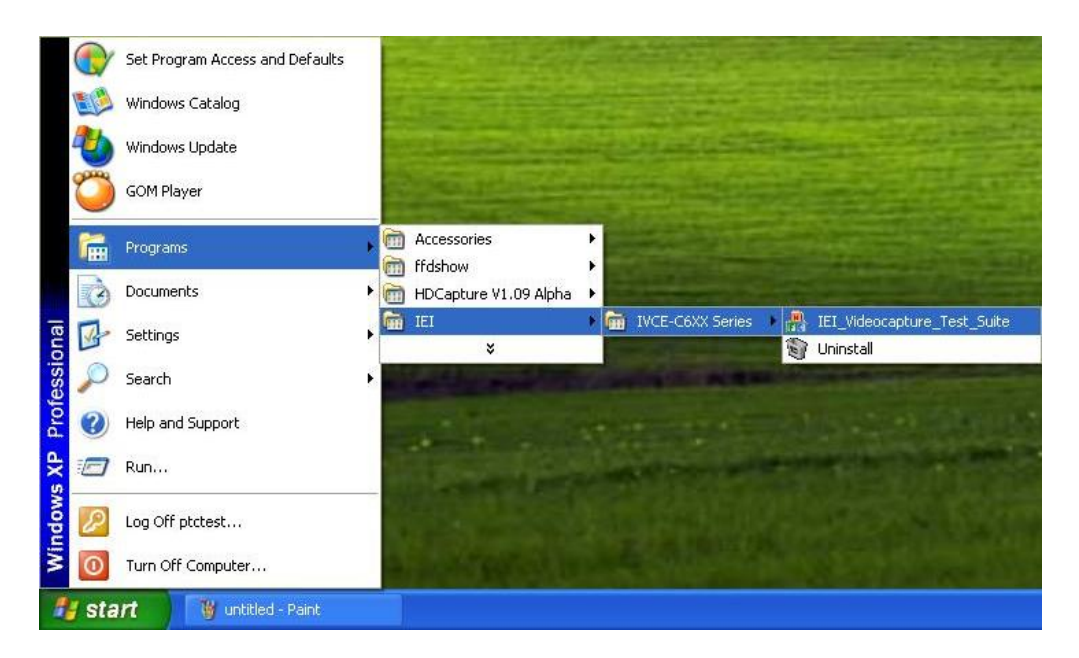

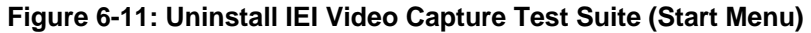

**Step 2:** To uninstall the driver, right click the video capture card and select **Uninstall** in

the Device Manager window as shown in **[Figure 6-11](#page-60-0)**.

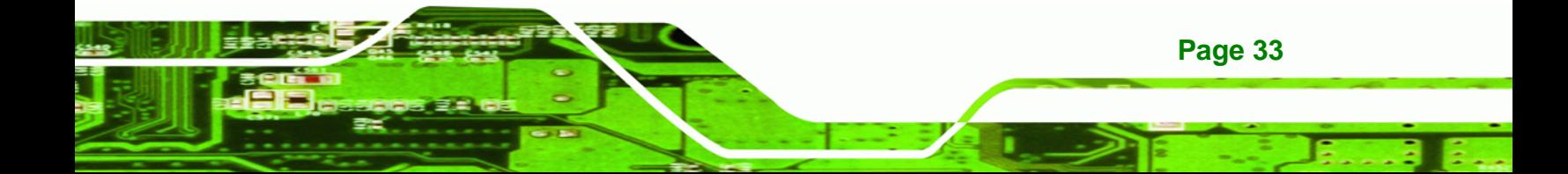

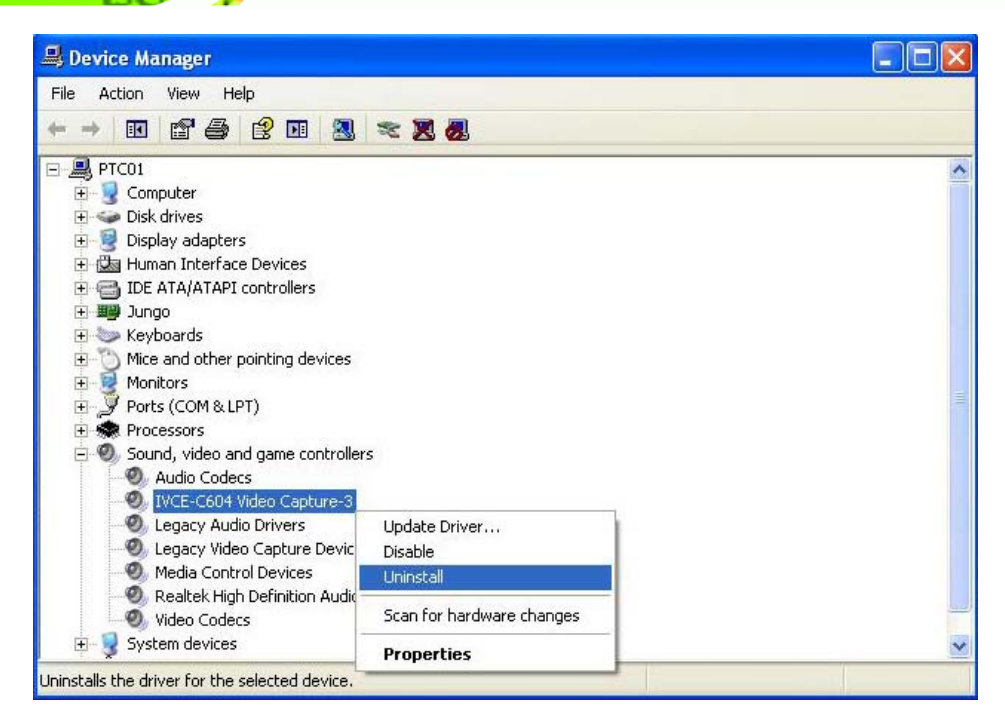

**Figure 6-12: Device Manager – Uninstall Driver** 

# **6.3 IEI Video Capture Test Suite**

The IEI Video Capture Test Suite is a demonstration application for the IVCE-C608/IVCE-C604/IVCME-C604 video capture card. Before using the IEI Video Capture Test Suite, please complete the hardware installation and the software installation described in the previous sections.

#### **6.3.1 Video Capture**

**RTechnology Corp** 

**Page 34** 

To use the IEI Video Capture Test Suite to capture video, follow the steps below.

**Step 1:** Launch the Test Suite by double clicking the desktop icon **THE**. The window in **[Figure 6-13](#page-62-0)** appears. The setting buttons are on the left side panel of the interface.

<span id="page-62-0"></span>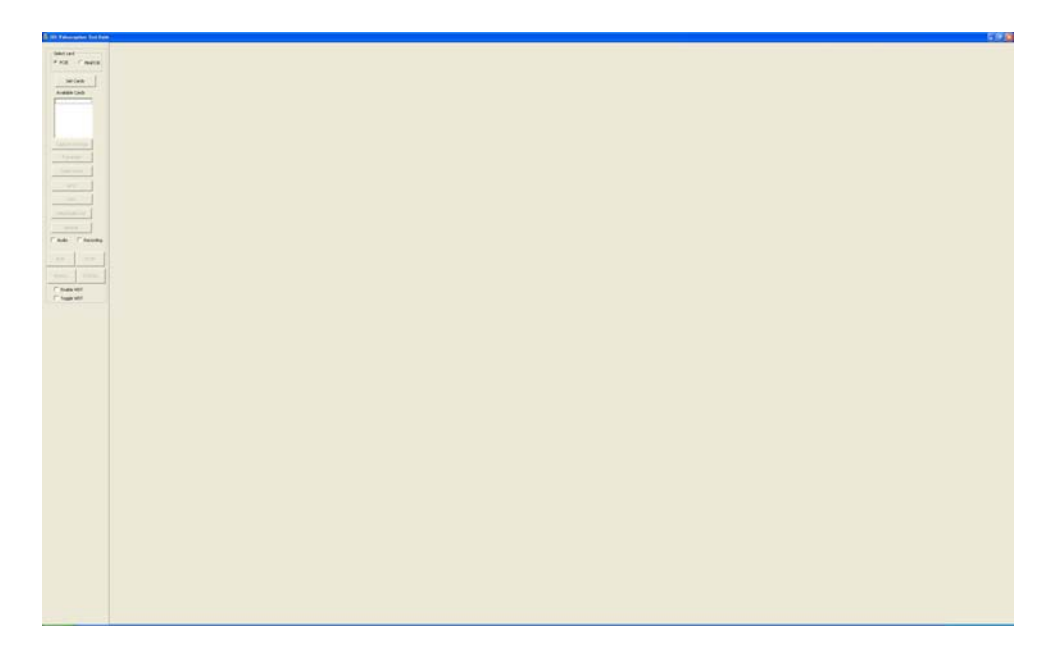

**RTechnology Corp.** 

## **Figure 6-13: IEI Video Capture Test Suite**

- **Step 2:** Select the capture card type: PCIE or MiniPCIE.
- **Step 3:** Click the **Get Cards** button. The capture cards connected to the system shows. Select one capture card from the list. The card number is corresponding to the card ID shown on the card, which is selected by the rotary switch.
- **Step 4:** Configure the capture settings by clicking the **Capture Settings** button.

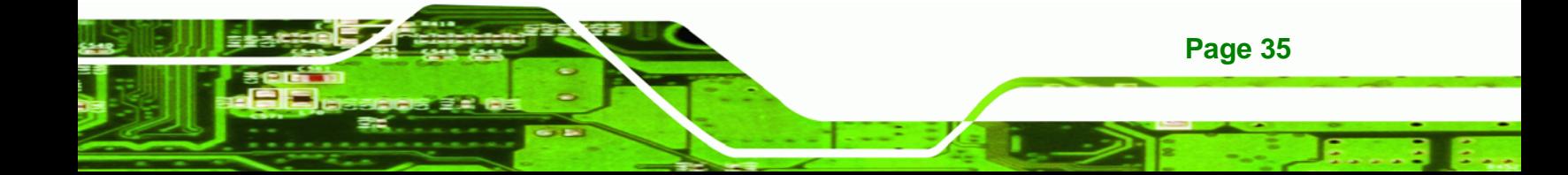

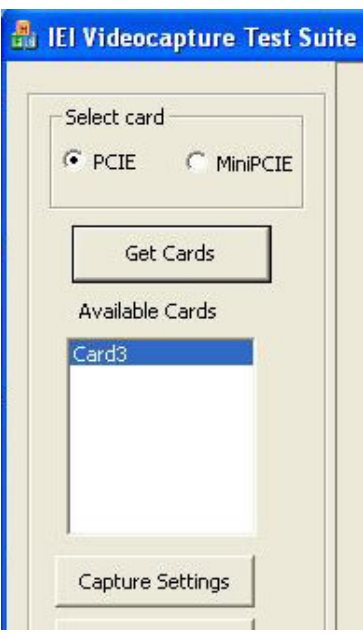

Technology Corp

**Figure 6-14: Available Cards** 

**Step 5:** The Capture Settings window appears.

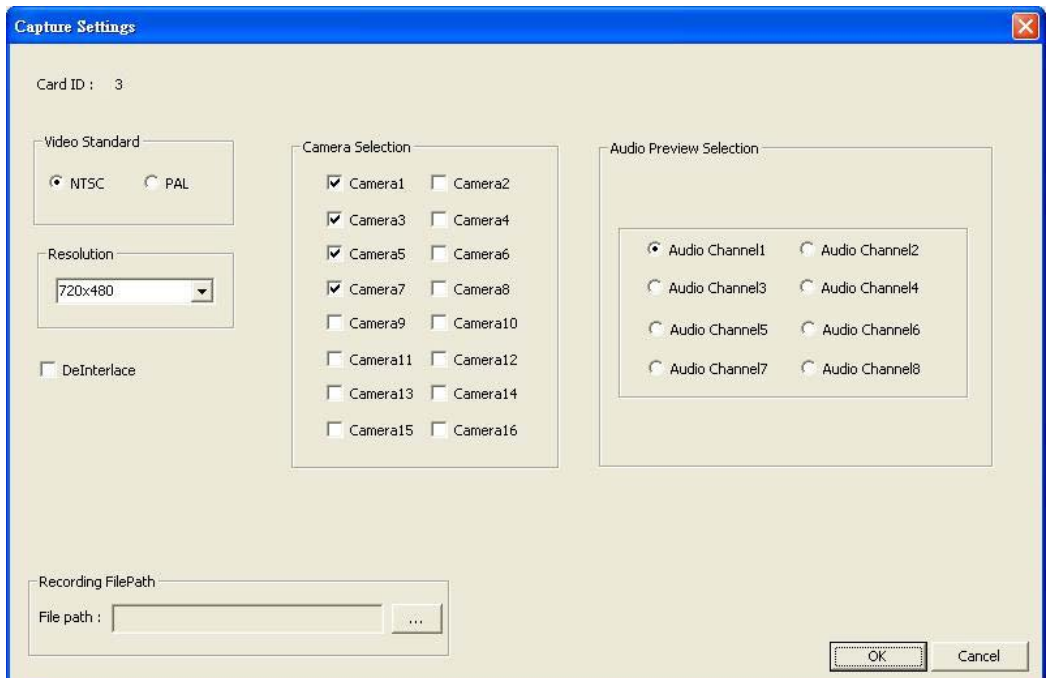

**Figure 6-15: Capture Settings Window** 

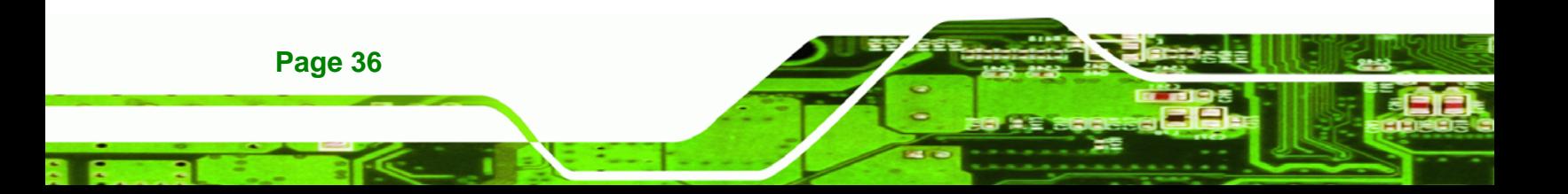

**Step 6:** Select a video standard (NTSC or PAL) and video resolutions. The supported

**RTechnology Corp.** 

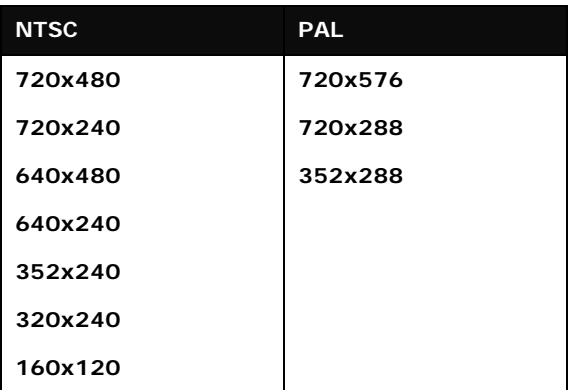

resolutions of the two video standards are listed below.

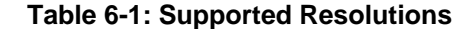

**Step 7:** Select camera channel(s) to capture the video from.

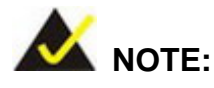

If the IVCE-C608 or IVCE-C604 capture card is used, select camera1,

3, 5, 7, 9, 11, 13 or 15 (as shown below).

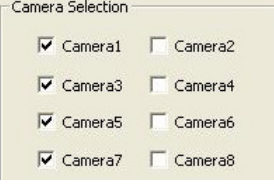

If the IVCME-C604 capture card is used, select camera1, 2, 3 or 4 (as

#### shown below).

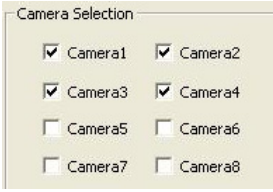

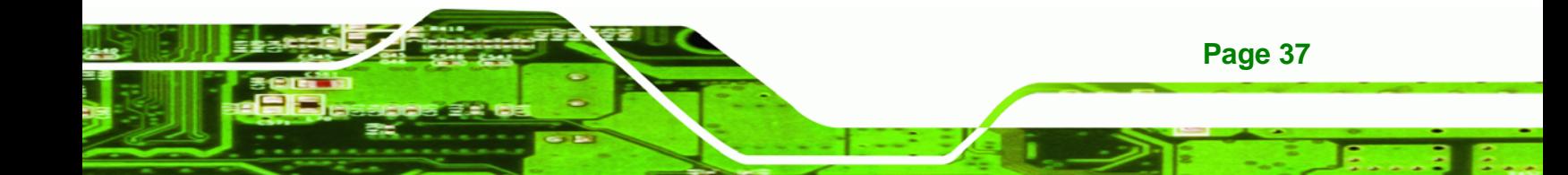

**Step 8:** Select one audio channel (1~8) for preview, which mean the user can hear the sound from the selected audio channel when capturing video and audio. However, if the user chooses to record the captured video (see **Step 11**), all of the connected audio channels will be captured and saved in separate audio files (e.g., four audio files will be saved if four audio channels are connected).

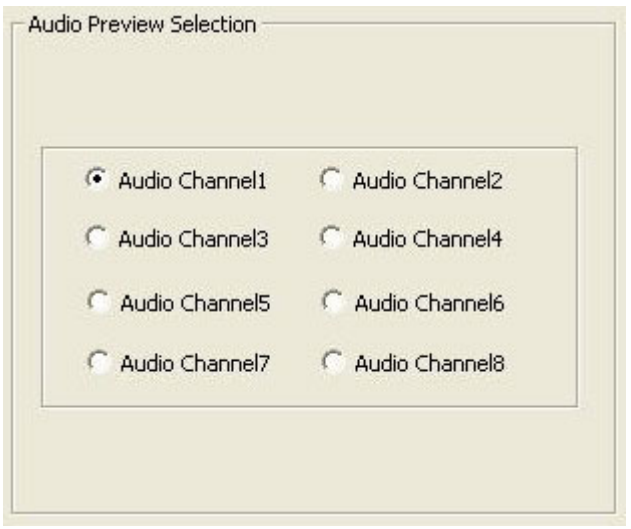

**Figure 6-16: Audio Preview Selection** 

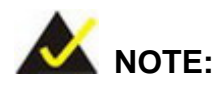

**Technology Corp** 

**Page 38** 

The IVCE-C608/IVCE-C604/IVCME-C604 supports mono audio capture. However, the sound captured by the IVCME-C604 can only be heard from one speaker.

**Step 9:** To record and save the captured video (AVI format), choose a file path for saving the files in the Capture Settings window.

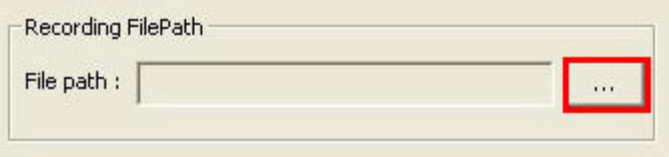

**Figure 6-17: Recording File Path Selection** 

- **Step 10:** Click **OK** to save settings and exit the Capture Settings window.
- **Step 11:** In the main interface, check the Audio checkbox to capture audio. Check the Recording checkbox to record the video and save in AVI format (see **[Figure 6-28](#page-75-0)**).

**RTechnology Corp.** 

- **Step 12:** Click the **RUN** button to start capturing videos. Click the **STOP** button to stop.
- **Step 13:** To capture all channels from multiple capture cards, click the RUNALL button on the test suite interface (see **[Figure 6-28](#page-75-0)**). Click the STOPALL button to stop capturing all channels.

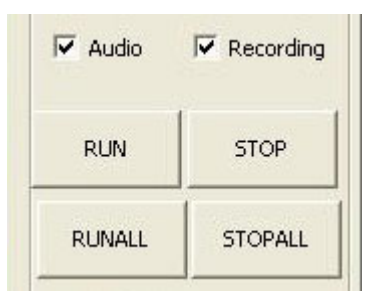

**Figure 6-18: Start Video Capture** 

**Step 14: The Test Suite starts capturing.** 

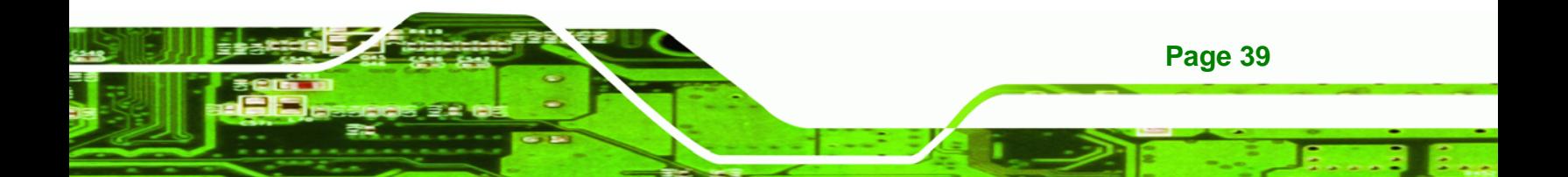

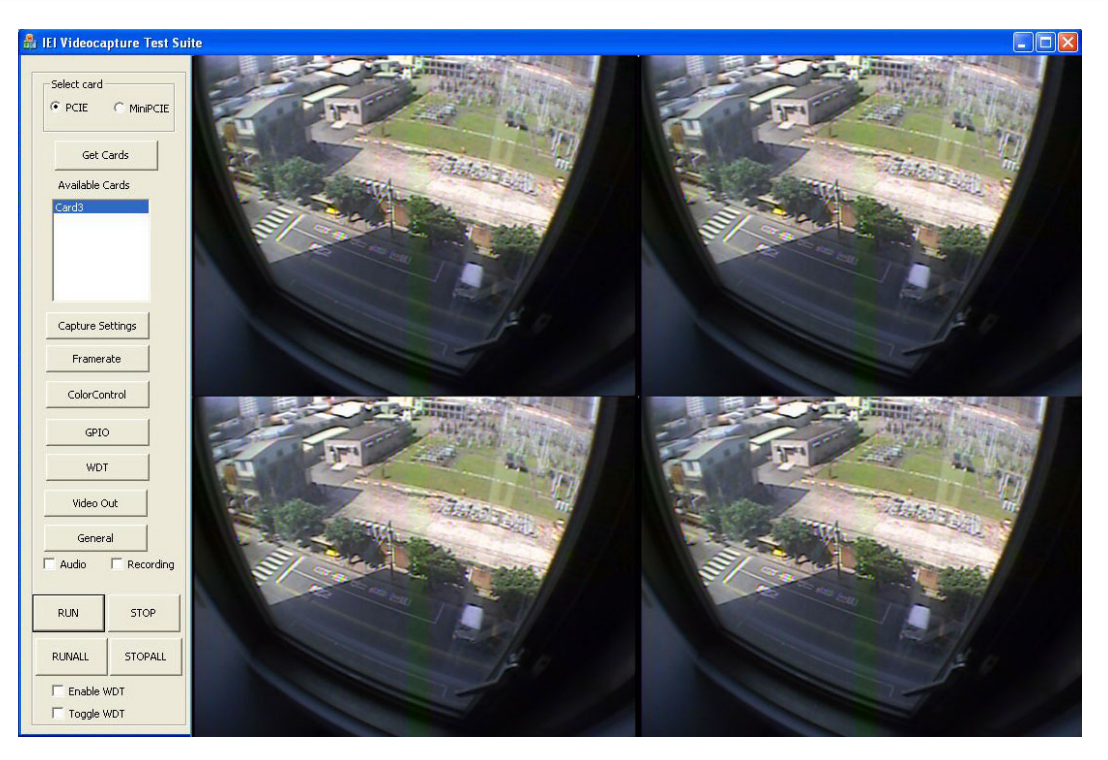

**Figure 6-19: Capturing Video** 

**RTechnology Corp** 

## **6.3.2 Video Bypass (IVCE-C608 and IVCE-C604 Only)**

To view the video input source on another display device in real time, please follow the steps below.

- **Step 1:** Connect the video input source to the video input port of the IVCE-C608 or the IVCE-C604.
- **Step 2:** Connect the BNC cable from the display device to the BNC output port of the IVCE-C608 or the IVCE-C60.
- **Step 3:** Launch the IEI Video Capture Test Suite.
- **Step 4:** Select the capture card type: PCIE or MiniPCIE. Click the **Get Cards** button. The capture cards connected to the system shows. Select one capture card from the list.

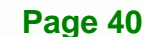

<span id="page-68-0"></span>**Step 5:** Click the **Video Out** button:

Video Out

**RTechnology Corp.** 

**Step 6:** The Video Out window appears.

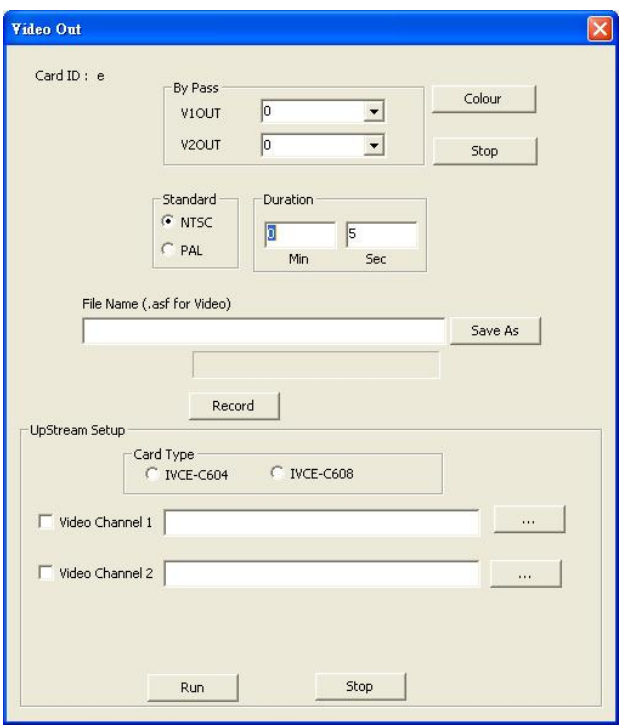

#### **Figure 6-20: Video Out Window**

- **Step 7:** Select which channel to bypass. Once a channel is selected, it will start bypass the video to the display device. Click the Colour button to adjust the bypass video. (See **[Figure 6-21](#page-68-0)**).
- **Step 8:** Click the **Stop** button to stop video bypass.

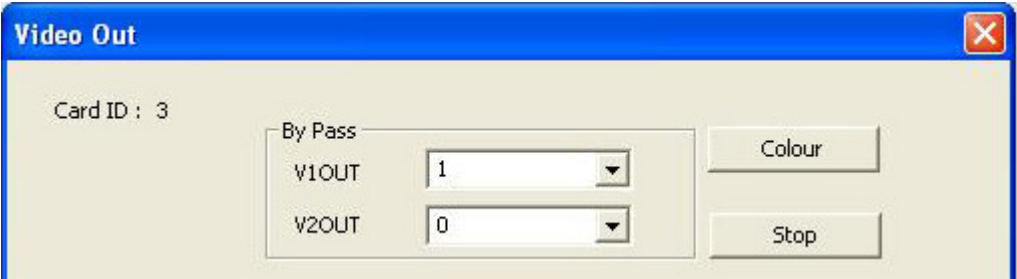

**Figure 6-21: Video Out – By pass** 

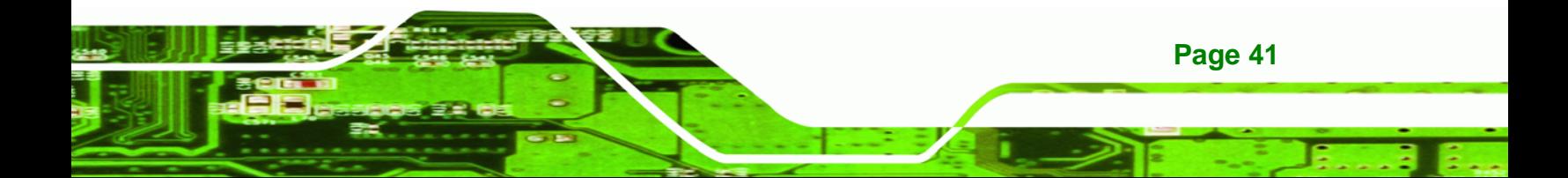

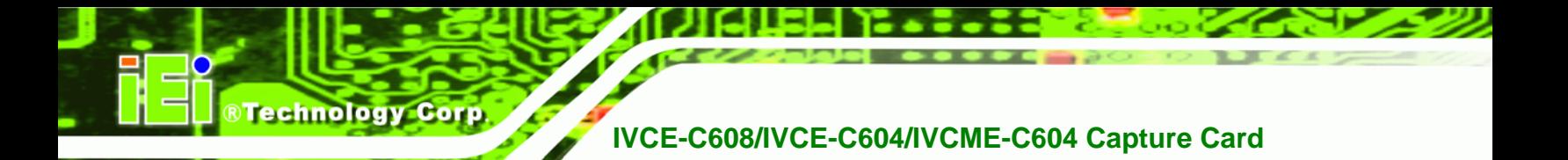

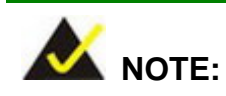

Audio bypass is not available in the current version.

## **6.3.3 Video Out (IVCE-C608 and IVCE-C604 Only)**

The Video Out function allows users to display video (recorded by the test suite) on display devices through the output ports of the IVCE-C608 or the IVCE-C604. To do this, follow the steps below.

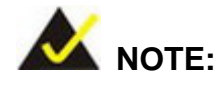

Please make sure to stop the video by pass before using the video out function.

- **Step 1:** Connect the video input source to the video input port of the IVCE-C608 or the IVCE-C604.
- **Step 2:** Connect the BNC cable from the display device to the BNC output port of the IVCE-C608 or the IVCE-C604.
- **Step 3:** Launch the IEI Video Capture Test Suite.
- **Step 4:** Select the capture card type: PCIE. Click the **Get Cards** button. The capture cards connected to the system shows. Select one capture card from the list.
- **Step 5:** Click the **Video Out** button:

Video Out

**Step 6:** The Video Out window appears.

**Page 42** 

#### **Step 7: Record a video clip first for video out.** Select a standard (NTSC or PAL).

Setup the duration. Specify a path to save the recorded files. Click the **Record** button to start recording.

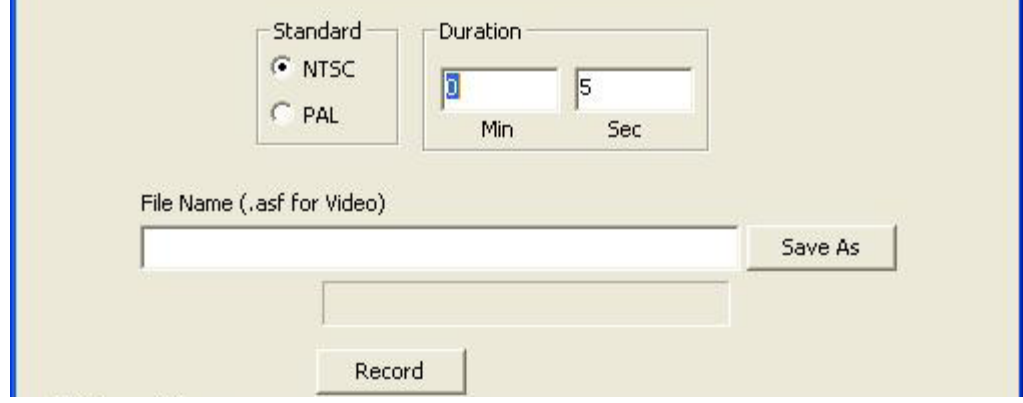

**Figure 6-22: Video Out Window (Upper)** 

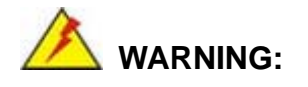

To ensure the video quality, it is highly recommended to save the recorded files in a drive which is not installed with an operating system.

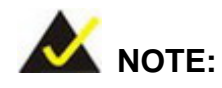

If an issue occurs when recording the video, install a codec pack to solve the problem, such as the FFDShow video decoder (it is a freeware).

**Step 8:** Select a card type – IVCE-C604 or IVCE-C608.

**Step 9:** Select the video channel 1/2.

**Step 10:** Click **button to select a video file recorded in Step 7.** 

**Page 43**

RTechnology Corp.

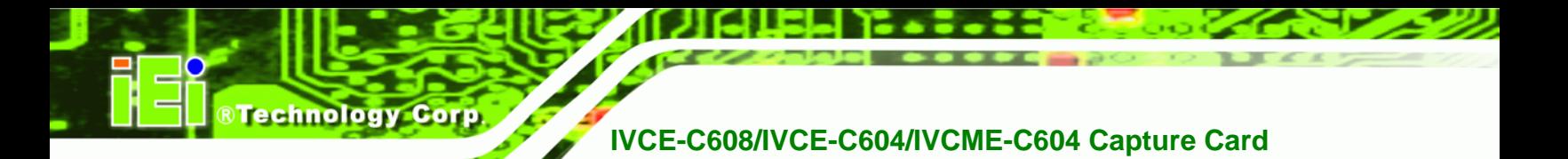

**Step 11:** Click **Run** to start displaying the video through the output port.

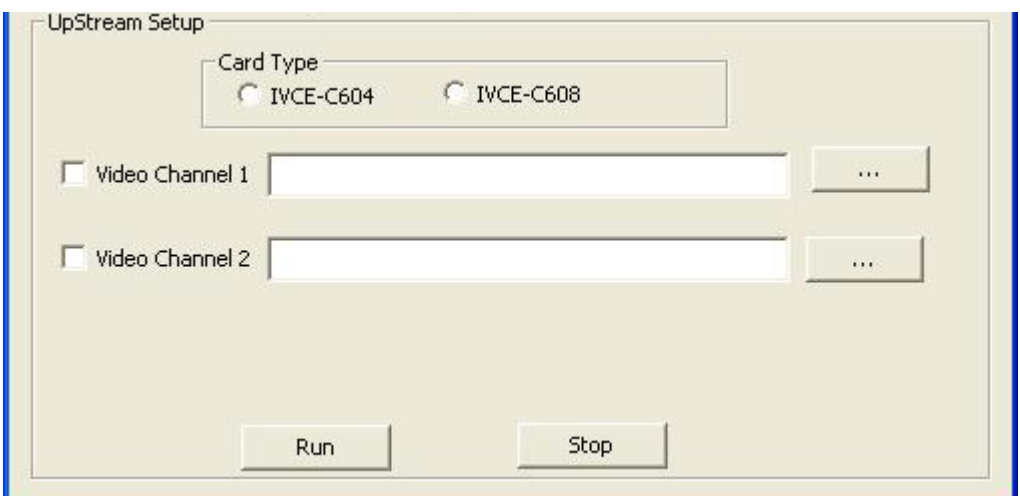

**Figure 6-23: Video Out Window (Bottom)** 

# **6.3.4 Other Functions**

**Page 44** 

The IEI Video Capture Test Suite also includes some other functions, including

- Frame rate
- Color control
- GPIO control
- Watchdog timer
- General information

These functions are described in the following sections.
#### <span id="page-72-0"></span>**6.3.4.1 Frame Rate**

The user can view the frame rate when capturing video. Click the **Framerate** button

Framerate

to bring up the Frame Rate window. The frame rate of each camera

**RTechnology Corp.** 

channel show (refer to **[Figure 6-24](#page-72-0)**).

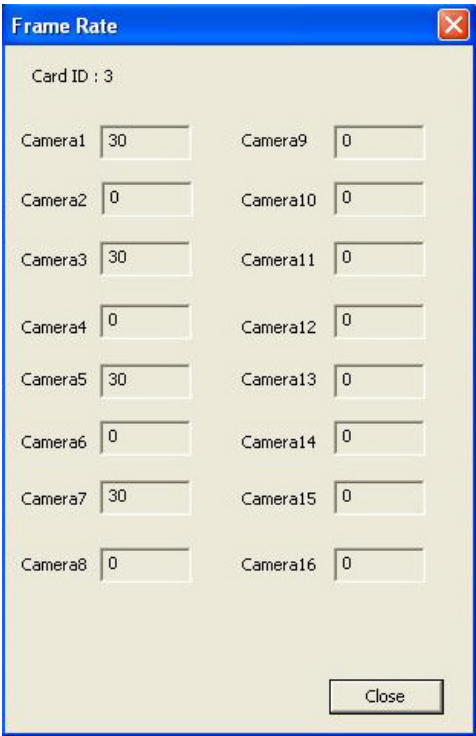

**Figure 6-24: Frame Rate Window** 

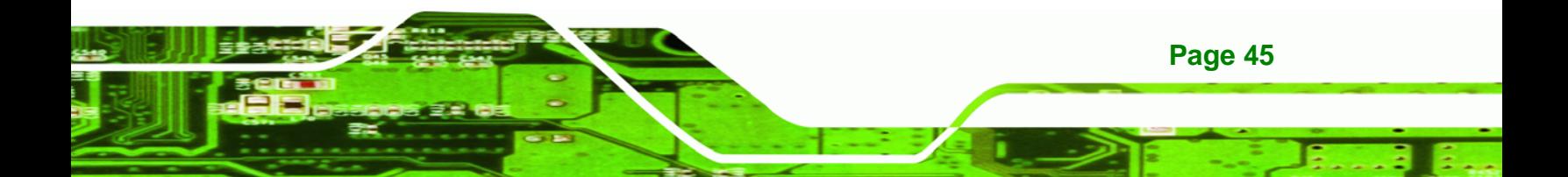

<span id="page-73-0"></span>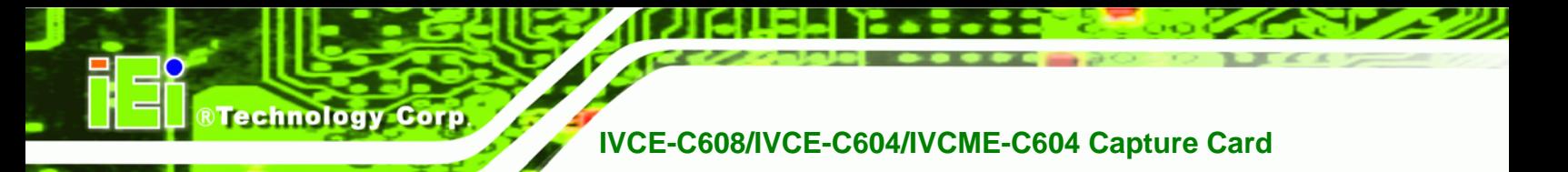

#### **6.3.4.2 Color Control**

Click the **ColorControl** button **ColorControl** to bring up the Color Control window

(**[Figure 6-25](#page-73-0)**).

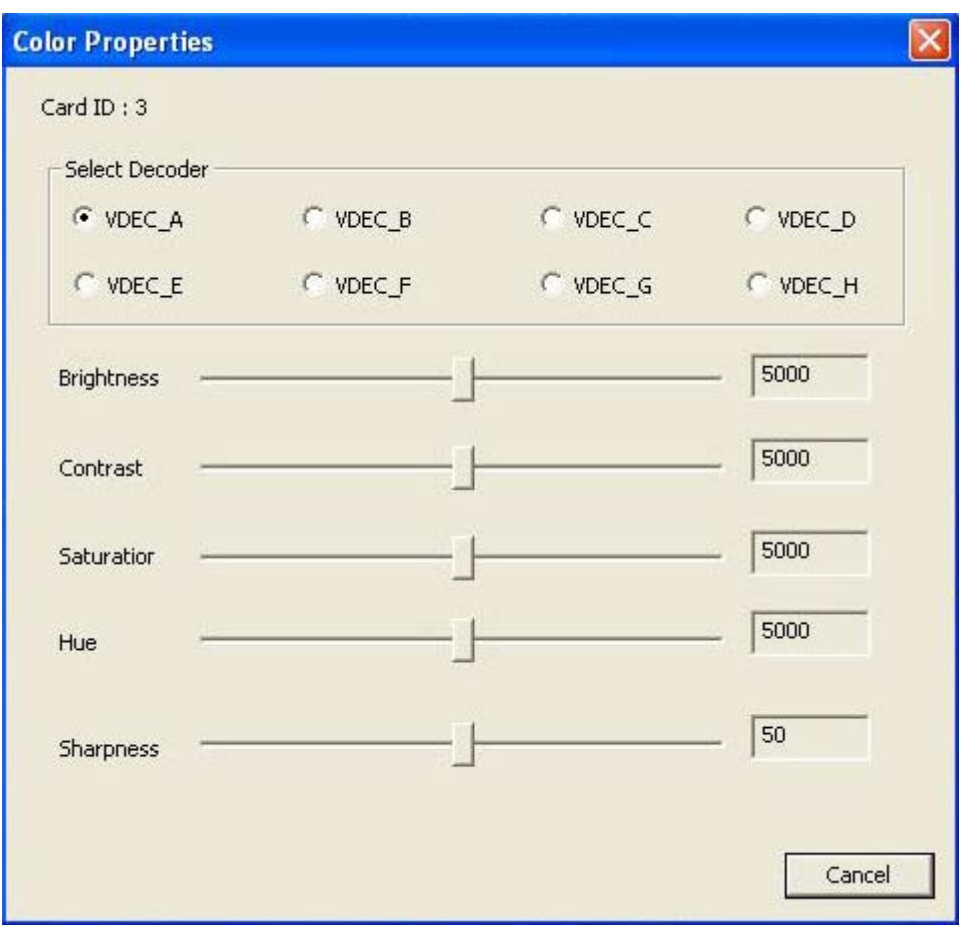

#### **Figure 6-25: Color Settings**

Use the Color Control settings to adjust the image properties of the displayed video of a single channel. Select the video channel to be adjusted by clicking the corresponding channel number (VDEC\_A~H). The image properties include brightness, contrast, saturation, hue and sharpness. Adjust the image properties by dragging the control bar. Close the window to apply the settings to the selected channel.

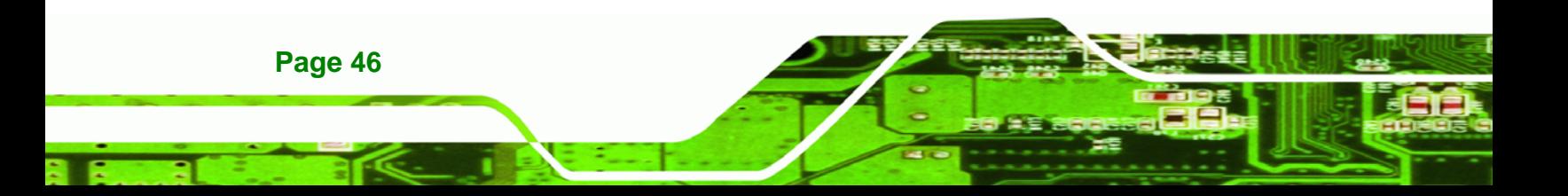

#### <span id="page-74-0"></span>**6.3.4.3 GPIO**

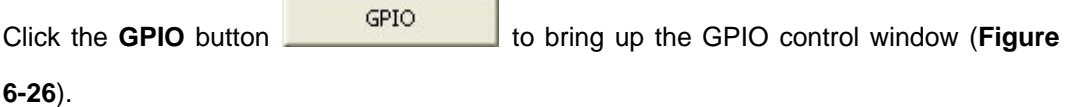

®Technology Corp.

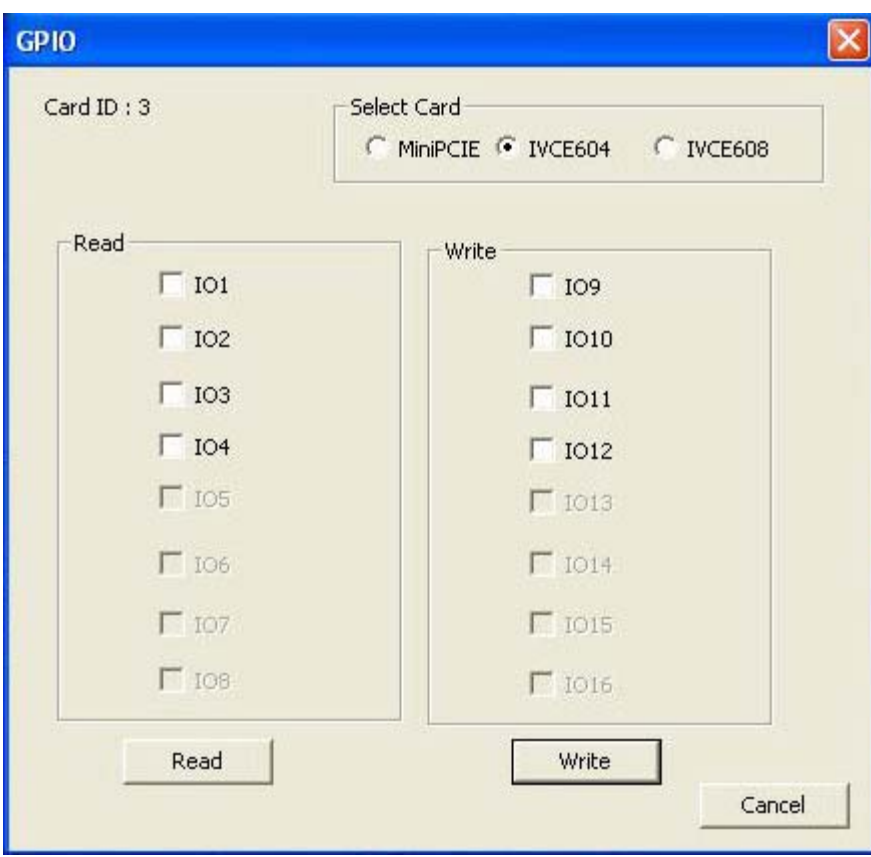

#### **Figure 6-26: GPIO Control**

The GPIO function allows users to configure GPIO output signals and read GPIO input signal if the GPIO connector(s) of the IVCE-C608/IVCE-C604/IVCME-C604 is connected to an optional GPIO card.

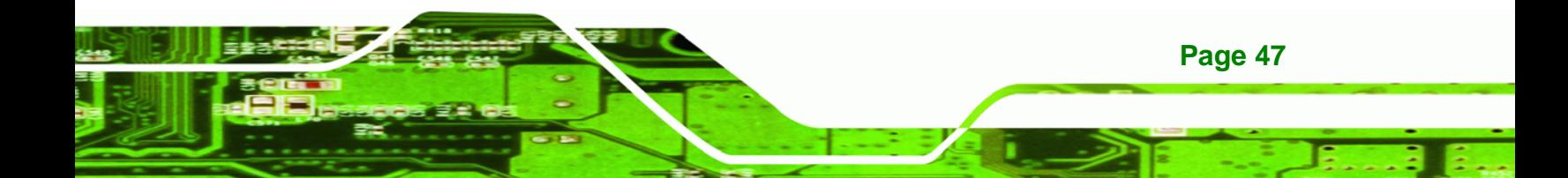

<span id="page-75-0"></span>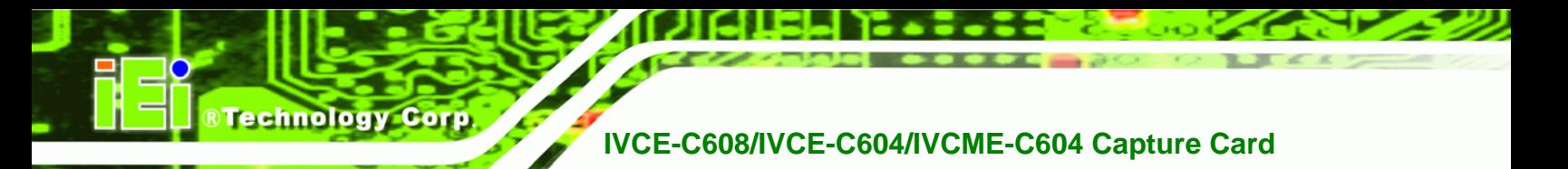

#### **6.3.4.4 Watchdog Timer (WDT)**

To enable watchdog timer, click the WDT button WDT wDT to bring up the WDT

window. Check Enable WDT and/or Toggle WDT options, then click OK. The amber LED on the capture card lights on indicating that the WDT is enabled.

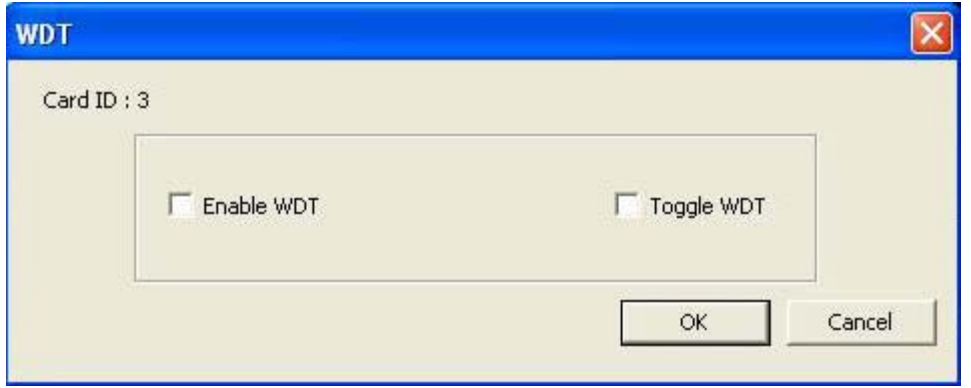

**Figure 6-27: WDT Window** 

To enable watchdog timer for multiple capture cards, check the checkboxes of the Enable WDT and/or Toggle WDT options on the test suite main interface (see **[Figure 6-28](#page-75-0)**).

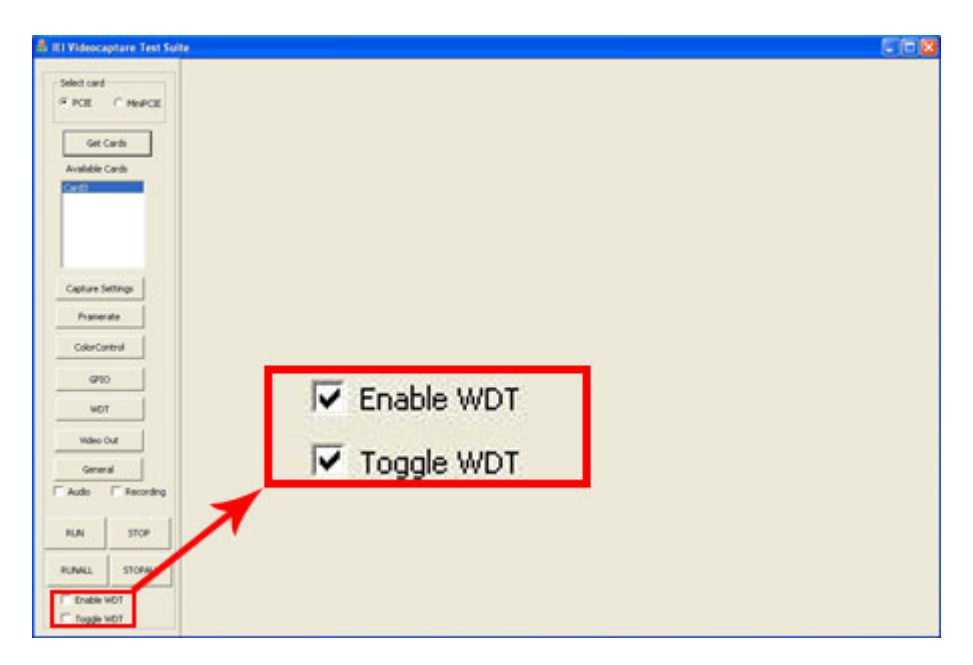

**Figure 6-28: WDT Options for Multiple Cards** 

**Page 48** 

#### **6.3.4.5 General Information**

Click the **General** button **The General Click of the General window.** To view the

**RTechnology Corp.** 

general information (board ID and firmware version) of the capture card, click the **Get Info** button.

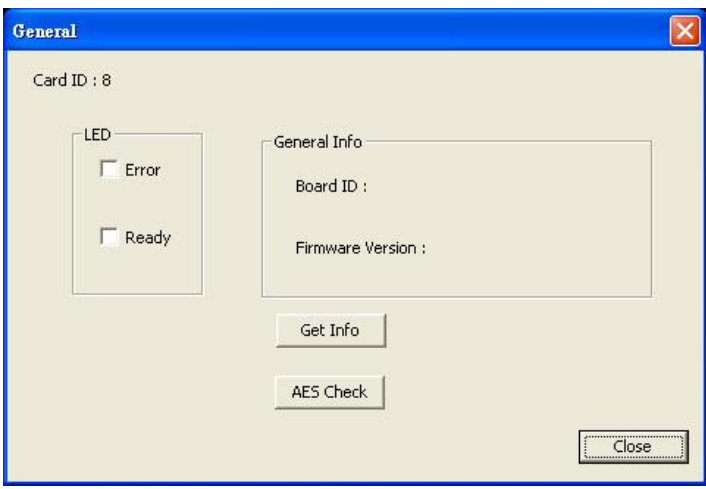

**Figure 6-29: General Window** 

To test the LED function on the IVCE-C608 or the IVCE-C604, select the checkbox of the LEDs. Select **Error**, the red LED lights on. Select **Ready**, the green LED lights on.

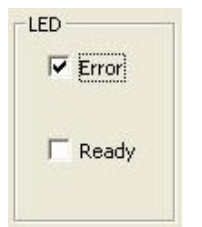

**Figure 6-30: LED Function Test** 

The IEI Video Capture Test Suite can only be used with IEI IVCE-C608/IVCE-C604/IVCME-C604 capture cards. Click the AES Check button to check if the capture card is compatible with the test suite.

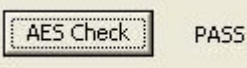

**Figure 6-31: AES Check - Pass** 

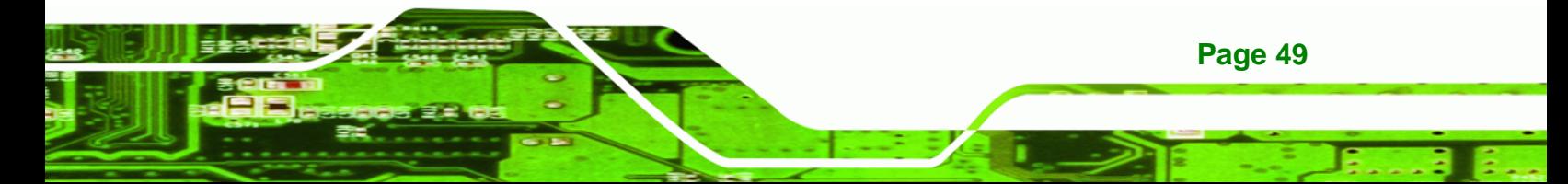

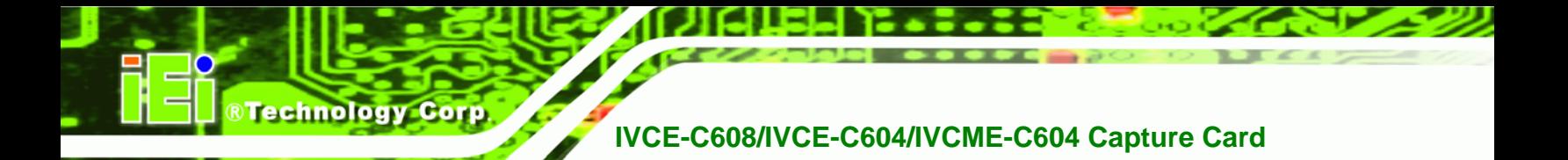

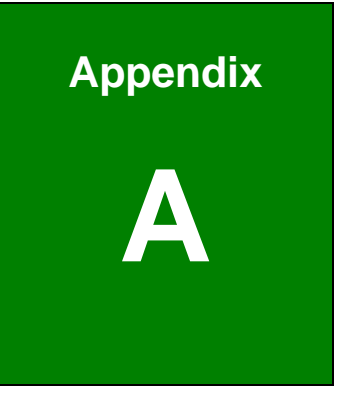

# **A Hazardous Materials Disclosure**

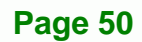

### **A.1 Hazardous Material Disclosure Table for IPB Products Certified as RoHS Compliant Under 2002/95/EC Without Mercury**

The details provided in this appendix are to ensure that the product is compliant with the Peoples Republic of China (China) RoHS standards. The table below acknowledges the presences of small quantities of certain materials in the product, and is applicable to China RoHS only.

RTechnology Corp.

A label will be placed on each product to indicate the estimated "Environmentally Friendly Use Period" (EFUP). This is an estimate of the number of years that these substances would "not leak out or undergo abrupt change." This product may contain replaceable sub-assemblies/components which have a shorter EFUP such as batteries and lamps. These components will be separately marked.

Please refer to the table on the next page.

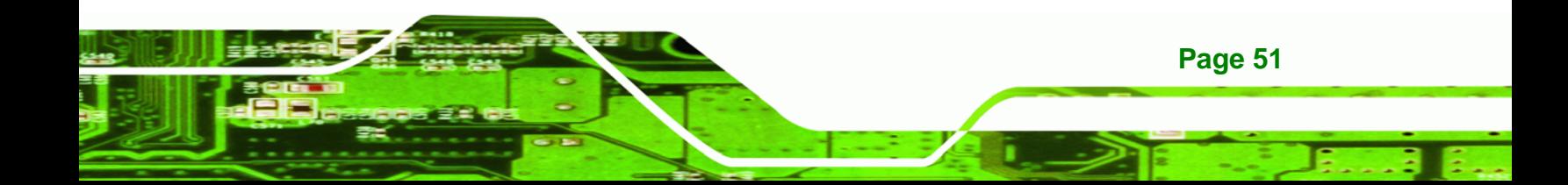

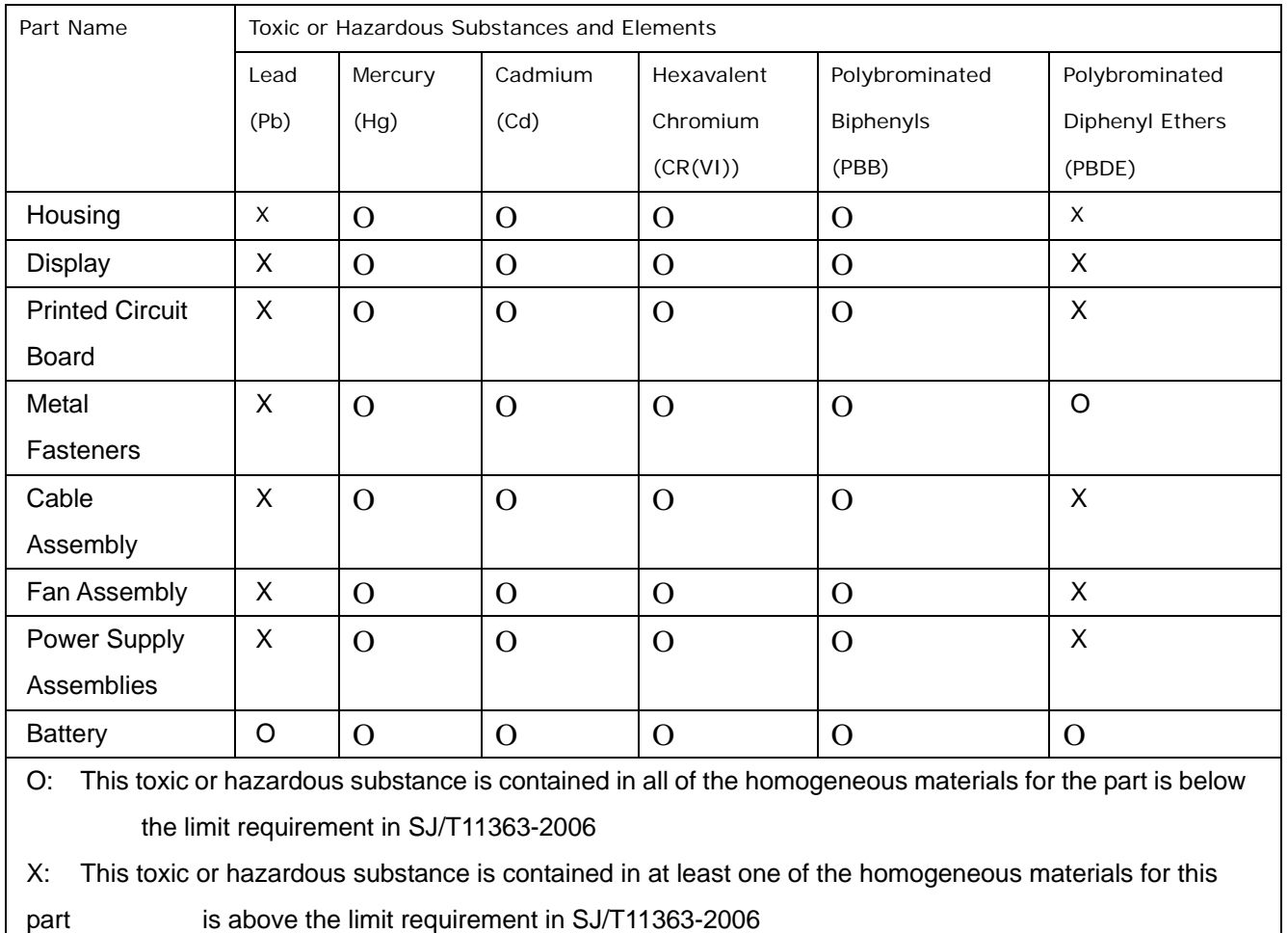

**Page 52** 

®Technology Corp.

此附件旨在确保本产品符合中国 RoHS 标准。以下表格标示此产品中某有毒物质的含量符 合中国 RoHS 标准规定的限量要求。

本产品上会附有"环境友好使用期限"的标签,此期限是估算这些物质"不会有泄漏或突变"的 年限。本产品可能包含有较短的环境友好使用期限的可替换元件,像是电池或灯管,这些 元件将会单独标示出来。

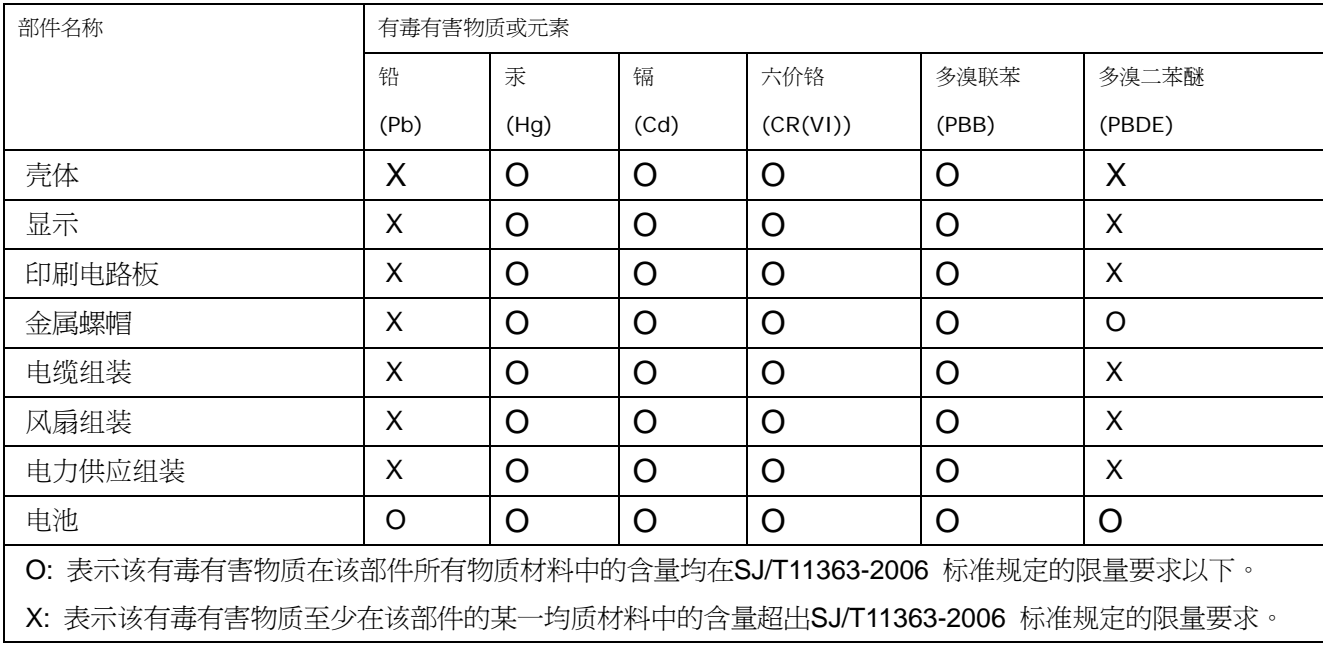

**Page 53**

®Technology Corp.